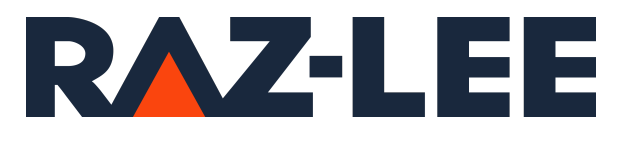

# iSecurity Authority Inspector

User Guide Version 1.1

www.razlee.com

### Contents

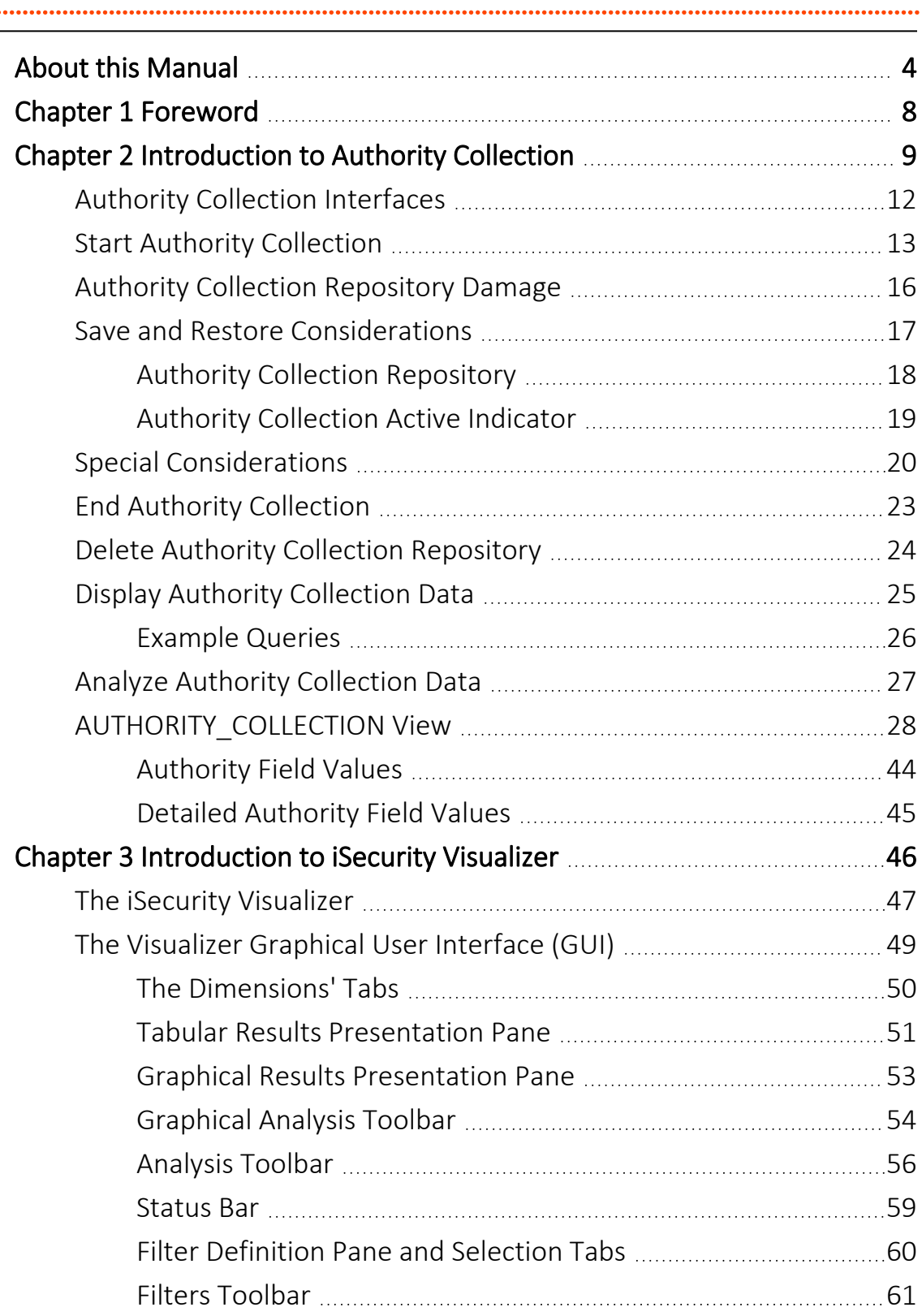

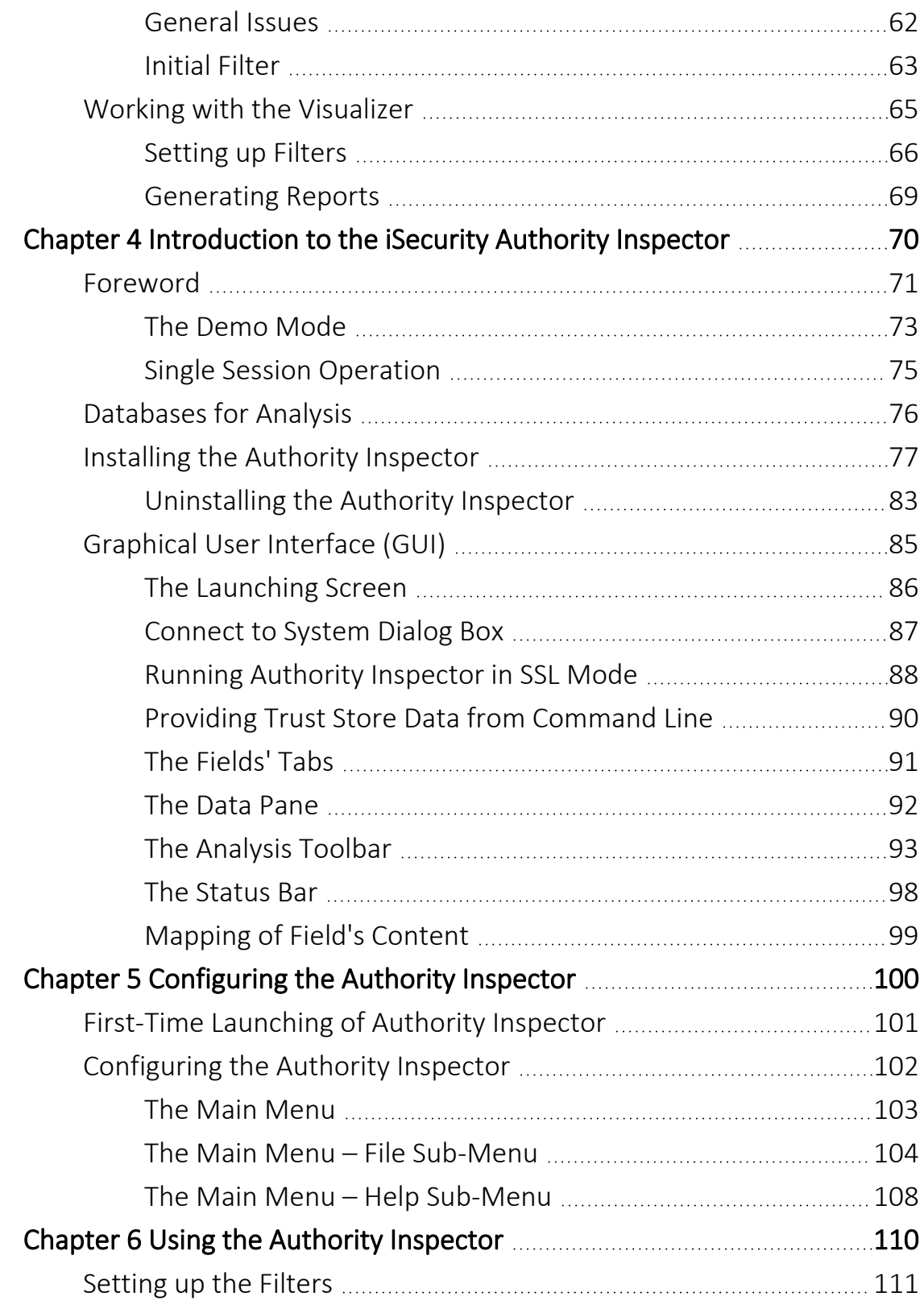

# <span id="page-3-0"></span>About this Manual

This user guide is intended for system administrators and security administrators responsible for the implementation and management of security on IBM i systems. However, any user with basic knowledge of IBM i operations will be able to make full use of this product after reading this book.

Raz-Lee takes customer satisfaction seriously. Our products are designed for ease of use by personnel at all skill levels, especially those with minimal IBM i experience. The documentation package includes a variety of materials to get you familiar with this software quickly and effectively.

This user guide, together with the iSecurity Installation Guide, is the only printed documentation necessary for understanding this product. It is available in HTML form as well as in user-friendly PDF format, which may be displayed or printed using Adobe Acrobat Reader version 6.0 or higher. If you do not have Acrobat Reader, you can download it from the Adobe website: <http://www.adobe.com/>. You can also read and print pages from the manual using any modern web browser.

This manual contains concise explanations of the various product features as well as step-by-step instructions for using and configuring the product.

Raz-Lee's iSecurity is an integrated, state-of-the-art security solution for all System i servers, providing cutting-edge tools for managing all aspects of network access, data, and audit security. Its individual components work together transparently, providing comprehensive "out-of-the- box" security. To learn more about the iSecurity Suite, visit our website at <http://www.razlee.com/>.

#### Intended Audience

The Authority Inspector User Guide document was developed for users, system administrators and security administrators responsible for the implementation and management of security on IBM® AS/400 systems. However, any user with a basic knowledge of System i operations is able to make full use of this document following study of this User Guide.

NOTE: Deviations from IBM® standards are employed in certain circumstances in order to enhance clarity or when standard IBM® terminology conflicts with generally accepted industry conventions.

This document may also serve for new versions' upgrade approval by management.

#### Native IBM i (OS/400) User Interface

Authority Inspector is designed to be a user-friendly product for auditors, managers, security personnel and system administrators. The user interface follows standard IBM i CUA conventions. All product features are available via the menus, so you are never required to memorize arcane commands.

Many features are also accessible via the command line, for the convenience of experienced users.

#### Conventions Used in the Document

Menu options, field names, and function key names are written in **Courier New Bold**.

Links (internal or external) are emphasized with underline and blue color as follows: "About this Manual" on the [previous](#page-3-0) page.

Commands and system messages of IBM i® (OS/400®), are written in *Bold Italic*.

Key combinations are in Bold and separated by a dash, for example: **Enter**, Shift-Tab.

Emphasis is written in Bold.

A sequence of operations entered via the keyboard is marked as

#### *STRAOD* **> 81 > 32**

meaning: Syslog definitions activated by typing *STRAOD*and selecting option: **81** then option: **32**.

#### **Menus**

Product menus allow easy access to all features with a minimum of keystrokes. Menu option numbering and terminology is consistent throughout this product and with other Raz-Lee products. *To* select a menu option, simply type the option number and press **Enter**. The command line is

available from nearly all product menus. If the command line does not appear (and your user profile allows use of the command line), press F10 to display it.

#### Data Entry Screens

Data entry screens include many convenient features such as:

- Pop-up selection windows
- Convenient option prompts
- Easy-to-read descriptions and explanatory text for all parameters and options
- Search and filtering with generic text support

The following describes the different data entry screens.

- To enter data in a field, type the desired text and then press Enter or Field Exit
- To move from one field to another without changing the contents press Tab
- To view options for a data field together with an explanation, press F4
- To accept the data displayed on the screen and continue, press Enter

The following function keys may appear on data entry screens.

- F1: Help Display context-sensitive help
- F3: Exit End the current task and return to the screen or menu from which the task was initiated
- F4: Prompt Display a list of valid options for the current field or command. For certain data items, a pop-up selection window appears
- F6: Add New Create a new record or data item
- F8: Print Print the current report or data item
- F9: Retrieve Retrieve the previously-entered command
- F12: Cancel Return to the previous screen or menu without updating

#### Legal Notice

This document is provided by Raz-Lee Security for information purposes only and is not a legal binding document.

While Raz-Lee is doing its best to coordinate between this document and Raz-Lee's products, changes might occur. In case a change has been encountered, please inform Raz-Lee. Raz-Lee keeps its right to modify the software or the document as per its sole discretion Usage of this document, and all information (including product information) provided within, are subject to the following terms and conditions, and all

applicable laws. If you do not agree with these terms, please do not access or use the remainder of this document.

This document contains highly confidential information, which is proprietary to Raz-Lee Security Ltd. and/or its affiliates (hereafter, "Raz-Lee"). No part of this document's contents may be used, copied, disclosed or conveyed to any third party in any manner whatsoever without prior written permission from Raz-Lee. The information included in this document is intended for your knowledge and for negotiation purposes only. Raz-Lee makes no implicit representations or warranties with respect to such information. The information included in this document is subject to change without notice. Any decision to rely on the information contained herein shall be at your sole responsibility, and Raz-Lee will not accept any liability for your decision to use any information or for any damages resulting therefrom. Certain laws do not allow limitations on implied warranties or the exclusion or limitation of certain damages. If these laws apply to you, some or all of the above disclaimers, exclusions, or limitations may not apply to you.

All registered or unregistered trademarks, product names, logos and other service marks mentioned within this document are the property of Raz-Lee or their respective owners. Nothing contained herein shall be construed as conferring by implication, estoppels, or otherwise any license or right, either express or implied, under any patent or trademark of Raz-Lee or any third party. No use of any trademark may be made without the prior written authorization of Raz-Lee. This document and all of its contents are protected intellectual property of Raz-Lee. Any copying, reprinting, reuse, reproduction, adaptation, distribution or translation without the prior written permission of Raz-Lee is prohibited.

Please check your End User License Agreement (EULA) for terms and Conditions.

2020 © Copyright Raz-Lee Security Inc. All rights reserved.

#### **Contacts**

Raz-Lee Security Inc. www.razlee.com Marketing: marketing@razlee.com 1-888-RAZLEE-4 (1-888-7295334) Support: support@razlee.com 1-888-RAZLEE-2 (1-888-7295332)

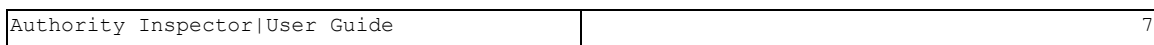

## <span id="page-7-0"></span>**Chapter 1** Foreword

Raz-Lee's iSecurity Authority Inspector software application product is a component of the Raz-Lee iSecurity product line, based on the Visualizer Business Intelligence software application. Visualizer is an advanced statistical analysis tool utilizing Business Intelligence (BI) techniques to graphically analyze security related activities. Authority Inspector graphically displays and helps to analyze IBM i Security Authority Collection data, as demanded by current laws and regulations such as SOX, PCI, HIPAA, GDPR.

Comprehensive details of the Visualizer application are provided in Raz-Lee's "Visualizer Business Intelligence User Guide" document, parts of which are quoted herein for reference.

Authority Collection is a feature provided by IBM as part of its IBM i 7.3 Operating System (OS).

It is a well-known fact among IBM i (AS/400) system administrators and security personnel that excessive user authorities are potentially a serious security hazard which needs to be avoided.

In AS/400 OS revision 7.3 IBM introduced Authority Collection which tracks authority levels allocated to users and reports, for each access, the lowest level of user authority required in order to successfully access the object.

The purpose of Authority Inspector is to turn Authority Collection raw data into information which the company can use to "fine-tune" user authorities, allocating only the level of user authorities which are required by the user in order to successfully carry out their responsibilities.

# <span id="page-8-0"></span>**Chapter 2** Introduction to Authority Collection

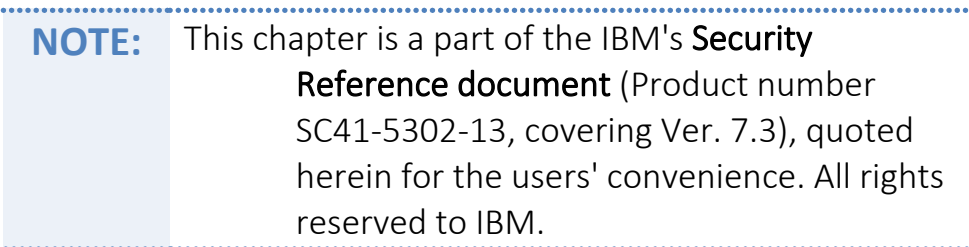

Authority Collection is a capability that is provided as part of the base operating system. At a high level, Authority Collection captures data that is associated with the run-time authority checking that is built into the IBM i system. This data is logged to a repository provided by the system and interfaces are available to display and analyze the data. The intent of this support is to assist the security administrator and application provider in securing the objects in an application with the lowest level of authority that is required to allow the application to run successfully. By using the Authority Collection capability to remove or avoid excess authority, the overall security of the objects that are used by an application is improved.

Applications available for the IBM i server often have excessive authority that is granted to the objects within the application. Analysis of applications proves that this excessive authority setting is true today even with the current laws and regulations that require sensitive data to be adequately secured. Traditionally, the public authority (\*PUBLIC) of objects within an application is set to an authority value that exceeds the authority that is required to run the application. For example, the public authority on a DB2 table object (\*FILE) can be set to \*CHANGE authority even though the application requires \*USE authority to the data. This excessive authority setting opens a security exposure in the system as the data in this particular table object can be changed, outside of the application, by users of the system.

Further analysis of the application security settings shows where the authority setting is even greater than \*CHANGE authority. For some applications, the authority setting of \*ALL is used which allows users of the system to change the object and data and even delete the entire object from the system. The Authority Collection support is designed to provide the security administrator and application provider a tool to help lock down the security of the application objects.

Interfaces are provided to allow a security administrator to collect and analyze data that is associated with the authority checking support of IBM i. These interfaces support the ability to start Authority Collection for a specific user of the system. When this user runs a job on the system (interactive, batch, communication, and so on) and accesses objects within the application, Authority Collection data is gathered and written to the Authority Collection repository for the user. The data that is collected during the application's run-time authority checks is significant in both volume and detail. For this reason, you must consider the performance impact that Authority Collection has on the run-time performance of an application. While the Authority Collection can be run on a production partition, the recommendation initially is to run the Authority Collection on a test partition where the application's run-time performance requirements are not the same as the production environment. In addition, changes made to the authority settings of the objects based on the Authority Collection's data need to be fully tested before the authority changes are made in the production environment.

Authority checking support is built into the IBM i Operating System (OS) and Licensed Internal Code (LIC). Each authority check that is requested by the OS and LIC is logged to the Authority Collection data repository for the user. Access to any IBM i object (\*FILE, \*PGM, \*CMD, and so on) requires the authority check to succeed before access to the object and data is allowed. For the authority check to succeed, the user, the user's groups, public authority, and program adopted authority settings are considered when the system checks for authority. Each object type can have different internal implementations and thus have different authority checking requirements. This is an important detail in relation to Authority Collection. For a single IBM i OS interface (CL Command, API, Service) numerous authority checks can occur against the object(s). Consider a simple example of calling a CL

program that runs a simple command such as *DSPJOBD* or *CHGJOBD*. The system needs to find the library that contains the object, find the object within the library, lock the job description to prevent deletion while the interface is running, access the object itself to read (or change) the object and then display or change the data associated with the interface. Each of these steps, including locking the object, might perform an authority check against the object to make sure that the user is authorized to use the interface and target object. In fact, it is common that multiple authority checks are made by the OS and LIC for an object within a single CL command or API interface. The reason for this is that the authority checking logic built into the OS and LIC is run for internal interfaces that are used by the OS to access the object as well as the authority checks built into the interface itself.

An entry is logged in the Authority Collection repository for each unique authority check against the objects involved. This is important to understand as the authority that is required to the object must be derived from the cumulative "required authority" value from all of the Authority Collection entries that are logged for the object. For more information, see: [Analyze](#page-26-0) Authority [Collection](#page-26-0) Data.

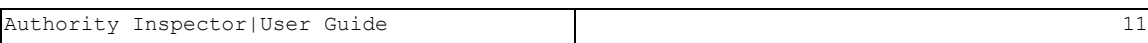

### <span id="page-11-0"></span>Authority Collection Interfaces

There are several interfaces available for the Authority Collection support.

- Start Authority Collection (STRAUTCOL) command
- End Authority Collection (*ENDAUTCOL*) command
- Delete Authority Collection (*DLTAUTCOL*) command
- Display User Profile (*DSPUSRPRF*) command, \*BASIC display, printed output, and outfile (*QADSPUPB*) will have the Authority Collection active indicator and Authority Collection repository exists indicator available.
- Display User Profile (*DSPUSRPRF*) command, \*BASIC display and printed output will have the *STRAUTCOL* parameters from the most recent use of *STRAUTCOL*. These values will only be shown in an Authority Collection repository currently exists for the user.
- Dump User Profile (*DMPUSRPRF*) command has the Authority Collection active indicator.
- Retrieve User Profile (*RTVUSRPRF*) command has the Authority Collection active indicator and Authority Collection repository exists indicator.
- Retrieve User Information (*QSYRUSRI*) API has the Authority Collection active indicator, Authority Collection repository exists indicator, and the Start Authority Collection (*STRAUTCOL*) command parameters.
- IBM Navigator for i, Users and Groups function, contains support for Authority Collection.
- QSYS2.AUTHORITY\_COLLECTION view can be used to display and analyze the Authority Collection data.
- QSYS2.USER\_INFO view can be used to determine which users have active Authority Collections and which users have Authority Collection repositories.

### <span id="page-12-0"></span>Start Authority Collection

Authority Collection is based on a user. This means that the Authority Collection is only active for the "current user profile" of the job (the thread effective user profile). Authority Collection can be active for multiple users at the same time and an Authority Collection repository exists for each user. By default, the data that is collected is object level authority data for the user. Object level authority data is defined as private authorities for a user to an object (including authorities from an authorization list), group profile authority information, public authority, and program adopted authority. The intent of this support is to allow the customer to better secure their data objects with object level authority settings.

Starting Authority Collection for a group user profile can be done but the Authority Collection for this user takes effect only when the user profile (the group profile in this case) is the "current user profile" of the job (essentially, from an authority checking standpoint, the user profile is not a group profile in this situation). For example, if USR1 has a group profile of GRP2, and Authority Collection is started for GRP2, no authority data is logged when user USR1 is the current user of the job and GRP2 is in the group profile list. Authority Collection for user profile GRP2 occurs if GRP2 is the current user of the job. In addition, starting Authority Collection for a user profile that owns a program or service program that adopts owner authority does not have authority data logged (unless this user profile is the current user of the job). For example, user profile **OWN1** owns a program that is called **PGM1** and this program adopts owner authority (OWN1 is the program owner). If *STRAUTCOL* is run for user profile OWN1, and PGM1 is called by user USR1, no authority data is logged under the OWN1 Authority Collection repository. If USR1 is specified on *STRAUTCOL*, the Authority Collection data would be logged for program PGM1, including the information that PGM1 adopts the owner's authority. For group profile and adopted authority situations, significant Authority Collection information is logged to the Authority Collection repository of the current user when either the group or adopting program owner is used to satisfy an authority check.

The Start Authority Collection (*STRAUTCOL*) command is used to start the Authority Collection for a specified user profile. The command provides options to collect information for objects in libraries, document library

objects (\*DOC and \*FLR object types), and objects in the "root" (/), QOpenSys, and user-defined file systems.

For objects in libraries, you can select which libraries, objects (including generic names), and object types to include in the Authority Collection for the specified user. In addition, an Omit Library (*OMITLIB*) parameter is available to omit certain libraries and corresponding objects from the Authority Collection.

For document library objects and file system objects, *STRAUTCOL* provides an option to include information only about specific object types. While the collection itself cannot be restricted to particular objects, folders, or directories, the interfaces provided for analyzing a collection are fully capable of selecting and reporting data only for specific objects of interest.

The Detail (*DETAIL*) parameter on the *STRAUTCOL* command specifies the details that are used to determine whether an authority check is for a unique instance. One unique instance is collected for each check. The \*OBJINF value indicates that the authority checking information is collected for each unique instance of the object level information that is associated with the authority check. Specifying this value results in the collection of object level unique authority checks regardless of the job that accesses the object and regardless of the unique code paths within the job. The \*OBJJOB value indicates that the authority checking information is collected for each unique instance of the object level information that is associated with the authority check and each unique instance of the job information that is associated with the authority check. Specifying this value results in the collection of object and job level unique authority checks plus each unique code path within the job is collected. For examples, see the Start Authority [Collection](#page-12-0) (*STRAUTCOL*) command.

Authority Collection for a specified user can be started by using the *STRAUTCOL* command and ended by using the *ENDAUTCOL* command. Authority Collection can be restarted for a user after it has been ended by using the *STRAUTCOL* command. This provides the capability to collect additional authority data when the Authority Collection is restarted.

To collect authority information for the users that an application runs under:

- 1. Start Authority Collection for the user the application runs under. If the application runs under different users, then start Authority Collection for each user.
- 2. Run the application.
- 3. End Authority Collection for each user.
- 4. Analyze the authority data that is collected for each user.

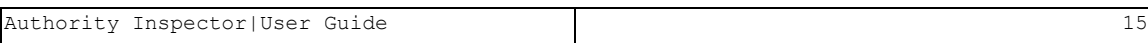

### <span id="page-15-0"></span>Authority Collection Repository Damage

Damage can occur to the Authority Collection repository for a user.

The damage can frequently occur in the case of an abnormal IPL of the partition where Authority Collection is active for one or more users. For performance reasons, Authority Collection data is not immediately written out to disk when it is collected. Forcing the data to disk would result in unacceptable performance for the Authority Collection due to the volume and frequency of data that is written to the repository. If an abnormal IPL occurs when Authority Collection is active, the recovery is to delete the authority collection repository, if damaged, for the user(s) using the Delete Authority Collection (*DLTAUTCOL*) command and then start the authority collection again.

To determine which Authority Collection repositories need to be deleted, use the following SQL query:

SELECT AUTHORIZATION\_NAME, AUTHORITY\_COLLECTION\_ACTIVE FROM

QSYS2.USER\_INFO WHERE

AUTHORITY\_COLLECTION\_REPOSITORY\_EXISTS='YES';

Before an Authority Collection repository can be deleted using the *DLTAUTCOL* command, Authority Collection for the user must first be ended using the End Authority Collection (*ENDAUTCOL*) command. The AUTHORIZATION\_NAME values returned by the query should be used on the *ENDAUTCOL* and *DLTAUTCOL* commands.

Unfortunately, this damage results in the loss of the previously collected authority data. Note that a DB2 table object can be created at any time from the active authority collection data. This creates a "snapshot" of the data. If Authority Collection is run over an extended period, a table object can be periodically created and updated to prevent data loss if an abnormal IPL occurs.

### <span id="page-16-0"></span>Save and Restore Considerations

The Authority Collection data repository for a user is not saved or restored. The Authority Collection active indicator in the user profile is saved and restored.

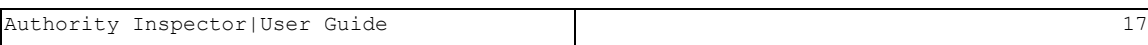

#### <span id="page-17-0"></span>Authority Collection Repository

There is no support on the Save Security Data (*SAVSECDTA*) command, or any other save interface, to save the Authority Collection data for a user. To save the Authority Collection data, it must first be written to a DB2 table (\*FILE object) by querying the QSYS2.AUTHORITY\_COLLECTION view. See [Display](#page-24-0) Authority [Collection](#page-24-0) Data for an example of writing the Authority Collection data to a table. The DB2 table object can then be saved and restored if necessary.

#### <span id="page-18-0"></span>Authority Collection Active Indicator

The Authority Collection active indicator in the user profile is saved for each profile when using the *SAVSECDTA* command.

When a profile is restored using the Restore User Profile (*RSTUSRPRF*) command the Authority Collection active indicator is restored as follows:

- If the profile on the media has Authority Collection active then a check is made to see if the Authority Collection repository for the user exists on the system. If it does, then the restored user profile will have Authority Collection active. If it does not, then the restored user profile will have Authority Collection turned off with the End Authority Collection (*ENDAUTCOL*) command.
- If the profile on the media does not have Authority Collection active then the restored user profile will not have Authority Collection active.

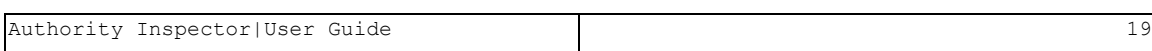

### <span id="page-19-0"></span>Special Considerations

Special considerations for Authority Collection:

- 1. The Authority Collection support does NOT collect data that is related to interfaces that check special authority. Authority Collection data that is related to \*ALLOBJ special authority is collected as it affects object level security. Other special authority checks, authorities such as \*JOBCTL or \*SAVSYS, do not generate Authority Collection entries. Special authority settings for a specific user profile are easy to check by using the existing security interfaces such as the Display User Profile (*DSPUSRPRF*) command and related APIs or by querying the QSYS2.USER\_INFO view.
- 2. Function usage settings (also called application administration) are not collected for the same reason as special authority settings. Function usage settings for a specific user profile are easy to check and are managed by using the Work with Function Usage (*WRKFCNUSG*) command or by querying the QSYS2.FUNCTION USAGE view.
- 3. The system automatically excludes certain system libraries and their objects, such as QRCL, QSPL, QTEMP, QPTFOBJ1, or QPTFOBJ2 (and the corresponding IASP version of the system libraries), from the Authority Collection data. Also excluded are authority checks against objects that are not in a library, folder, or directory.
- 4. The system automatically excludes system programs and service programs from the Authority Collection data. Programs or service programs that are \*SYSTEM domain or have a program state of \*SYSTEM or \*INHERIT are excluded from the Authority Collection. These attributes can be displayed by using the Display Program (*DSPPGM*) and Display Service Program (*DSPSRVPGM*) commands.

- 5. The system automatically excludes Authority Collection data when the IBM i operating system accesses an object and authority is available because of program adopted authority from the operating system. The operating system uses program adopted authority to manage and secure objects and control blocks that it uses. In addition, the operating system uses program adopted authority for situations where it requires access to an object for a specific reason and the current user of the job is not authorized.
- 6. The system automatically excludes Authority Collection data for document library objects and file system objects that have been deleted.
- 7. The open file (\*FILE objects) support for Authority Collection is for full opens only (no shared or pseudo open is logged).

The initial Authority Collection occurs at file open but the data is not written to the Authority Collection repository until a hard close on the file is done.

Writing the Authority Collection data to the repository for the file open/close case must be done at close time to accurately log the authority that is required (the open might be done for read/add/update/delete but the application might only read the data) for the application.

- 8. Authority Collection of column permissions for a DB2 table is not supported.
- 9. If the *STRAUTCOL* command is used to start the Authority Collection for a user profile and the partition is IPLed, the Authority Collection continues when a job (post IPL) running under the specified user profile starts.
- 10. IBM i supports a capability that is called profile swap. A profile swap can occur within an active job to swap the current user of a thread from one user to another. When this profile swap occurs, the Authority Collection of the previous user, for this thread, is no longer active because the current user changed.

If the newly swapped user has Authority Collection active, any authority checks made are now logged under this user's Authority Collection repository.

- 11. If a user profile with an active Authority Collection is deleted, the Authority Collection is automatically ended before the user profile is deleted.
- 12. To collect authority information for object types that are only allowed in QSYS (for example, \*LIB), specify parameter LIBINF(\*ALL) on the *STRAUTCOL* command. When Authority Collection includes object type *\*LIB*, library objects that start with QSYS\* are automatically excluded from the Authority Collection data.
- 13. When Authority Collection is started for a user that has an existing authority collection data repository, new authority data is added to the existing information unless parameter *DLTCOL*(\*YES) is specified.

New Authority Collection data can only be added to the existing information if the value specified on the DETAIL parameter matches the value that was specified on the DETAIL parameter when the existing authority information was collected.

### <span id="page-22-0"></span>End Authority Collection

Authority Collection can be ended for a specified user.

The End Authority Collection (*ENDAUTCOL*) command stops the Authority Collection for the specified user. The *ENDAUTCOL* command must be run after all jobs that are running under the specified user have ended to ensure that all of the information for this user is collected. For DB2 objects of type \*FILE, collecting authority information occurs during file open, subsequent file I/O, and the file close. A full close of the \*FILE must be done for complete authority information to be collected for the object.

Authority Collection for a specified user can be started by using the *STRAUTCOL* command and ended by using the *ENDAUTCOL* command. Authority Collection can be restarted for a user after it has been ended by using the *STRAUTCOL* command. This provides the capability to collect additional authority data when the Authority Collection is restarted.

Ending Authority Collection for the user does not delete the Authority Collection repository. The data remains in the repository until the repository is deleted.

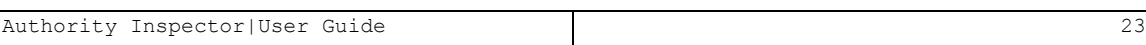

### <span id="page-23-0"></span>Delete Authority Collection Repository

The Authority Collection repository for a user can be deleted.

The Delete Authority Collection (*DLTAUTCOL*) command deletes the Authority Collection data repository for the specified user. Deleting the Authority Collection data repository deletes all Authority Collection information for the specified user. The Authority Collection data repository can also be deleted when the Start Authority Collection (*STRAUTCOL*) command is run using the *DLTCOL* parameter. To save the Authority Collection data before using *DLTAUTCOL*, it must first be written to a DB2 table (\*FILE object) by using the provided view support. See Display Authority [Collection](#page-24-0) Data for an example of writing the Authority Collection data to a table.

### <span id="page-24-0"></span>Display Authority Collection Data

Authority Collection captures a significant amount of information that is associated with the authority checking of an object. The SQL view QSYS2.AUTHORITY\_COLLECTION is used to display and analyze this information.

IBM Navigator for i shows the Authority Collection information for a specific user but not in a form that can be queried. IBM Navigator for i has interfaces for Authority Collection within the Users and Groups function.

- There are nodes in the console navigation area for starting, ending, displaying, and deleting Authority Collection for a user.
- There are tasks available for a user within the User list to start, end, display, and delete Authority Collection.
- An Authority Collection tab on the Capabilities page of the User properties panel shows the current Authority Collection status for the user.
- There is a table view of the items included in the Authority Collection. This can be viewed in a web table, or in a client viewer if IBM i Access Client Solutions (ACS) is installed on the PC. The web table will also support Properties and Permissions actions for each object that appears in the list.

The Run SQL Scripts function in Navigator for i can be used to query the AUTHORITY COLLECTION View. Some SQL query examples that can be run against the view are shown below.

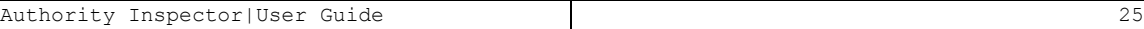

#### <span id="page-25-0"></span>Example Queries

View Authority Collection data for USER1.

```
SELECT * FROM QSYS2.AUTHORITY_COLLECTION
```
WHERE USER NAME = 'USER1'

View Authority Collection data for USER1 for object PAYROLL in library PAYLIB.

SELECT \* FROM QSYS2.AUTHORITY\_COLLECTION

WHERE USER\_NAME = 'USER1' AND

SYSTEM\_OBJECT\_NAME = 'PAYROLL' AND SYSTEM\_OBJECT\_SCHEMA = 'PAYLIB'

View Authority Collection data for USER1, object PAYROLL in PAYLIB, and object type \*FILE.

SELECT \* FROM QSYS2.AUTHORITY\_COLLECTION

WHERE USER\_NAME = 'USER1' AND

```
SYSTEM_OBJECT_NAME = 'PAYROLL' AND SYSTEM_OBJECT_SCHEMA = 'PAYLIB'
AND SYSTEM_OBJECT_TYPE = '*FILE'
```
Save the Authority Collection data for USER1 to DB2 table MYLIB.MYFILE. Writing the Authority Collection data to a DB2 table allows the data to be saved and restored to another partition. The DB2  $\sim$  table can then be analyzed by querying the resulting DB2 table.

CREATE TABLE MYLIB.MYFILE AS

```
(SELECT * FROM AUTHORITY_COLLECTION WHERE USER_NAME = 'USER1') WITH
DATA
```
-

SELECT \* FROM MYLIB.MYFILE

### <span id="page-26-0"></span>Analyze Authority Collection Data

The Authority Collection data can be analyzed to help you secure the objects in an application.

The detailed required authority value returned in the DETAILED\_REQUIRED\_ AUTHORITY field by the QSYS2.AUTHORITY COLLECTION view is a key piece of information available to help the security administrator or application owner better secure the object. The detailed required authority value represents the authority the system requires in order to pass the authority check against the object. By analyzing the detailed required authority value from every Authority Collection entry for a given object you can determine the minimum level of authority that can be granted to an object and still allow the application to run successfully.

To generate the Authority Collection entries for an object you must run the application to completion taking into account all code paths within the application. For example, if the application has special processing for end of quarter or year end, you must consider these code paths as well as the normal run-time processing within the application. Once the Authority Collection entries have been generated, the detailed required authority values from the Authority Collection will determine what authority the user needs to run the application successfully. If the detailed required authority value from all Authority Collection entries is less than the users current authority, the excess authority can be revoked for this user (or group or \*PUBLIC) in order to set the authority to the lowest possible value and better secure the object.

Two Authority Collection values returned by the QSYS2.AUTHORITY COLLECTION view, DETAILED\_CURRENT\_AUTHORITY and DETAILED\_CURRENT\_ADOPTED\_ AUTHORITY, will provide the authority values available in the job at the time of the authority check. The authority available in the job comes from the user's authority, the authority from any group user profiles, public authority and adopted authority from the owner of currently running programs or service programs in the job. The AUTHORITY\_ SOURCE and ADOPTED\_AUTHORITY\_SOURCE values returned by the view indicate the source of authority used for the authority check data that is captured and logged in each Authority Collection entry.

### <span id="page-27-0"></span>AUTHORITY\_COLLECTION View

The AUTHORITY\_COLLECTION view contains information about the authority check for an object.

The following table describes the columns in the view. The schema is QSYS2.

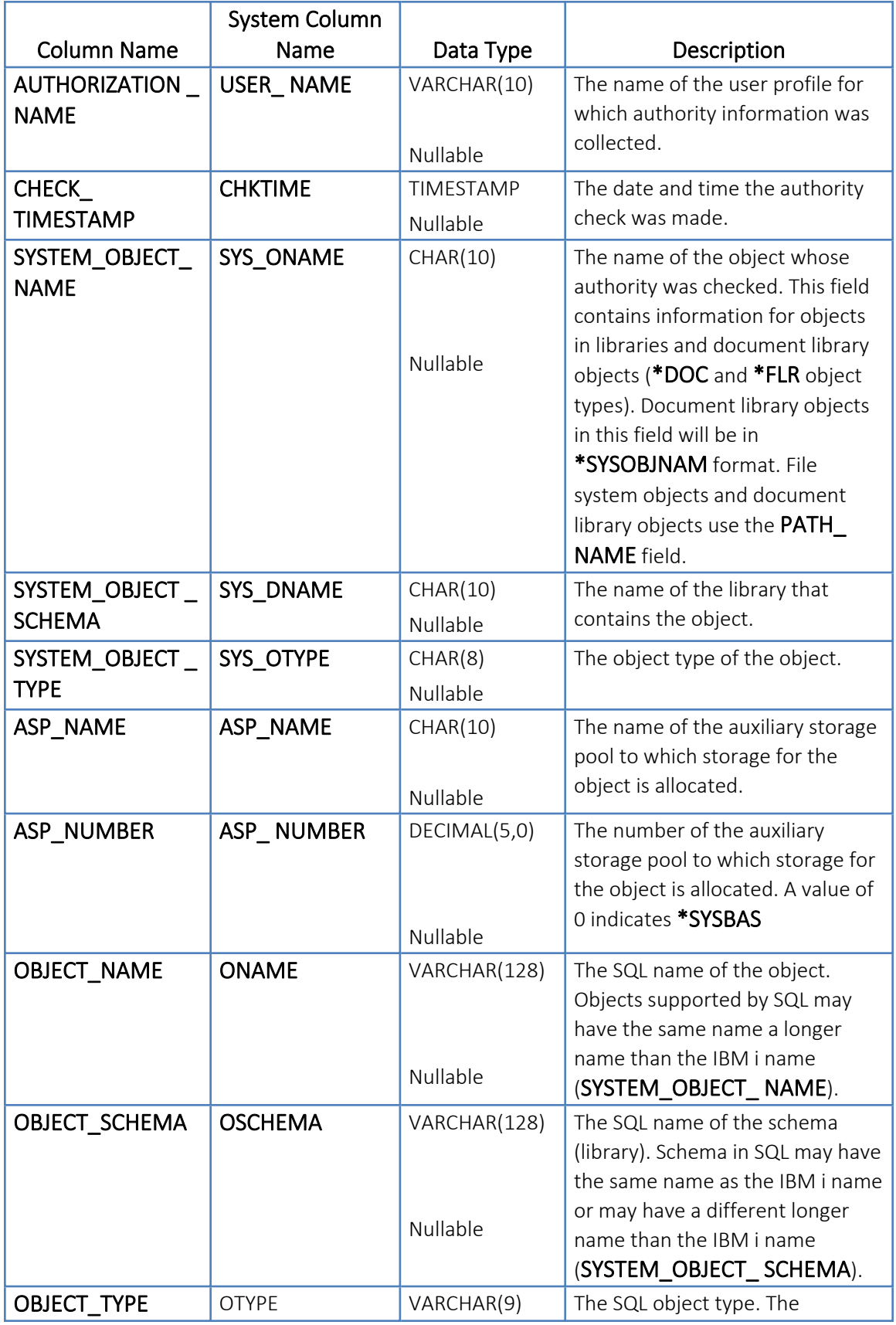

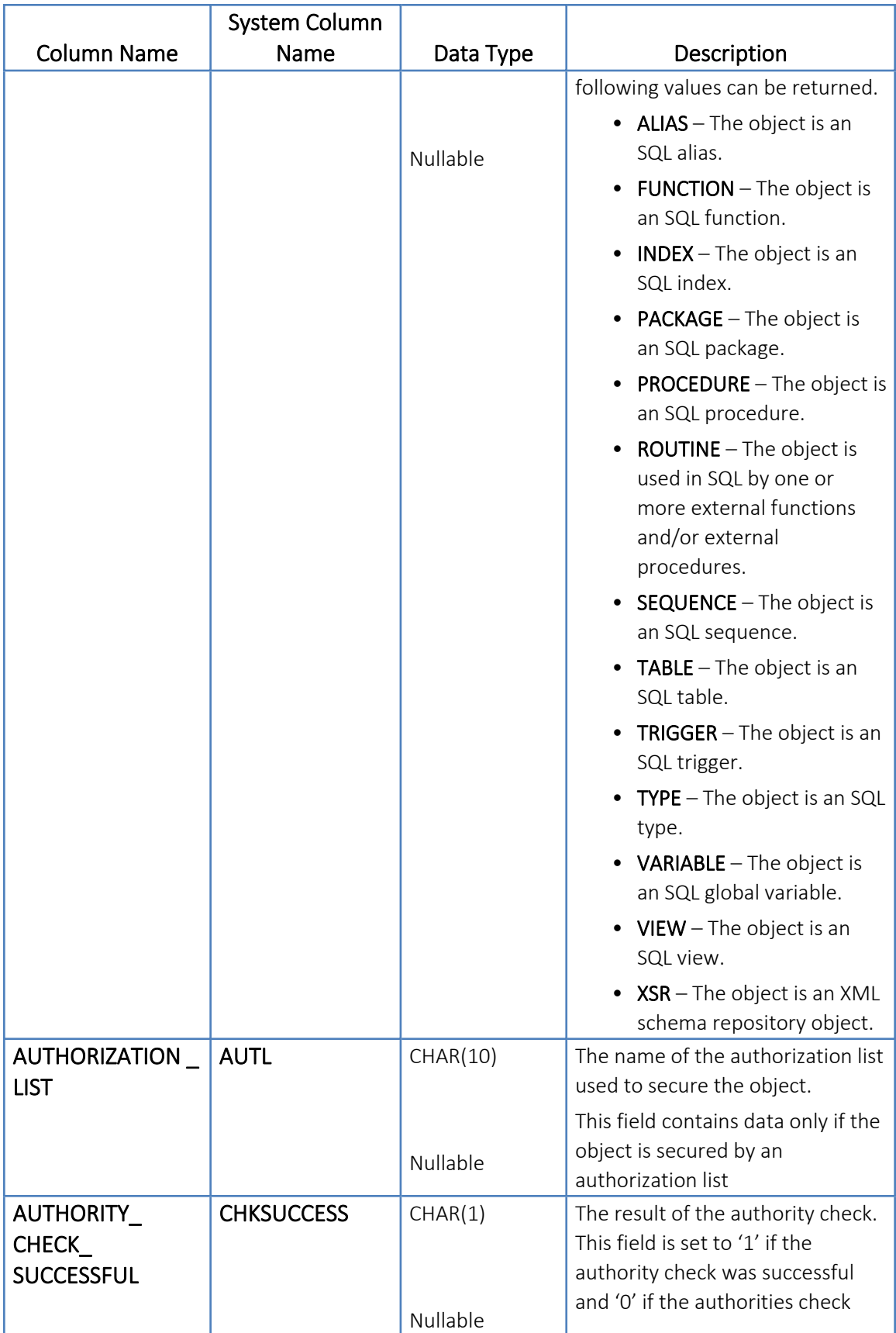

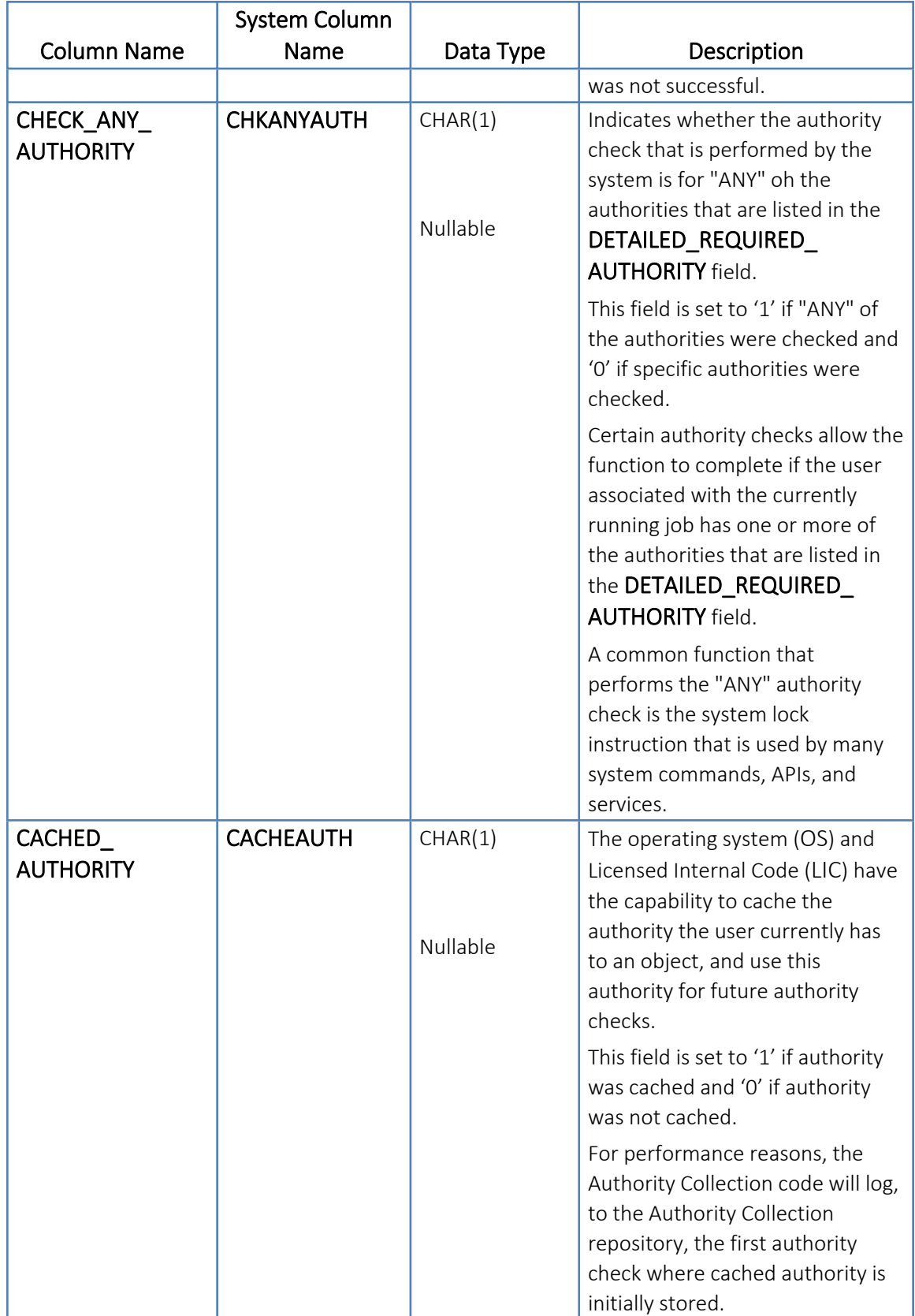

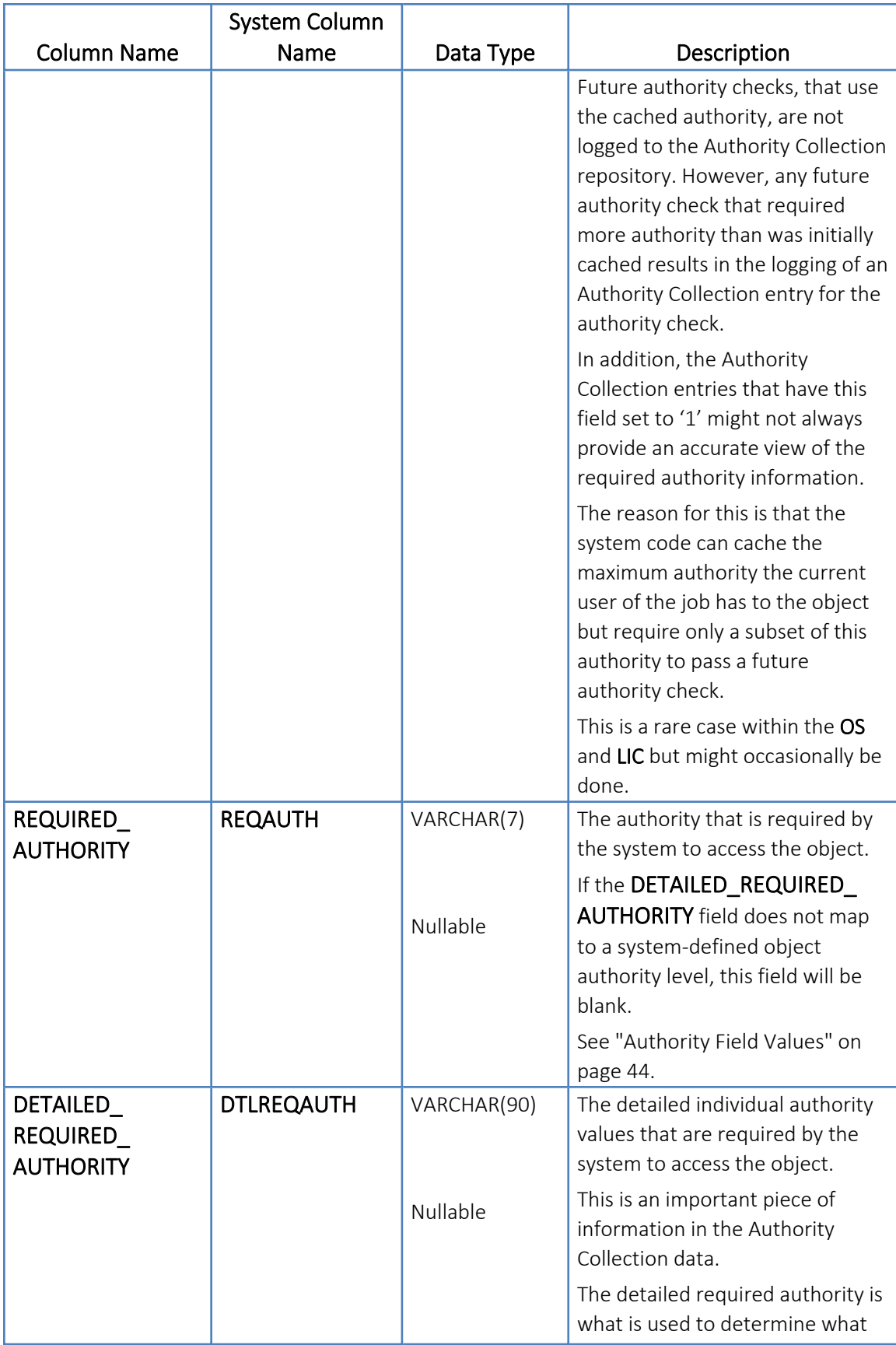

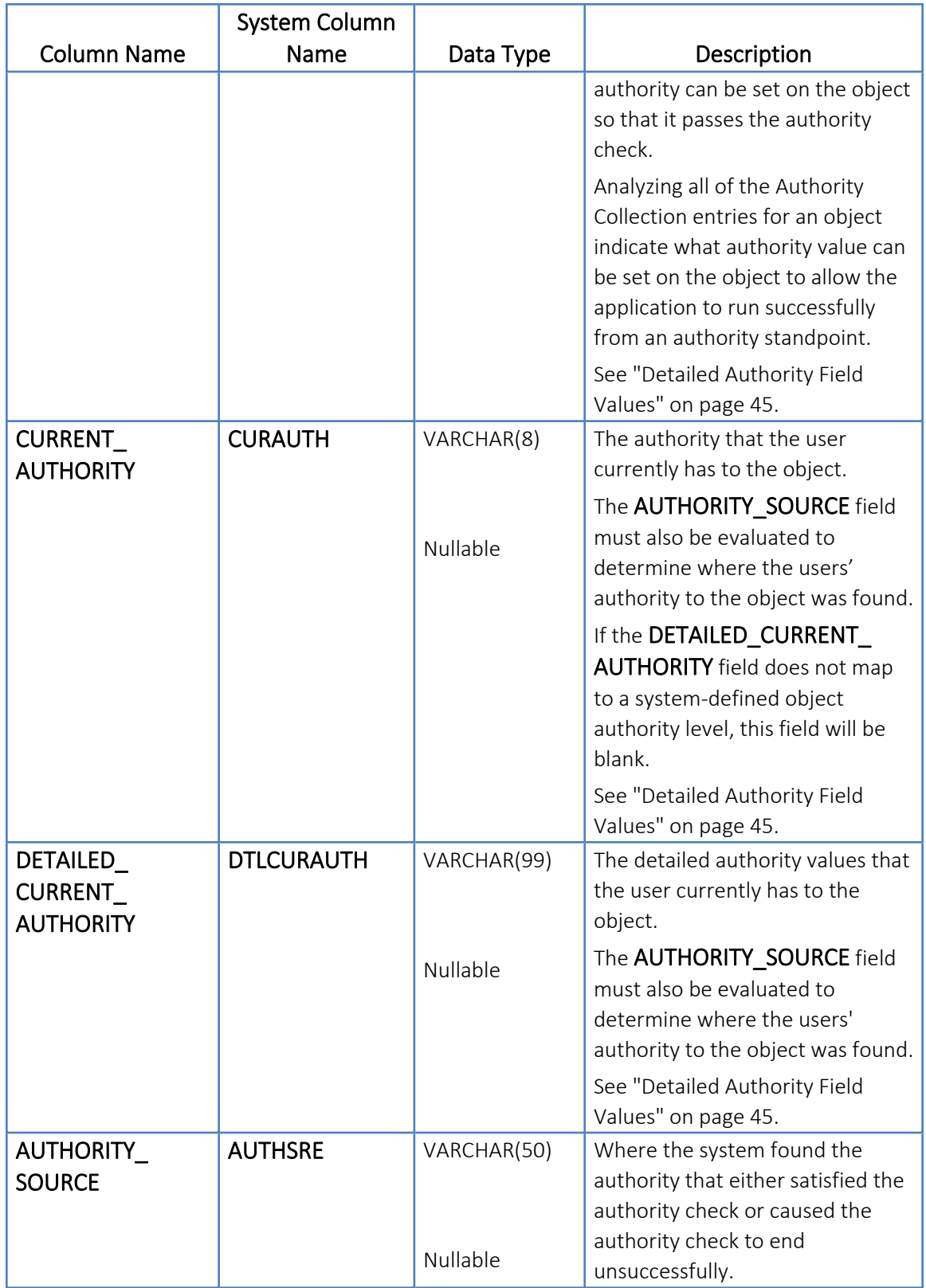

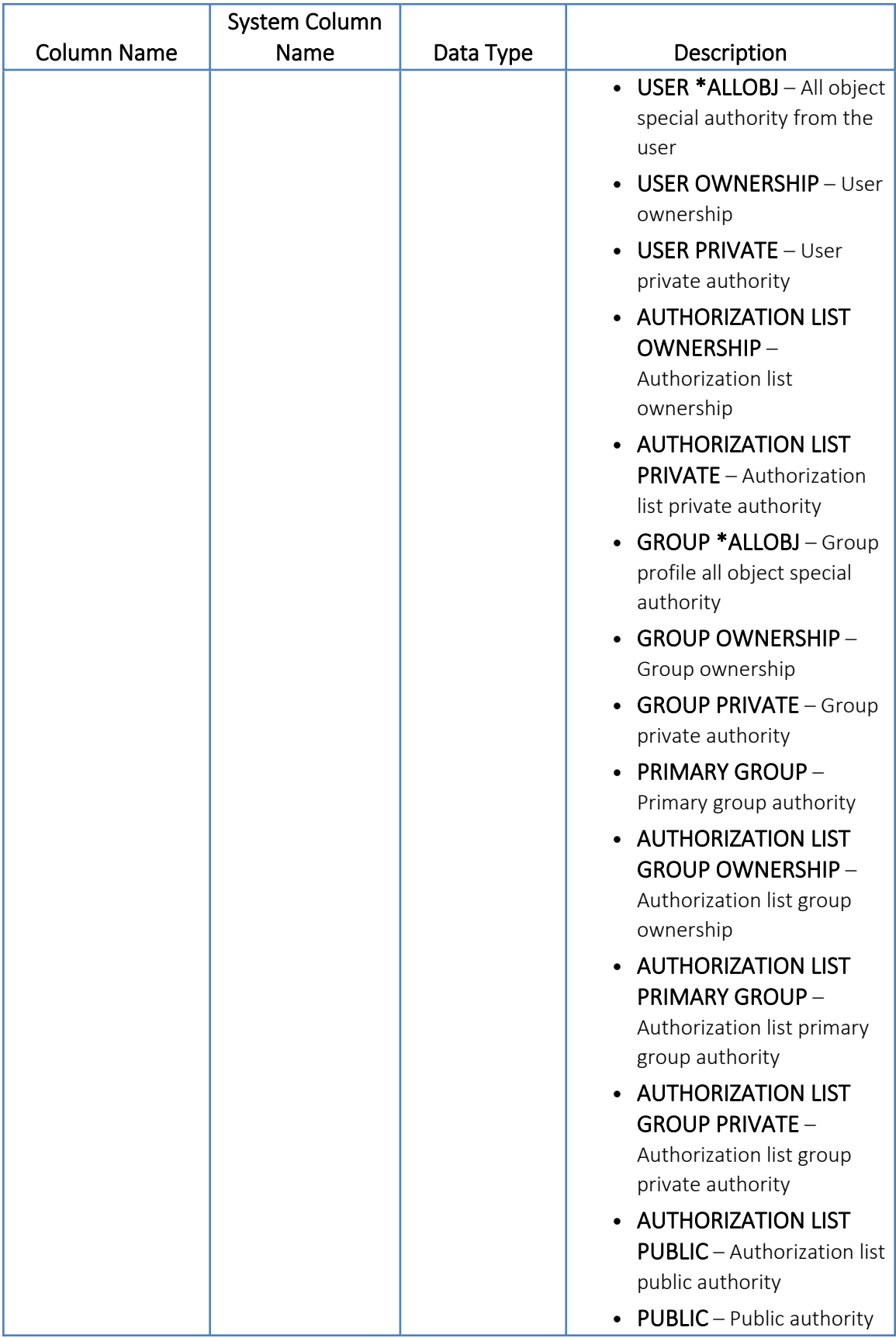

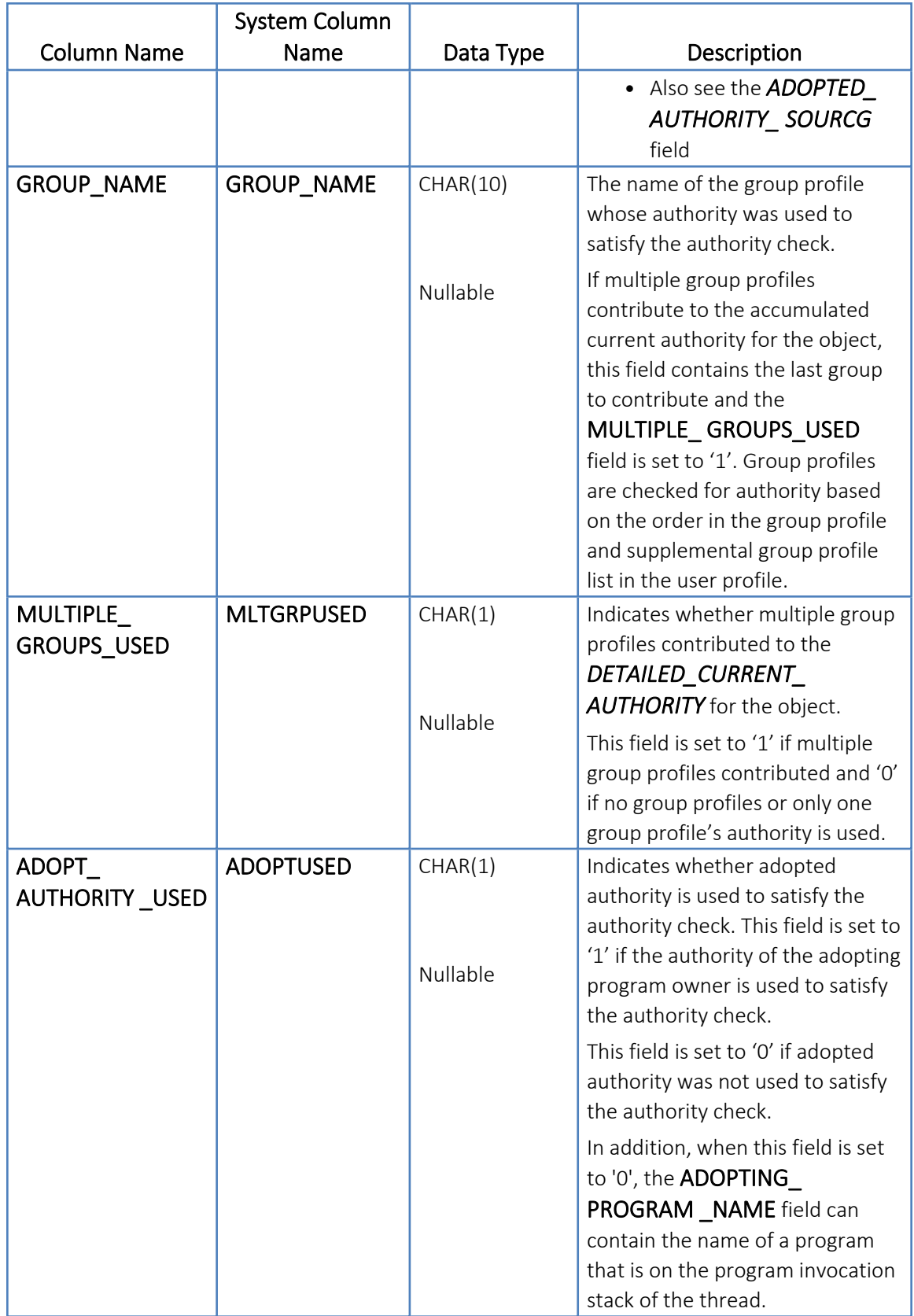

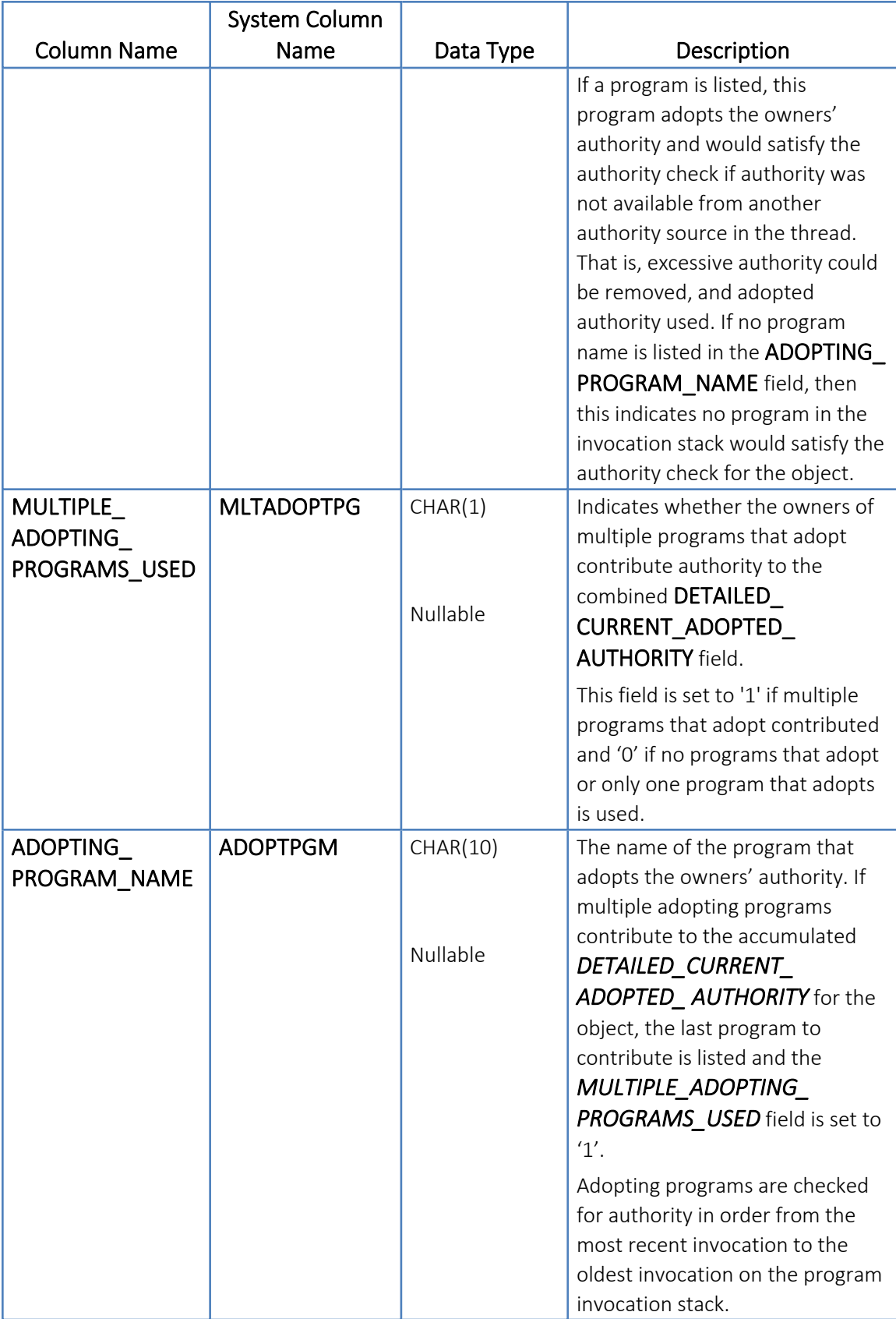
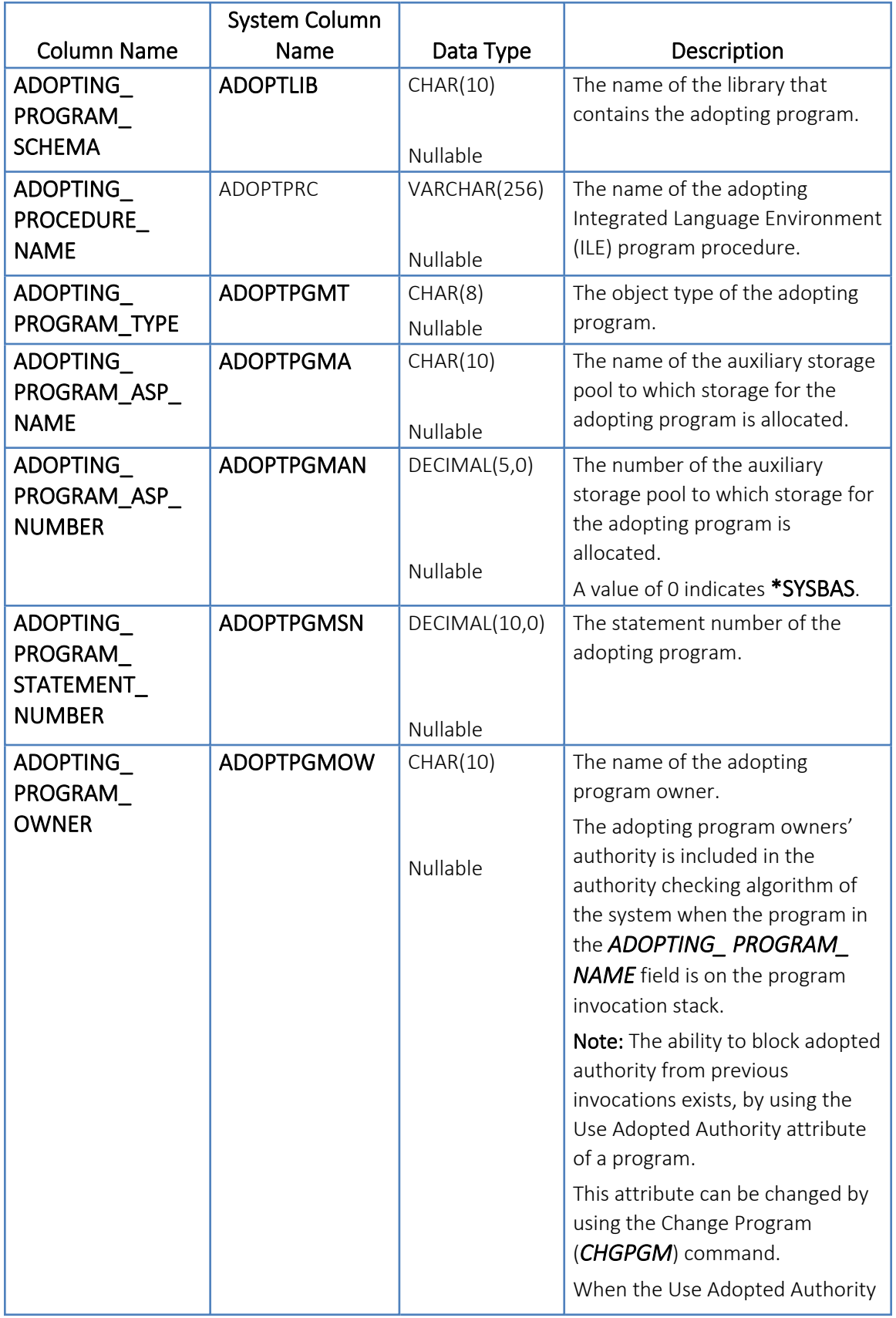

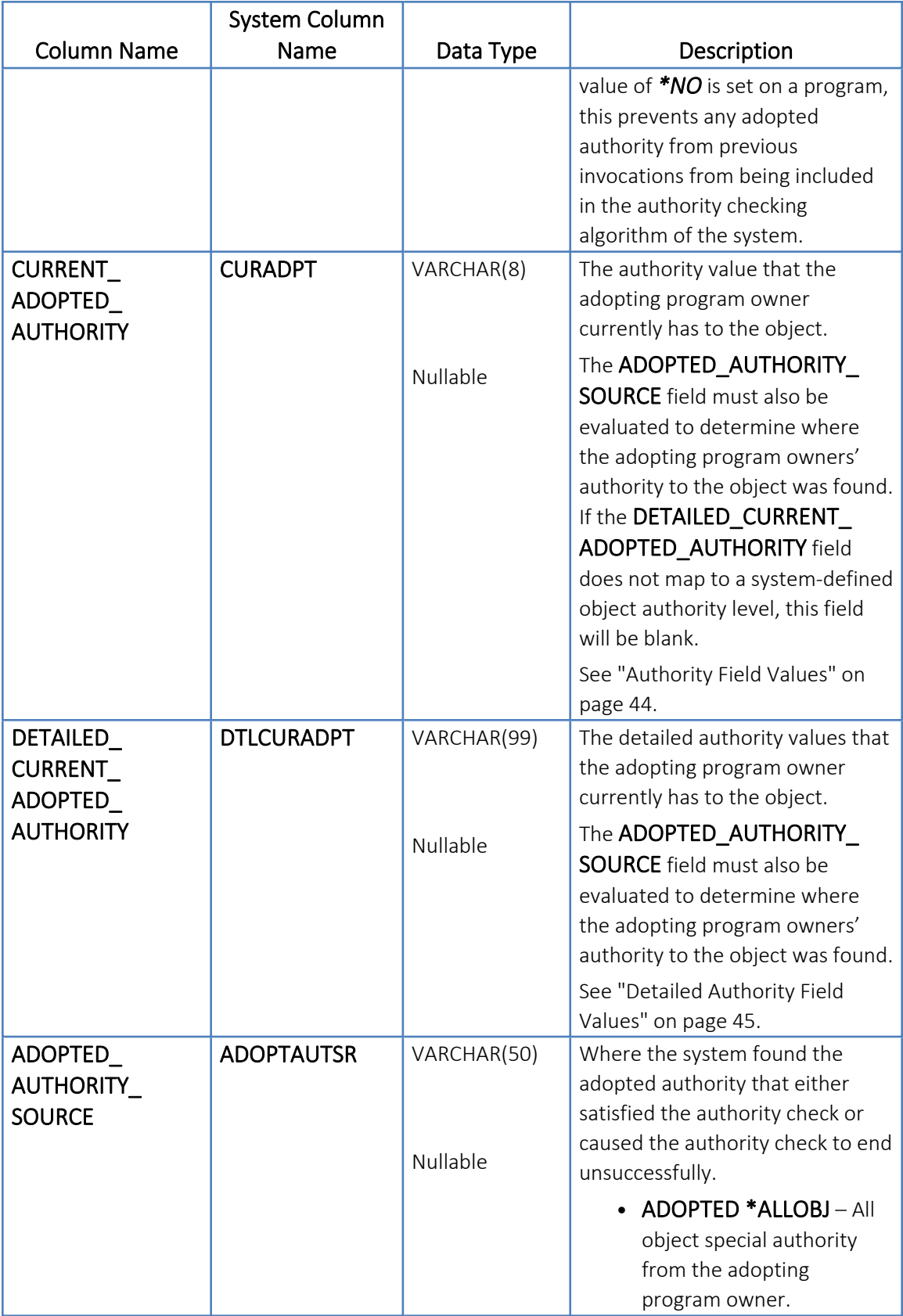

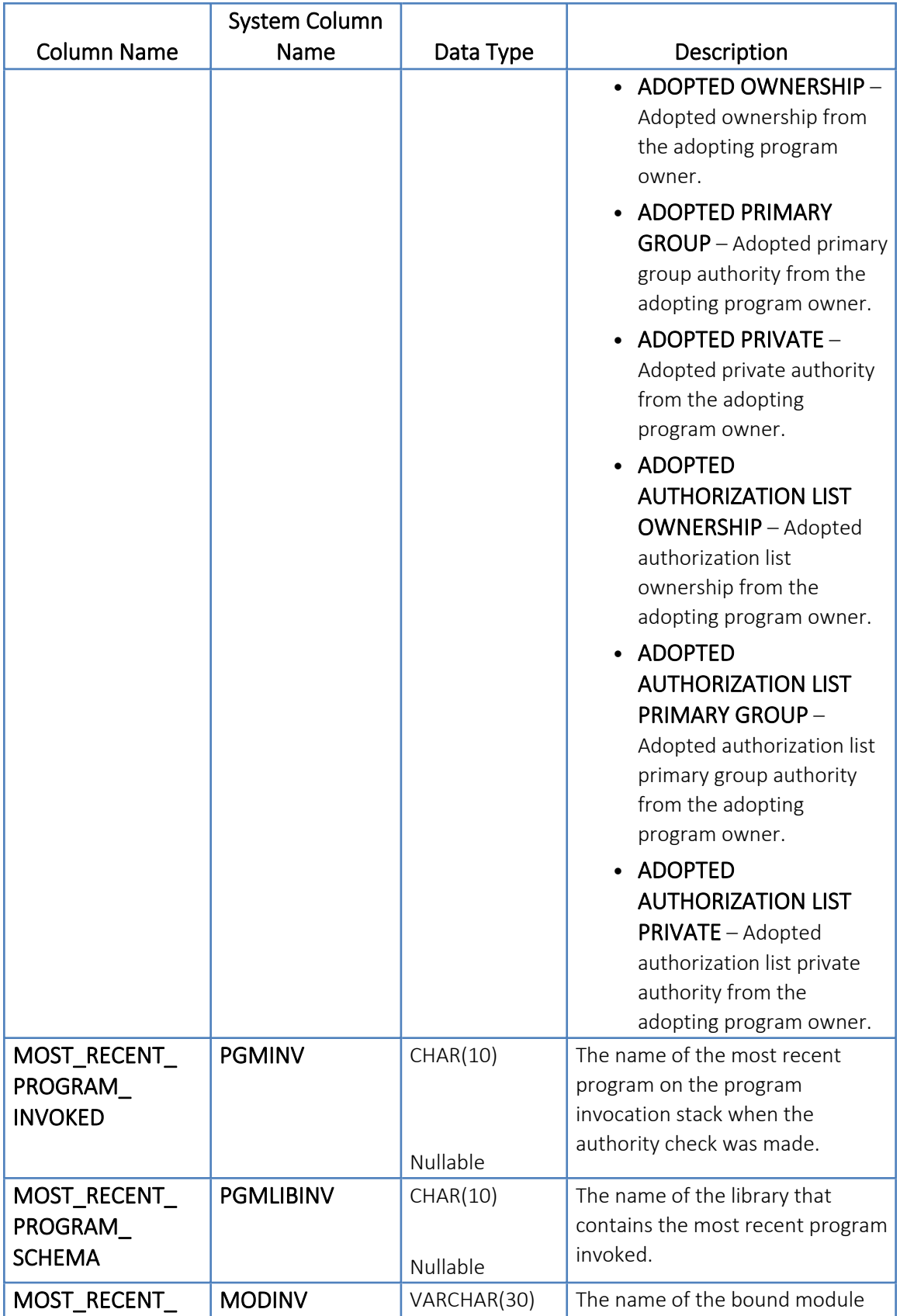

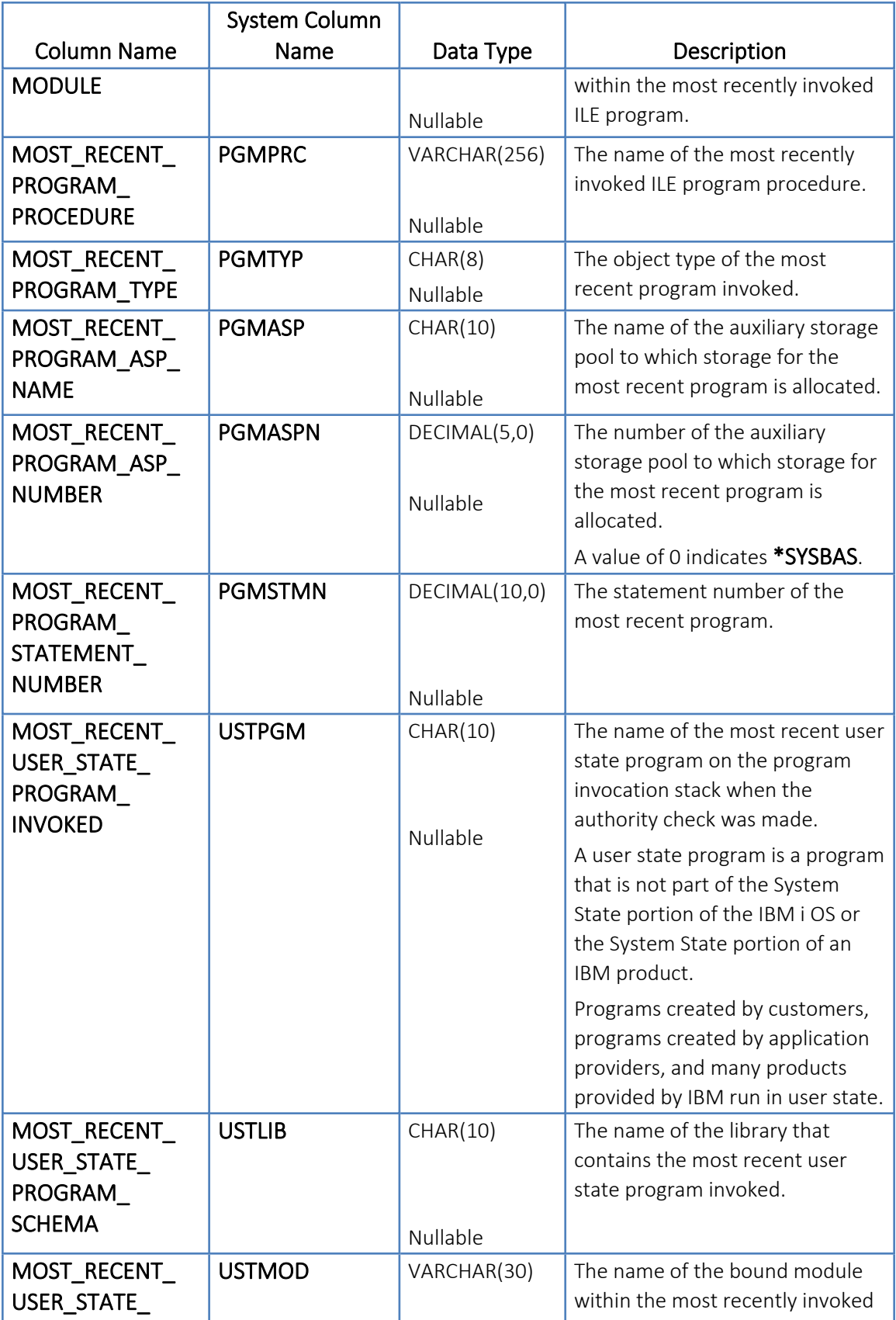

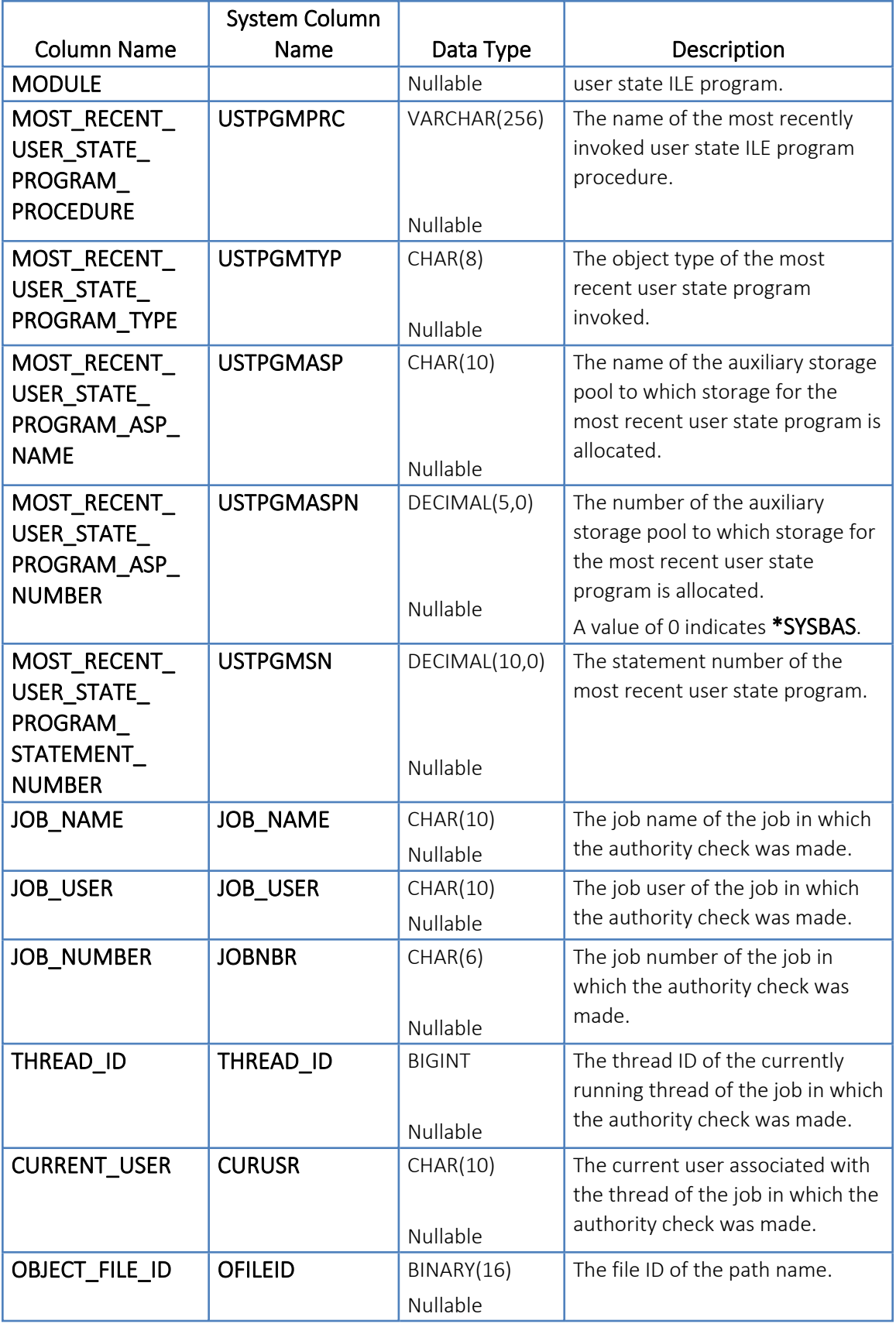

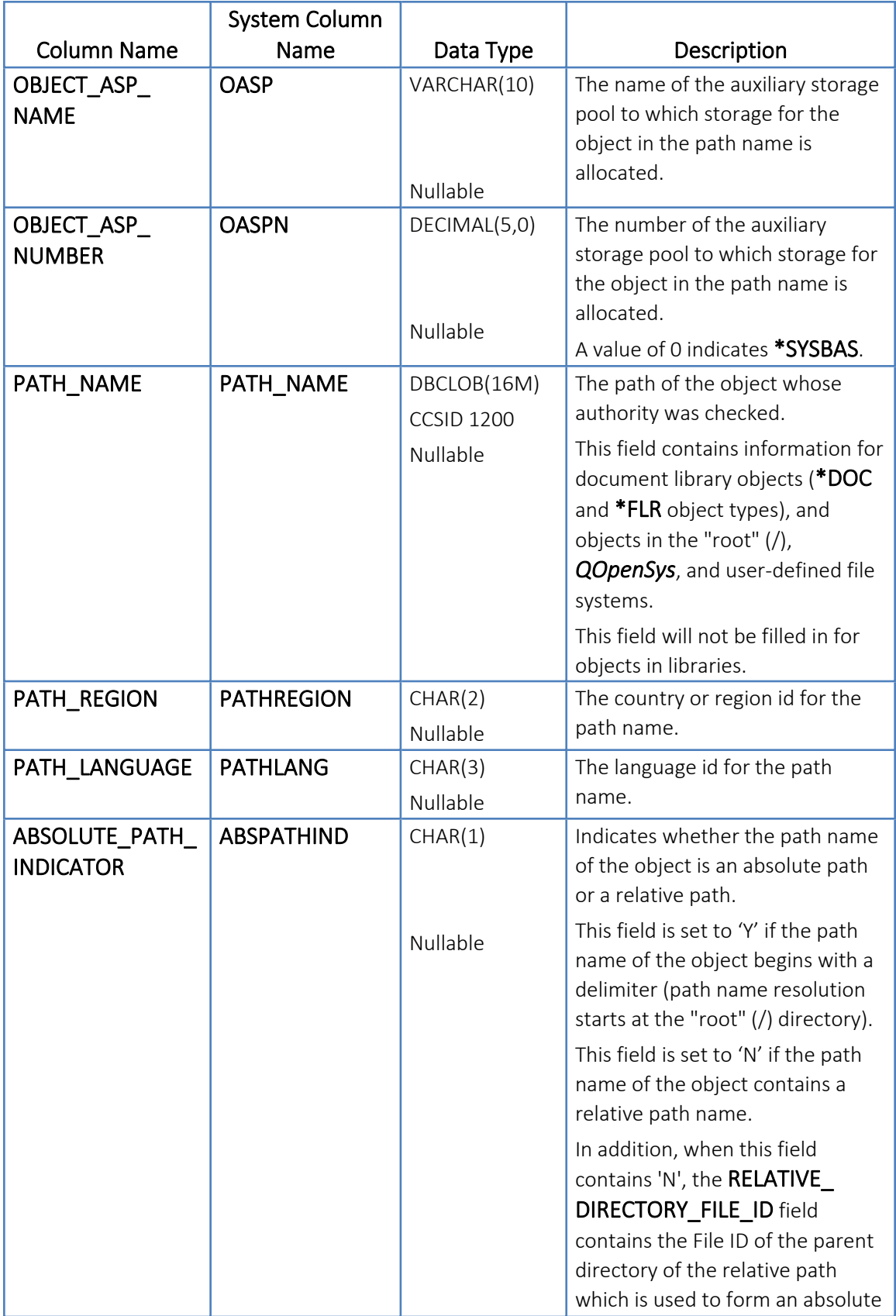

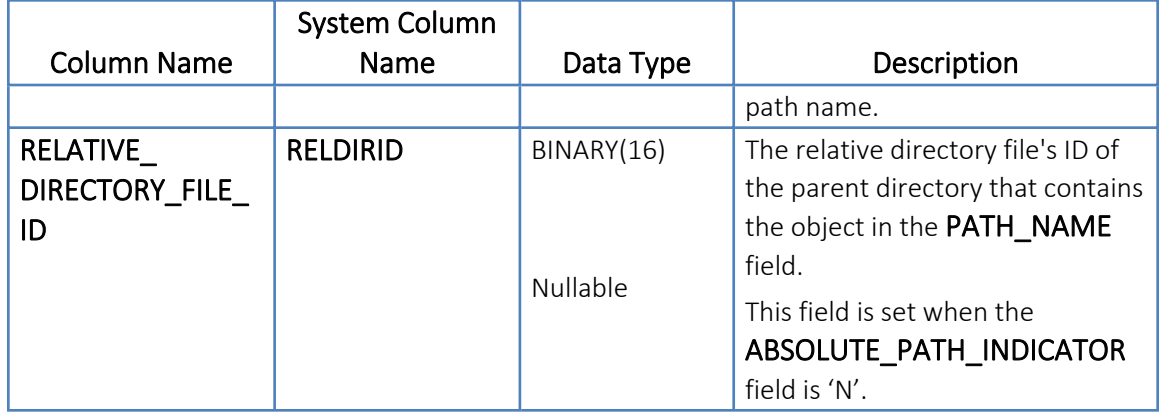

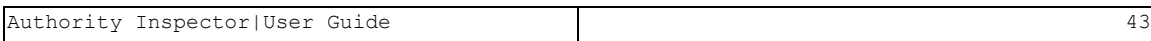

## <span id="page-43-0"></span>Authority Field Values

The REQUIRED\_AUTHORITY field, *CURRENT\_AUTHORITY* field, and CURRENT\_ ADOPTED AUTHORITY field can contain one of the values listed below.

- \*ALL Allows all operations on the object except those that are limited to the owner or controlled by authorization list management authority. This value is made up of the following detailed authority values: \*OBJEXIST, \*OBJMGT, \*OBJOPR, \*OBJALTER, \*OBJREF, \*READ, \*ADD, \*DLT, \*UPD, \*EXECUTE.
- \*CHANGE Allows all operations on the object except those that are limited to the owner or controlled by object existence authority, object alter authority, object reference authority, and object management authority. This value is made up of the following detailed authority values: \*OBJOPR, \*READ, \*ADD, \*DLT, \*UPD, \*EXECUTE.
- \* USE Allows access to the object attributes and use of the object. The user cannot change the object. This value is made up of the following detailed authority values: \*OBJOPR, \*READ, \*EXECUTE.

-

• \*EXCLUDE – All operations on the object are prohibited.

## <span id="page-44-0"></span>Detailed Authority Field Values

The DETAILED\_REQUIRED\_AUTHORITY field, DETAILED\_CURRENT\_AUTHORITY field, and DETAILED\_CURRENT\_ADOPTED\_AUTHORITY field can contain one or more of the values listed below.

- \*OBJALTER: Object alter provides authority to change the attributes of an object, such as adding or removing triggers and adding members for a database file.
- \*OBJEXIST: Object existence provides authority to control the object's existence and ownership.
- \*OBJMGT: Object management provides authority to specify security, to move or rename the object, and to add members if the object is a database file.
- \*OBJOPR: Object operational provides authority to look at the object's attributes and to use the object as specified by the data authorities that the user has to the object.
- \*OBJREF: Object reference provides authority to specify the object as the first level in a referential constraint.
- \*ADD: Add provides authority to add entries to the object.
- \*DLT: Delete provides authority to remove entries from the object.
- \*EXECUTE: Execute provides authority to run a program or search a library or directory.
- \* READ: Read provides authority to access the contents of the object.
- \*UPD: Update provides authority to change the content of existing entries in the object.
- \*EXCLUDE: Exclude all operations on the object are prohibited.
- \* AUTLMGT: Authorization list management the authority required to add, change or remove users and their authority from an Authorization List object.
- \*OWNER: Ownership the user owns the object and has all object and data authorities.

# <span id="page-45-0"></span>**Chapter 3** Introduction to iSecurity Visualizer

**NOTE:** A complete explanations of iSecurity Visualizer can be found in Raz-Lee's "Visualizer Business Intelligence User Guide" document. . . . . . . . . . . . . . . . . . .

## The iSecurity Visualizer

Raz-Lee's iSecurity Visualizer application is an advanced data analysis tool that grants IT managers the ability to dynamically, interactively, intuitively and graphically analyze and segment security-related system activity quickly and easily.

The Visualizer utilizes On Line Analytical Processing (OLAP) techniques, a widely accepted approach for swift queries in Multi-Dimensional Analytical (MDA) applications.

The OLAP techniques are used in Business Intelligence (BI), Relational Database, Data Mining, Business Reporting, Business Process Management (BPM), Financial Reporting, etc., to process large quantities of transaction data while avoiding large storage normally needed for this purpose.

These techniques eliminate the need for time consuming log scanning and tracking activities which tie up system resources and increase the information technology (IT) operating costs.

At the core of any OLAP system there is an OLAP cube (also known as "multidimensional cube" or a "hypercube"). It consists of numeric facts called measures that are categorized by dimensions.

Each measure can be thought of as having a set of **labels**, or meta-data associated with it. A dimension is what describes these labels; it provides information about the measure.

The measures are placed at the intersections of the hypercube, which is spanned by the dimensions as a vector space.

The usual interface to manipulate an OLAP cube is a matrix interface, like Pivot Tables in a spreadsheet program, which performs projection operations along the dimensions, such as aggregation or averaging.

It allows interactive, flexible (on-the-fly), and intuitive segmentation of security-related activities' tracking databases thus providing the user with invaluable business intelligence analysis data with clear graphical presentation for ease of interpretation.

With most security-analysis products, the system administrator faces a "needle-in-a-haystack" search task in order to analyze security breaches or other critical system activity.

Visualizer makes the whole process very resource efficient, simple and cost effective.

It presents a user-friendly JAVA-based Graphical User Interface (GUI), making the whole process a snap – simply point with the mouse, click and add the appropriate parameters to the filter section and a chart will be generated, in a matter of seconds, to tell the whole story in a glimpse.

-

Tweaking the analysis is also possible with simple mouse-clicks and the revised results will be presented immediately.

## The Visualizer Graphical User Interface (GUI)

Visualizer utilizes a single screen for defining the analysis rules and the presentation of its results.

This screen divides into two (2) main sections (marked with red frames on the figure ):

- The Filter Definition section, and
- The Results section.

Each section divides into toolbars, selection tabs and panes (marked with blue frames in the following figure) which will be described, from bottom up below.

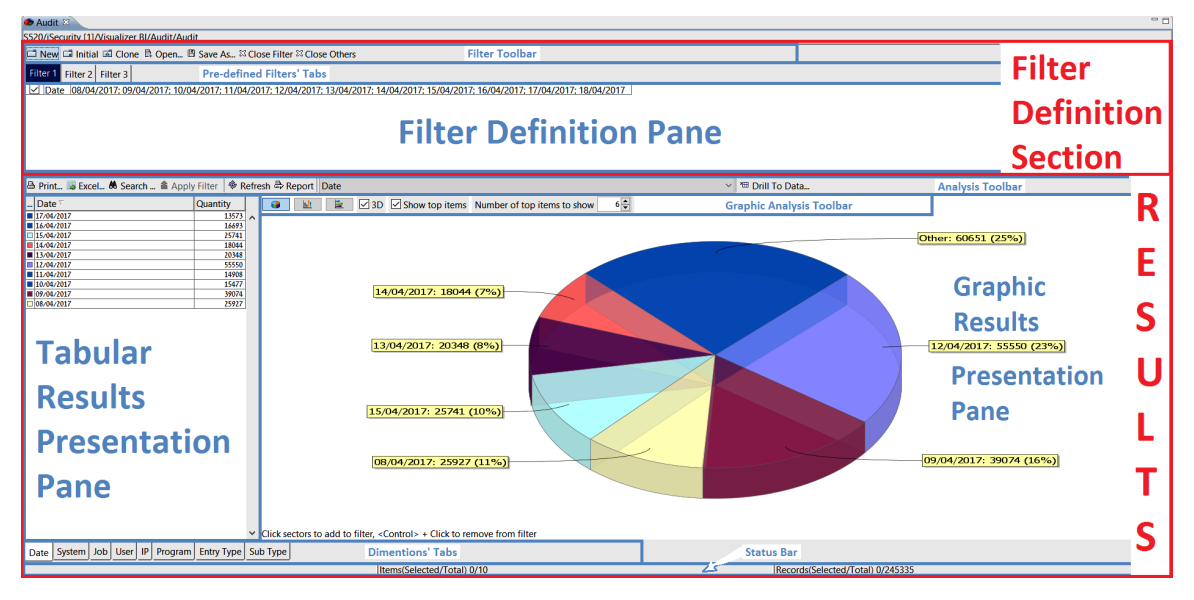

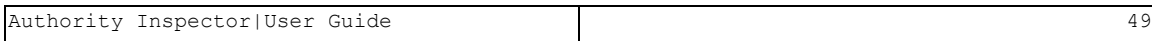

## <span id="page-49-0"></span>The Dimensions' Tabs

Date | System | Job | User | IP | Program | Entry Type | Sub Type

All Dimensions table (data fields) included in the analysis process are presented as tabs at the bottom-left side of the Tabular Results [Presentation](#page-50-0) [Pane.](#page-50-0)

A mouse click on any of these tabs define the leading criteria for the data screening filter and, thus, will also be updated in the [Tabular](#page-50-0) Results [Presentation](#page-50-0) Pane in the Filter's Data Content Table's header column.

All analyzed records which include valid data in the selected dimension (presented by the Tab) will be processed throughout the analysis procedure.

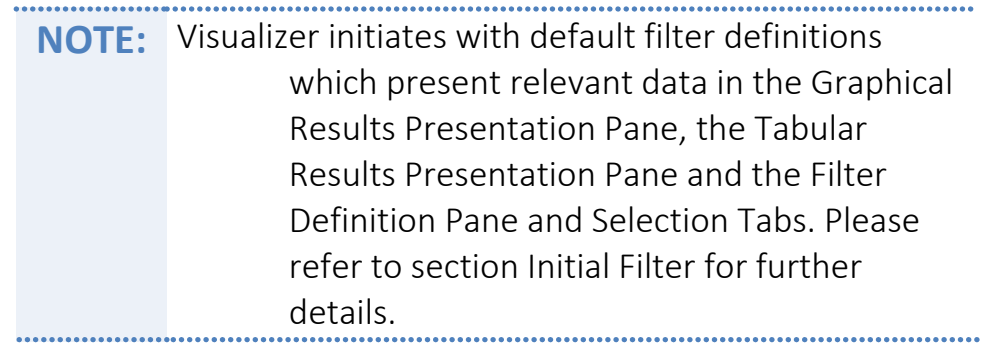

### <span id="page-50-0"></span>Tabular Results Presentation Pane

Following the Tab selection (setting the analysis pivot), all records matching the Tab's dimension (data field, criteria) will be added to the Filter's Data Content Table included in the Tabular Results [Presentation](#page-50-0) Pane, in which each row represents an occurrence matching the Tab.

The left column of the table details the occurrence and the right column quantifies that occurrence.

The following figure demonstrates the Table Presentation in which the Date Tab was selected and quantities of occurrence are counted for each date matching the selection criteria.

The leftmost column shows relevant color for the occurrence as presented in the Graphical Results [Presentation](#page-52-0) Pane.

The column to its right shows the items relating to The [Dimensions'](#page-49-0) Tabs.

The rightmost column shows the number (quantities) of occurrences for each item row of the table.

For further analysis of the data, each (or a few) of the table's rows can be selected to create a new filter definition/combination, by holding down the keyboard's button and clicking with the mouse on the row to be selected.

The new filter definition will also be updated in the Filter [Definition](#page-59-0) Pane and [Selection](#page-59-0) Tabs.

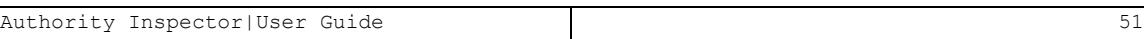

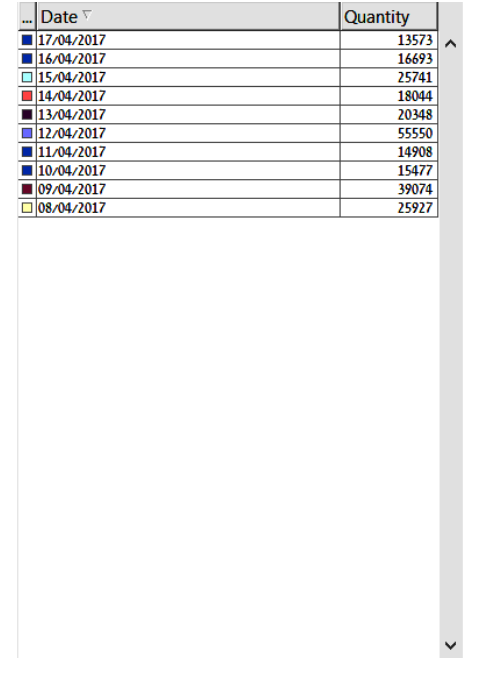

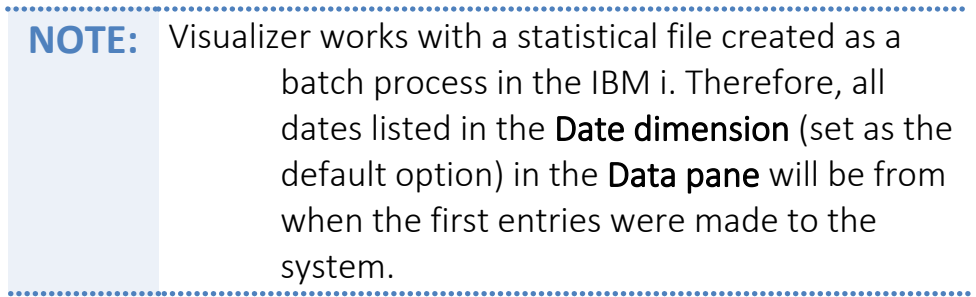

## <span id="page-52-0"></span>Graphical Results Presentation Pane

To the right of the Tabular Results [Presentation](#page-50-0) Pane, there is the [Graphical](#page-52-0) Results [Presentation](#page-52-0) Pane displaying the same analysis results but in a graphical format for ease of apprehending.

As in the Tabular Results [Presentation](#page-50-0) Pane, for further investigation of the data, each of the graphic sections may be selected to create a new filter definition, by holding down the keyboard's Ctrl button and clicking with the mouse on the graph slice to be added to the filter definition.

The new filter definition will also be updated in the Filter [Definition](#page-59-0) Pane and [Selection](#page-59-0) Tabs.

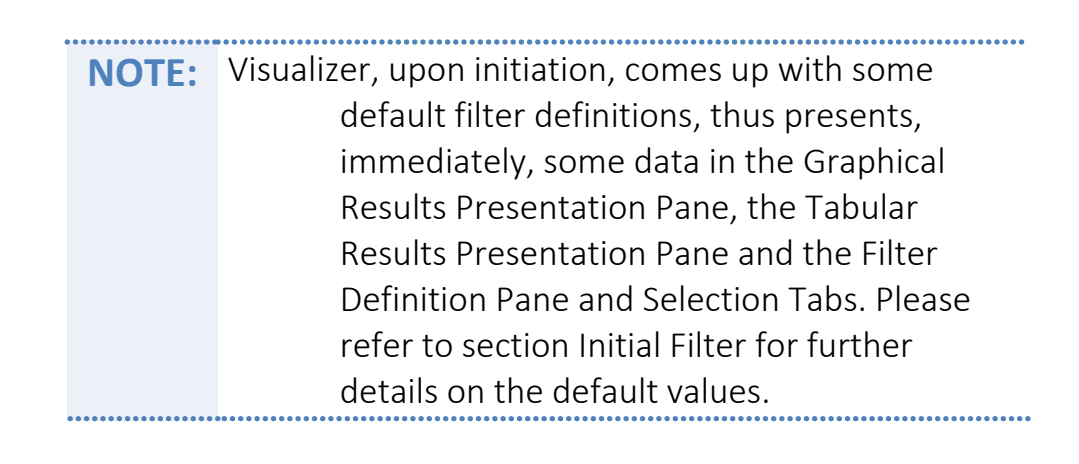

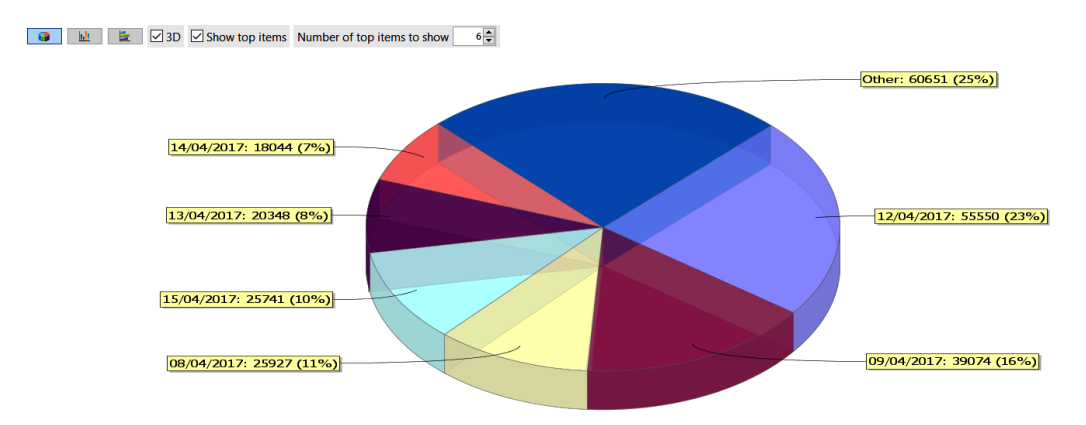

Click sectors to add to filter. < Control> + Click to remove from filter

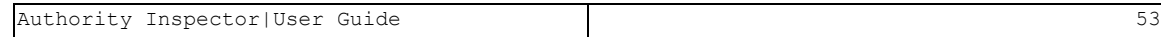

## Graphical Analysis Toolbar

At the top left side of the Graphical Results [Presentation](#page-52-0) Pane there is an additional toolbar used for the control of the graphical representation:

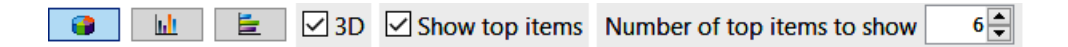

Its components, from left to right, are divided into two (2) groups:

#### Group 1 – Chart Format

The purpose of the first group is to set the style of the chart. It includes:

 $\bullet$ 

*Icon* – select Pie Chart presentation.

 $\mathbf{h}\mathbf{h}$  .

*Icon* – select Vertical Bar presentation.

- 自己

*Icon* – select Horizontal Bar presentation.

 $\boxdot$  3D

*Check box* – activate 3D presentation.

#### Group 2 – Chart's Limits

The second group controls additional amount of items limitation for the filter. It includes:

-

 $\boxed{\smash{\triangle} }$  Show top items

*Check Box* – apply the limitation setup (see below).

Number of top items to show  $6 -$ 

*Spin Box* – set number of items for limitation.

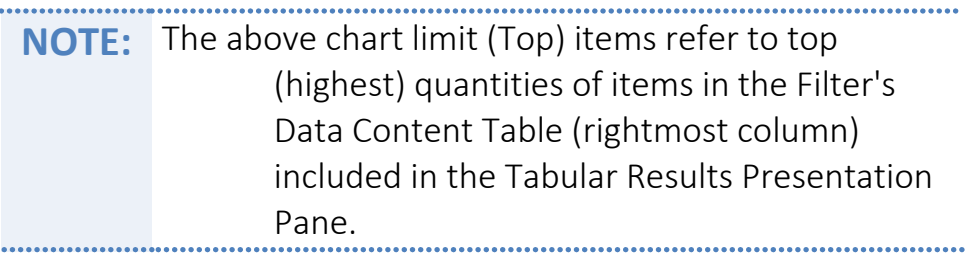

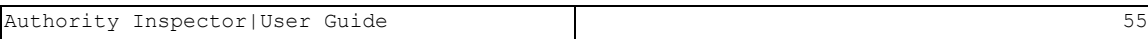

## <span id="page-55-0"></span>Analysis Toolbar

Above the Tabular Results [Presentation](#page-50-0) Pane and the [Graphical](#page-52-0) Results [Presentation](#page-52-0) Pane there is an additional toolbar for different tasks on data presented in the Graphical Results [Presentation](#page-52-0) Pane:

A Print... E Excel... & Search ... ▲ Apply Filter | ♦ Refresh A Report | Date

V B Drill To Data...

It includes:

▲ Print...

*Button* – print the table of analysis results.

Clicking with the mouse on the Print Button will bring up the Print Dialog Box for printer setup, as demonstrated below:

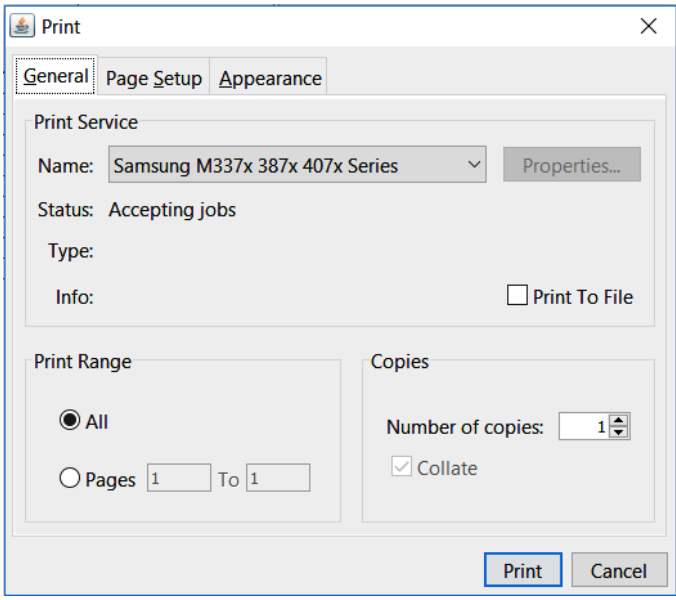

#### 图 Excel...

*Button* – export analysis results to Excel spreadsheet file.

Clicking with the mouse on the **Excel Button** will bring up the **Export to** Excel 2003 XML Format Dialog Box where the Excel file name and storage location need to be set.

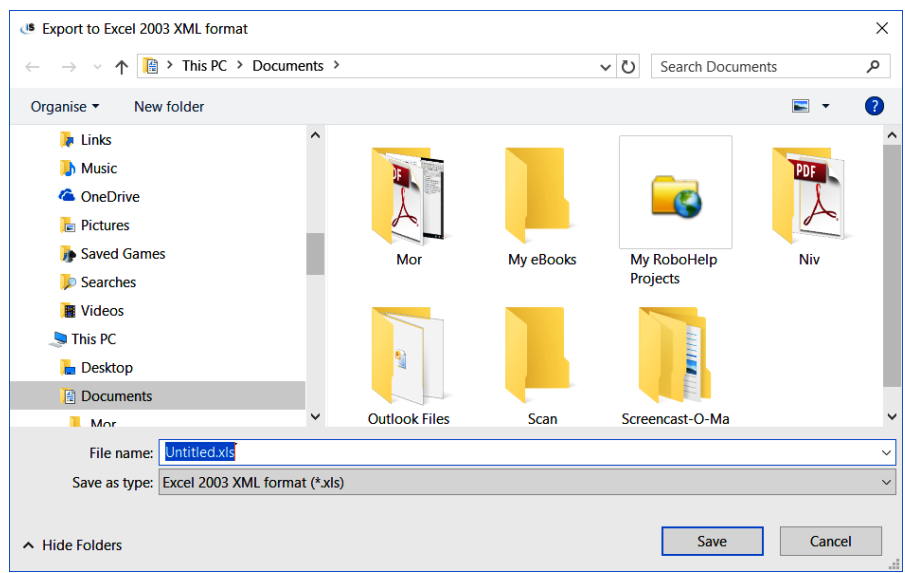

#### & Search ...

*Button* – search for text within the left column of the Filter's DataContent Table.

Clicking with the mouse on the Search Button will bring up the Search Dialog Box where the text to look for can be entered. Select if the found text should to be added or removed from the selected items.

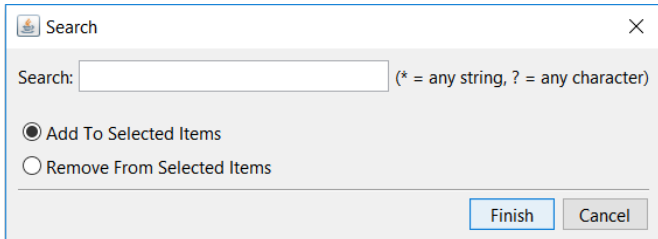

#### **Apply Filter**

*Button* – apply changes to the filter's definitions.

Clicking with the mouse on the Apply Filter Button will remove items not marked for selection.

#### **E** Refresh

*Button* – refresh the analysis results.

Refresh causes all data to be re-read from the server and all analysis to be re-applied.

#### – Report

*Button* – for generating a report (in HTML format), as demonstrated on page [51.](Documents/Authority Inspector/Authority Inspector.docx)

**Date** 

*Combo box* – selection of the dimensions included the graph.

Selecting dimensions utilizing this combo box is equivalent to selection via The [Dimensions'](#page-49-0) Tabs.

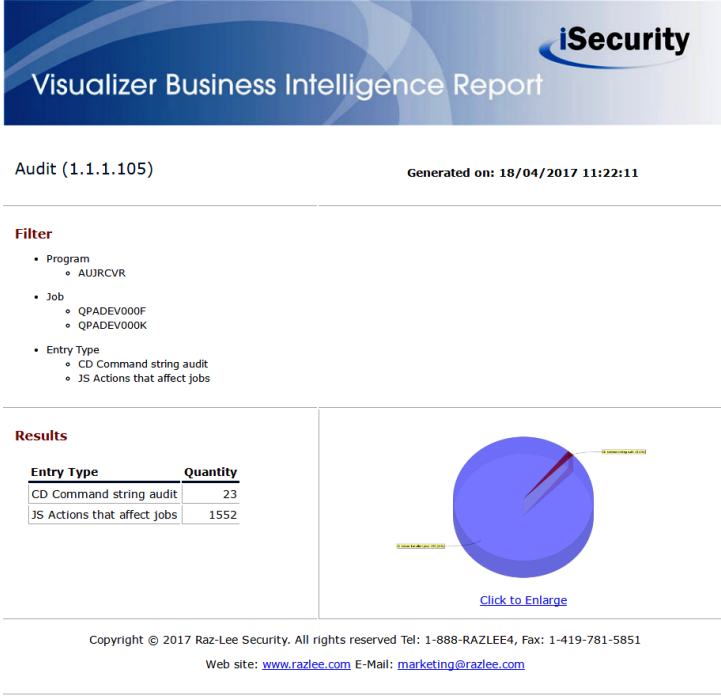

\* Drill To Data...

*Button* – access the full log data, based upon the filter settings.

Clicking on the Drill To Data Button with the mouse will bring up the Drill to [Application Name] Log Dialog Box where the time limits for analysis may be set. Selecting Prompt on every activation may also be set.

### Status Bar

Items(Selected/Total) 0/10

Below the Tabular Results [Presentation](#page-50-0) Pane and the [Graphical](#page-52-0) Results [Presentation](#page-52-0) Pane, at the bottom of the screen, there is a status bar representing the numbers of items and records involved in the analysis process:

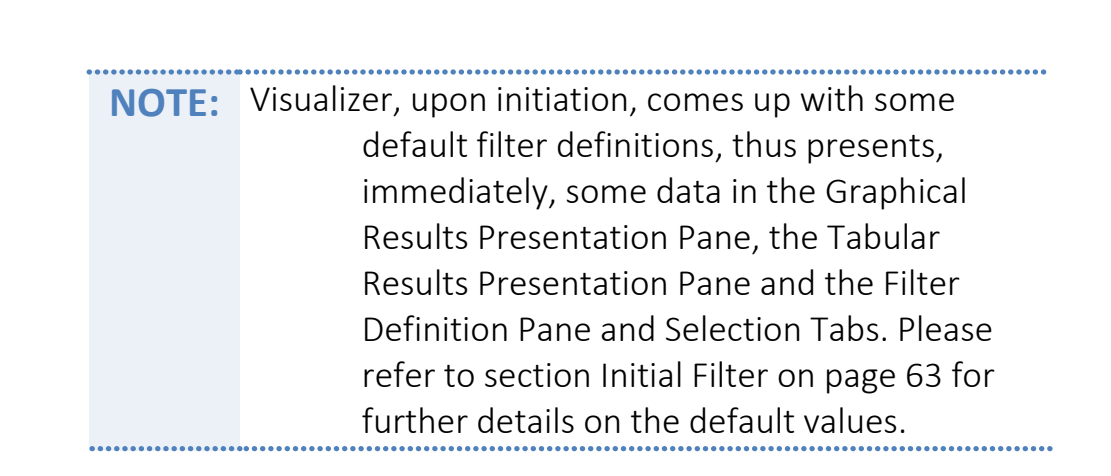

Items (units of information in the analyzed file or number of rows in the Filter's Data Content Table included in the Tabular Results [Presentation](#page-50-0) [Pane\)](#page-50-0) are displayed on the left side of the bar, while **records** (entries to the analysis process) – on the right. In both cases the display presents selected (value) vs. total (value).

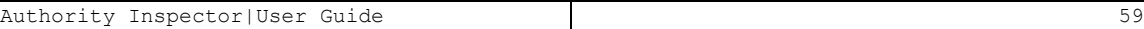

## <span id="page-59-0"></span>Filter Definition Pane and Selection Tabs

Above the Tabular Results [Presentation](#page-50-0) Pane and the [Graphical](#page-52-0) Results [Presentation](#page-52-0) Pane there is a Filter Definition Pane where filter definitions (or limits) are displayed.

There is no limit to the number of filters that may be defined for each analysis job, but only one of them may be active at a time.

Numerous filter setups can be defined using the tabs above the Filter Definition Pane.

These tabs enable ease of navigation between several pre-defined filters for the analysis job.

The default (see paragraph [Initial](#page-62-0) Filter below) number of Tabs (Filters) is three (3).

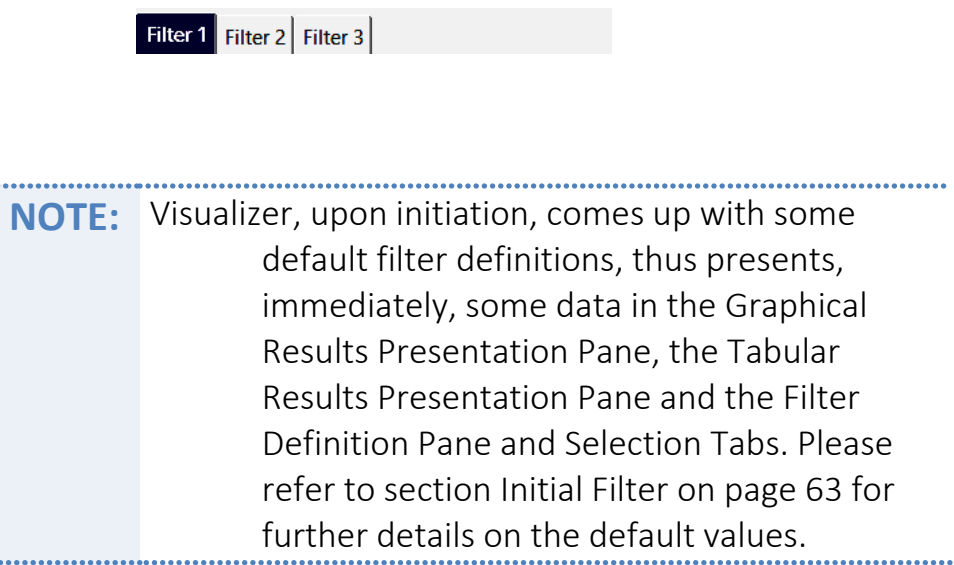

Visualizer changes the display dynamically in accordance with the user's selection of new criteria during the process of analysis.

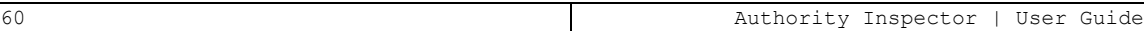

### Filters Toolbar

Above the Filter [Definition](#page-59-0) Pane and Selection Tabs there is a general Filters Toolbar allowing setting up the filters defined:

□ New □ Initial all Clone ■ Open... ■ Save As... ¤ Close Filter ¤ Close Others

It includes:

 $\Box$  New

Creation and opening of a new filter definition (and thus – a new tab in the Pre-Defined Filter Tabs).

 $\Box$  Initial

Re-initiation of the default [Initial](#page-62-0) Filter definitions.

යේ Clone

Duplication of currently opened filter including initiating a new tab.

■ Open...

Opens a previously-saved filter from the filters' library.

圖 Save As...

Saves the current filter definition as a new filter into a library.

<sup>23</sup> Close Filter

Closes (deletes) the filter in use.

<sup>23</sup> Close Others

Closes (deletes) the filters not in use.

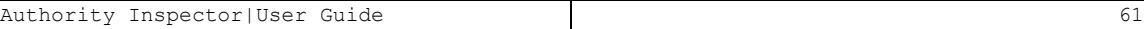

## General Issues

The Visualizer GUI behaves just like any other Windows application:

- Its windows can be resized, moved closed and re-opened.
- Selection of items (all types) is done by clicking left mouse button on the item,
- Multiple items can be selected by holding down the keyboard's button and clicking with left mouse' button,
- Selection of multiple sequential items can be chosen by holding down the button,

## <span id="page-62-0"></span>Initial Filter

To accelerate its initiation, Visualizer (as an iSecurity component, see more details in Chapter 4 [Introduction](#page-69-0) to the iSecurity Authority Inspecto[rChapter](#page-69-0) 4 [Introduction](#page-69-0) to the iSecurity Authority Inspector) launches with a number of default filter definitions.

The first screen presented shows initial data in the [Graphical](#page-52-0) Results [Presentation](#page-52-0) Pane, the Tabular Results [Presentation](#page-50-0) Pane and the [Filter](#page-59-0) [Definition](#page-59-0) Pane and Selection Tabs.

The defaults are three (3) identical pre-defined filters; each refers to the Date field and includes only ten (10) occurrences.

This way, the data set for analysis is very limited and the results are presented promptly upon initiation.

These defaults can be altered by:

1. Right-click the mouse on the application name (Audit in this example) in the Navigator Pane (left side of the screen) to open the roll-down menu:

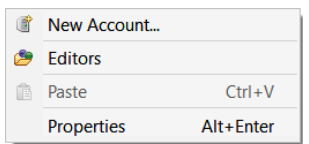

2. Select the Properties menu item (with mouse left-button click or, alternatively, by pressing the Ctrl and Enter keys of the keyboard simultaneously) to bring up the Properties for Audit Dialog Box presented below:

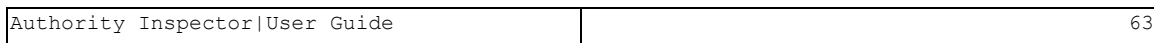

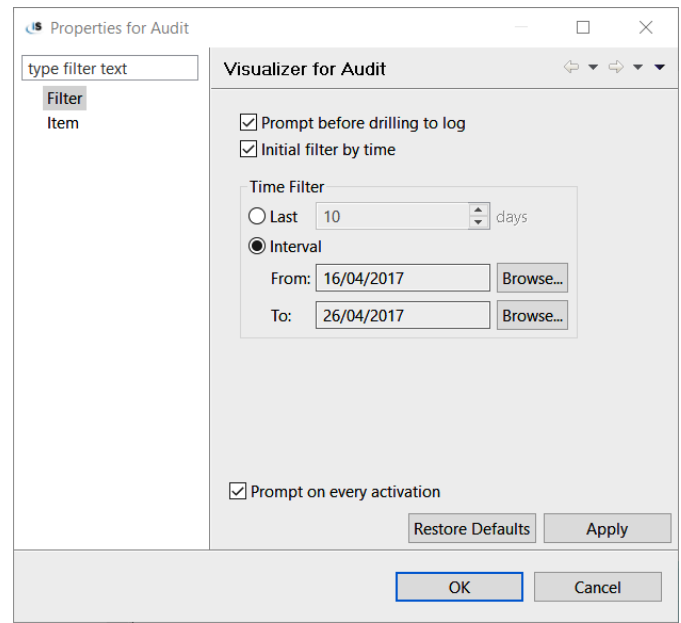

3. Click the mouse on the **Filter menu line** in the left side of the Properties for Audit Dialog Box.

The Properties for Audit Dialog Box allows setting of default values of the [Initial](#page-62-0) Filter by:

- Selecting the option for Prompt before drilling to log,
- Selecting and limiting default filter by time, either for a set number of last days (before activation) or by setting a specific time-frame,
- Selecting if this default setting dialog box will automatically prompt upon activation.

Once the default options have been set, there is a need to save them by clicking with the mouse on the Apply Button or switching them back to the factory defaults by clicking on the Restore Defaults Button.

## Working with the Visualizer

The recommended strategy for using Visualizer to analyse security related activities is to successively define filters (queries) to present data views as defined by the filters.

These data views include specific events as well as the system data related to these events.

Let's look at an example of a potential security threat using Visualizer for Audit. The scenario is:

*There is a suspected security break-in by an unknown user who seems to attempt to change another user's password or, alternatively, to tamper with another user's profile data and execute operations which might be destructive to the system.*

<span id="page-64-0"></span>*Known facts which supports the exposure of this threat and the perpetrator, are:*

- *These actions took place within some known timeframe(s)*,
- *The suspected users are (mostly) known,*
- *Their working IP is* also (*mostly*) *known*,
- *The system in use is known, and*
- *The operation used by the suspected users is also known.*

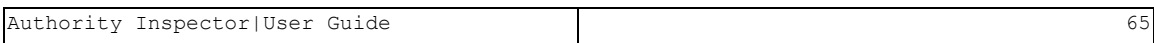

## <span id="page-65-0"></span>Setting up Filters

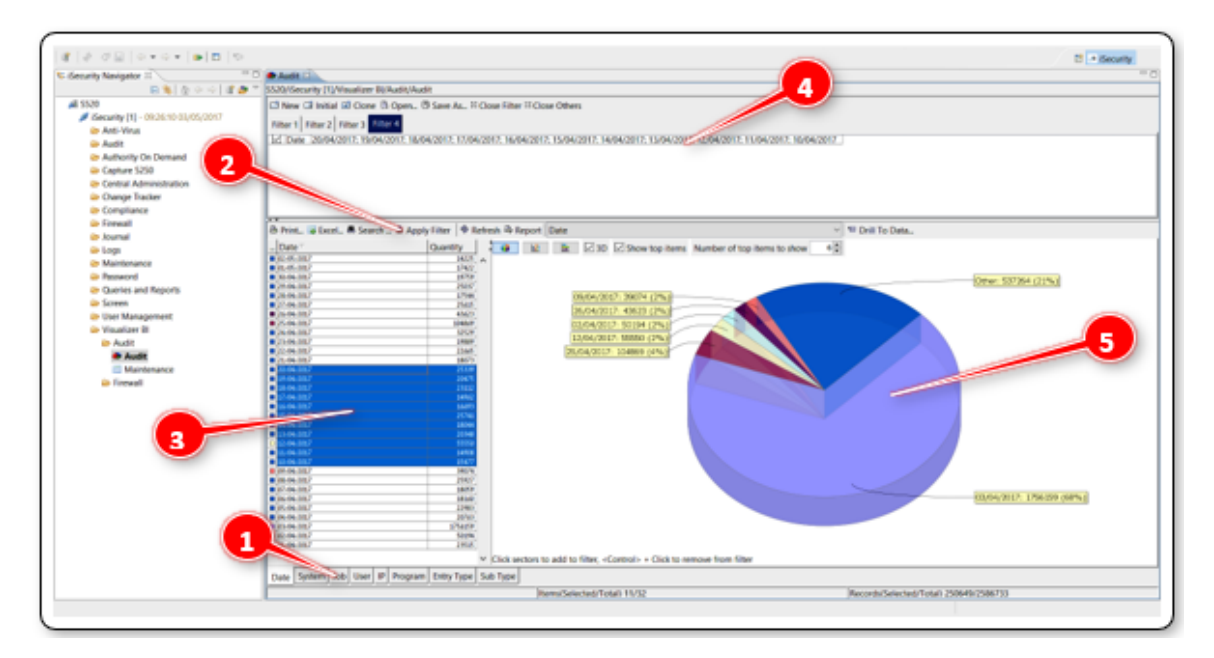

Since the timeframe of the suspected intrusive events (occurrences) is known, filtering will commence with limiting the analyzed data to this timeframe.

For this example – the events took place from April  $10^{th}$ , 2017 till April 20<sup>th</sup>, 2017.

This time-window is selected, in The [Dimensions'](#page-49-0) TabsDate Tab (field) by clicking on the first date (10-4-2017), holding down the keyboard's Shift key and clicking with the mouse again on the second date (20-4-2017).

The result will be a highlighted timeframe as demonstrated (see  $(3)$ ) in the figure [Setting](#page-65-0) up Filters.

Clicking on the Apply Filter Button  $(2)$  in the figure [Setting](#page-65-0) up Filters) in the [Analysis](#page-55-0) Toolbar will filter the presented data by the selected timeframe only.

This will affect the Tabular Results [Presentation](#page-50-0) Pane (see (3) in the figure [Setting](#page-65-0) up Filters), the Graphical Results [Presentation](#page-52-0) Pane (see  $\overline{S}$ ) in the figure [Setting](#page-65-0) up Filters), and the Filter [Definition](#page-59-0) Pane and Selection Tabs (see ④ in the figure [Setting](#page-65-0) up Filters). The resulting screen is presented in the figure below.

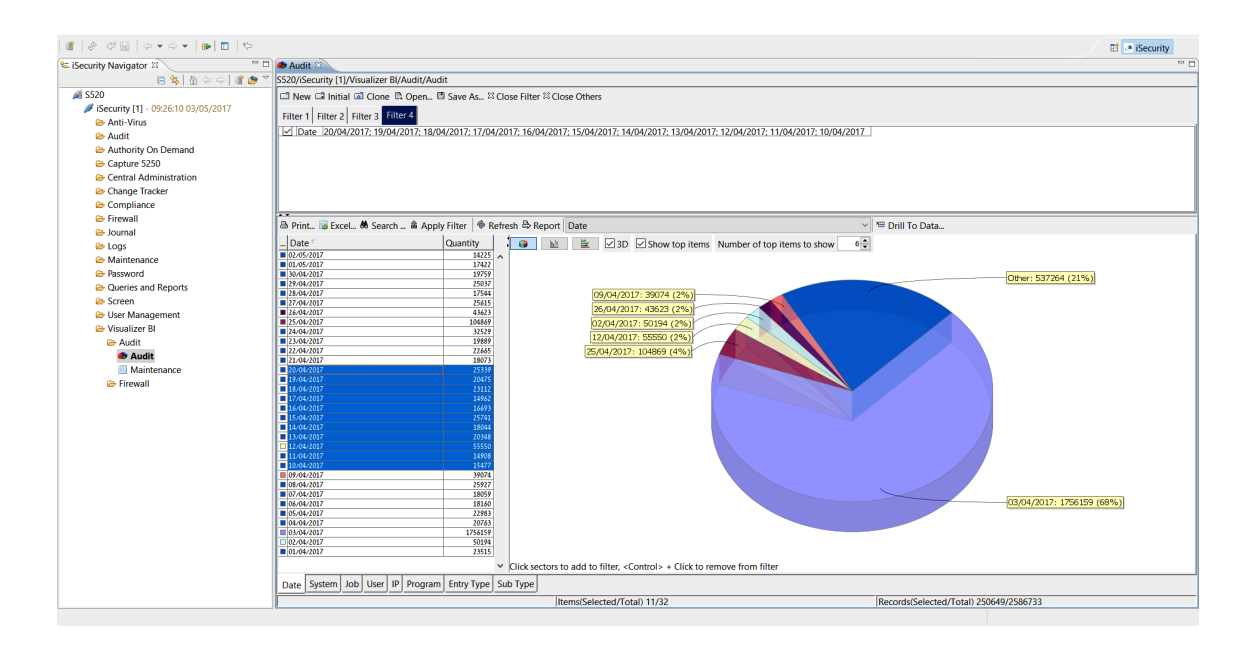

At this early stage of setting up the filters, there is no point in investigating the results at this point in the process. But, since the dates of occurrences were established as a base for drilling into the data, the first selection of the Date Tab (data field) turns it into a pivot-like factor that will serve as the basis for our investigation.

Another known factor which will support the analysis of the occurrences is the IBM i system used for generating the occurrences. For the sake of this example, the system name used for generating the occurrences is S520. Clicking on the System Tab in the Tabular Results [Presentation](#page-50-0) Pane will filter the events by the system name and enable selecting S520 as the working filter for the investigation. As before, clicking on the Apply Filter Button in the [Analysis](#page-55-0) Toolbar at this point in time will filter the presented data to display only events.

Another known factor which may be used is the network IP address of the initiated event. In this example, the IP addresses range is 1.1.1.xxx (i.e. specific department in the organization). Clicking on the **IP Tab** in the [Tabular](#page-50-0) Results [Presentation](#page-50-0) Pane will present all IP addresses involved during the timeframe and under the specific system set before. As with Date above, the range of IP addresses covering 1.1.1.xxx should be highlighted in the [Tabular](#page-50-0) Results [Presentation](#page-50-0) Pane and will be included in the filter.

Now that all [Known](#page-64-0) Facts were included in the filter, it is time to search for the suspected users – clicking with the mouse on the User Tab in the [Tabular](#page-50-0) Results [Presentation](#page-50-0) Pane will present all users that fit into the above progressively built filter. Since some of the filter-matching users are undoubtedly not suspicious, they can be eliminated from the filtering process by marking (highlighting) suspicious users only. For that purpose, click with the mouse on the first suspected user, hold down the keyboard's Ctrl key and keep clicking with the mouse on all other names. Mouse clicking on the Apply Filter Button in the [Analysis](#page-55-0) Toolbar at this point in time will leave only the marked users in the filter and on the display.

Up to this point, Visualizer filters the investigated database which includes only the users who were active within the given timeframe and used a specific system, from a specific IP address range and were declared suspicious. The investigation may go further, by slicing Entry Type and Program in a similar fashion as described above. In the Entry Type Tab it makes sense to filter operations like Create Object to filter only the suspected user who used Create Object operation to alter the User Profile.

Once these were filtered, clicking with the mouse on the Program Tab will reveal which program(s) were incorrectly or erroneously used to build a new **Object**. These programs were abnormally used to alter the User Profile(s). Highlighting any of them and going back to the Users Tab will reveal the users who are most likely the sabotaging users. They fit all criteria used for filtering the data.

## Generating Reports

When the analysis is complete, it is possible to view the results as a report in printable HTML format. The report for the above example looks as follows:

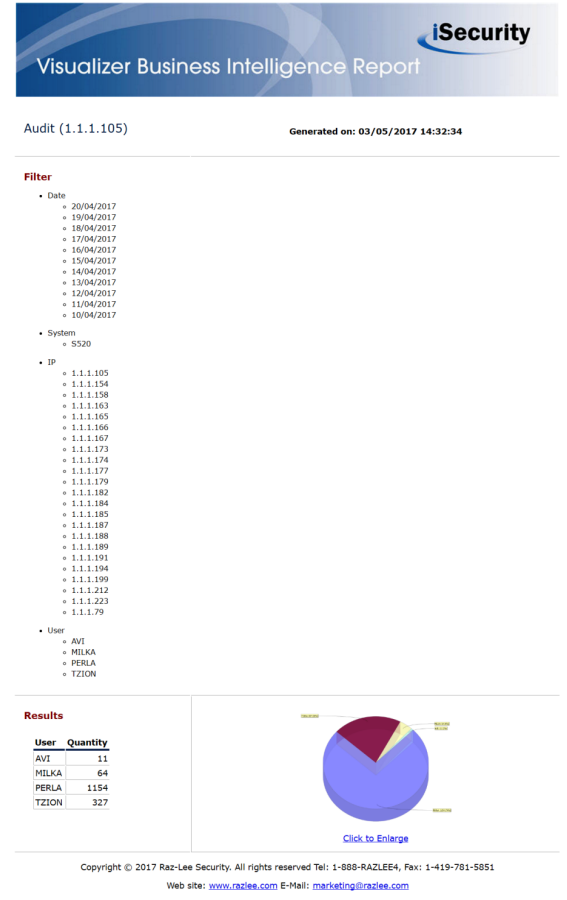

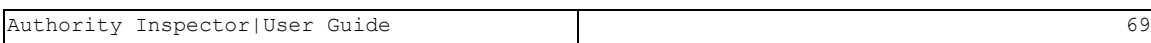

# <span id="page-69-0"></span>**Chapter 4** Introduction to the iSecurity Authority Inspector

**NOTE:** It is mandatory to read Chapter 3 [Introduction](#page-45-0) to iSecurity [Visualizer](#page-45-0) before reading [Chapter](#page-69-0) 4 [Introduction](#page-69-0) to the iSecurity Authority [Inspector.](#page-69-0)

Authority Inspector is based on the iSecurity Visualizer product and as such most explanations were presented in Chapter 3 [Introduction](#page-45-0) to iSecurity [Visualizer](#page-45-0) (see page [46\)](#page-45-0).

The main differences between Visualizer and the Authority Inspector are:

• Databases – Authority Inspector uses IBM's Authority Collection database file (QSYS2/AUTH COL) for analysis while Visualizer uses Raz-Lee's statistical database file (different for each Visualizer application, i.e. Visualizer for Audit, Visualizer for Firewall, etc.) created by the Visualizer based upon the system's log files.

> **NOTE:** The above does not apply to The [Demo](#page-72-0) Mode of the Authority Inspector which uses a prepopulated database for demo/evaluation purpose only.

- Installation Authority Inspector has its own installation procedure, utterly different to other Visualizer applications.
- Graphical User Interface (GUI) Authority Inspector look-and-feel is slightly different from Visualizer in terms of:
	- The graphic elements are slightly different since Authority Inspector is a Java based standalone application while Visualizer is an Eclipse platform based embedded application.
- The launching screen is slightly different and includes a The [Demo](#page-72-0) [Mode](#page-72-0) option.
- There is an additional Data Pane at the right-bottom side of the screen (within the **Results Pane**) allowing for more drill-down options.
- As a result of adding the above-mentioned Data Pane, three  $(3)$ essential buttons were added to the **Analysis Toolbar** (compared with the Visualizer **[Analysis](#page-55-0) Toolbar**, see Analysis Toolbar page [56](#page-55-0)).
- The Status Bar Now also include presentation of the Field selected as pivot as well as presentation of the number of records included (and analyzed) in the Data Pane.
- The Filters Toolbar was changed and does not include the Close Filter and the Close Others Buttons.

Instead, the Filter Tabs in the Filter Definition Pane include remove marks  $(x)$  which, upon click, perform the same function as the Close Filter Button:

> Filter  $1 \times$ Filter  $2 \times$ Filter  $3 \times$

• Some Fields' data were mapped  $-$  to ease understanding their content.

The following paragraphs will detail these dissimilarities and their functionality based on the assumption that the user is at least somewhat familiar with the Visualizer (detailed in Chapter 3 [Introduction](#page-45-0) to iSecurity [Visualizer\)](#page-45-0).
### <span id="page-72-0"></span>The Demo Mode

The Connect to System Dialog Box of the Authority Inspector include the **Demo Mode** option Check Box  $(1)$  in the figure below.

This option allows usage of an embedded database for demo/evaluation analysis.

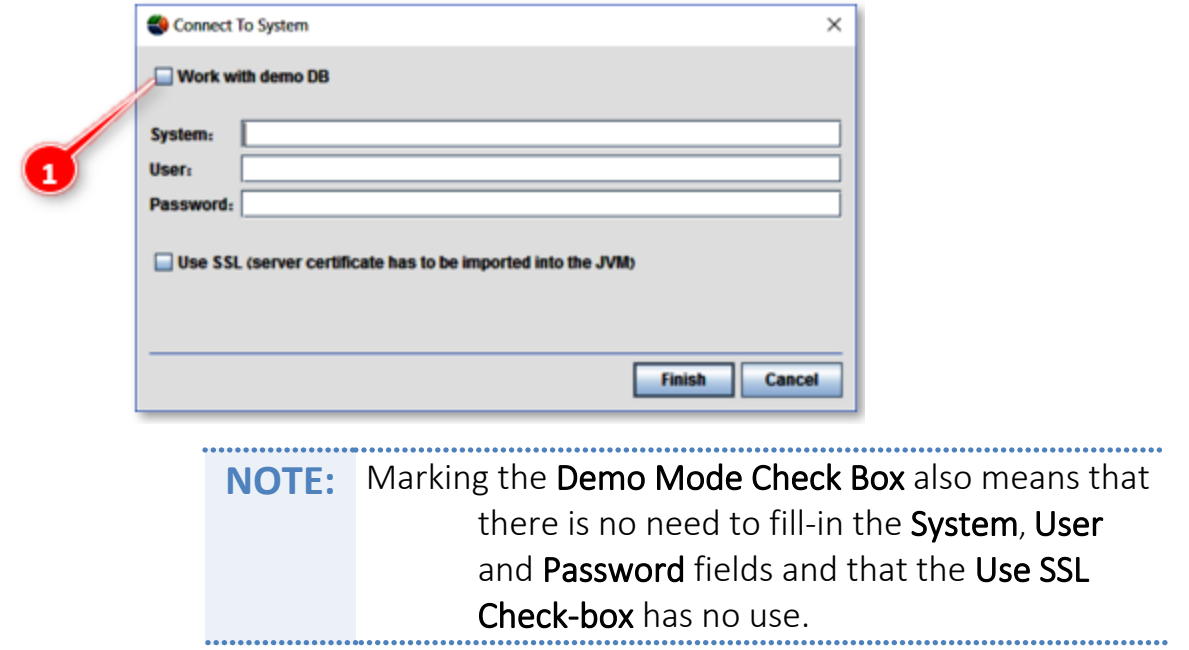

Selecting Demo Mode is done by marking the Check Box and clicking on the Finish Button immediately after.

The Authority Inspector Main Screen will open as demonstrated in the figure below.

The Demo Mode is similar to normal operation and is described in detail in Chapter 6 Using the Authority [Inspector.](#page-109-0)

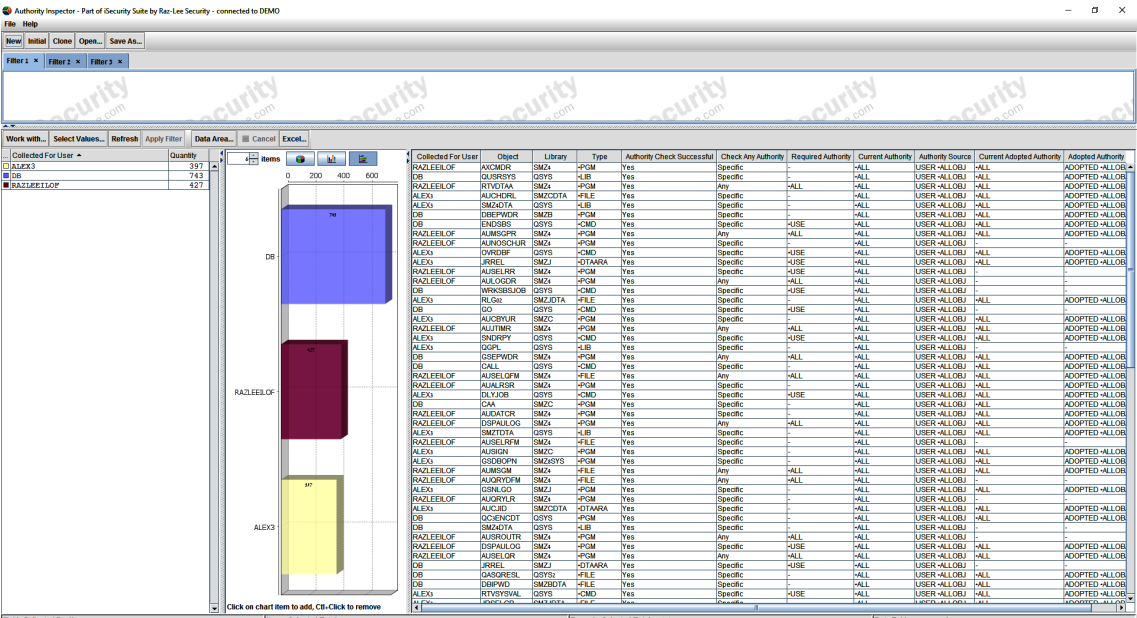

### Single Session Operation

The Authority Inspector software is built for single session operation. Therefore, in case the Authority Inspector is re-triggered while an earlier session is already active, the following Message Box will pop-up:

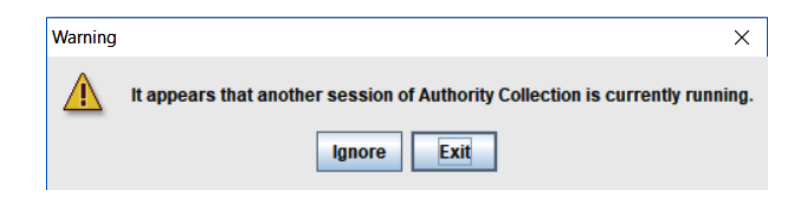

It is recommended to click on the Exit Button and terminate the second session.

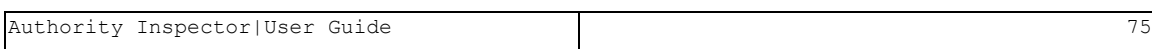

## Databases for Analysis

The database for the Authority Inspector is IBM's Authority Collection repository file (QSYS2/AUTH\_COL) while other Visualizer applications create their own statistics database for analysis, derived out of the syslog files as follows:

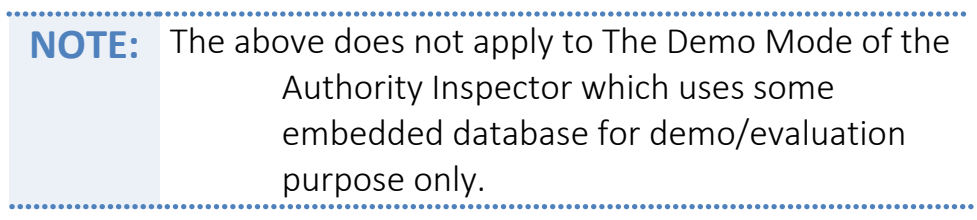

# Installing the Authority Inspector

The process of installing the Authority Inspector is a straightforward job similar to the installation of most Windows applications.

The installation steps are:

1. Double-click with the mouse on the authority-inspector-setup.exe program provided by Raz-Lee and wait for the Welcome to the Authority Inspector Setup Wizard Message Box (see screen capture on the page ) to pop-up.

The installation process may be terminated at this stage by clicking with the mouse on the **Cancel Button**.

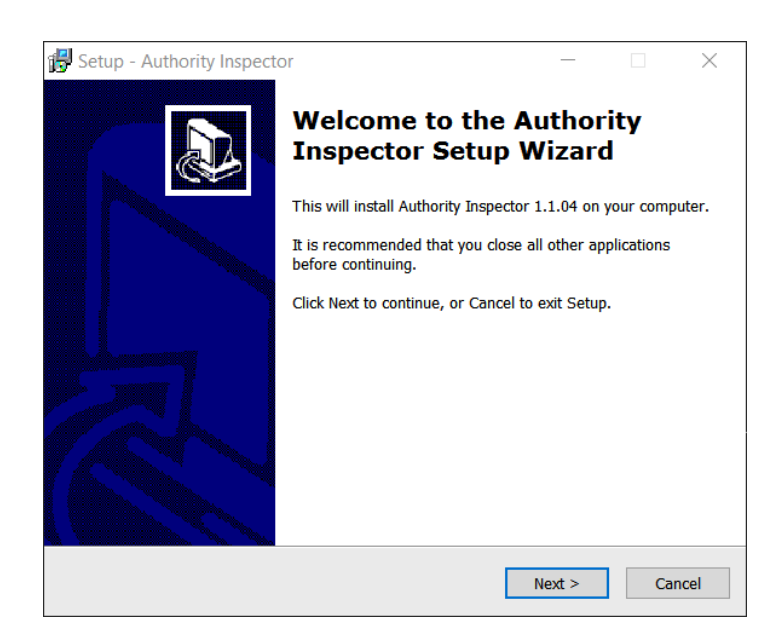

2. Mouse click on the Next> Button to prompt the Select Destination Location Dialog Box:

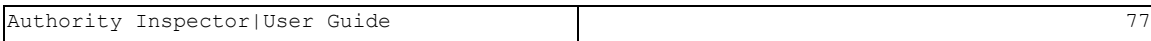

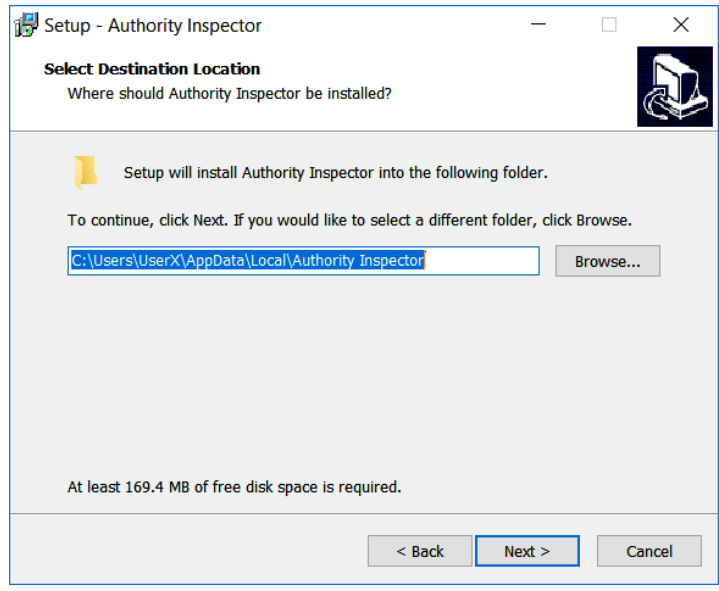

The default location is set to the user's folder and may be manually altered to another location.

This is done either by typing-in the exact path, or by browsing with Window's File Explorer application (click on the Browse Button for that purpose).

The installation process may be terminated at this stage by clicking on the Cancel Button.

There is also a possibility to go one step back by clicking on the <Back Button.

3. Once the location is set, mouse click on the **Next> Button** to prompt the Select Start Menu Folder Dialog Box and set Windows' Start Menu location for the Authority Inspector sub-menu:

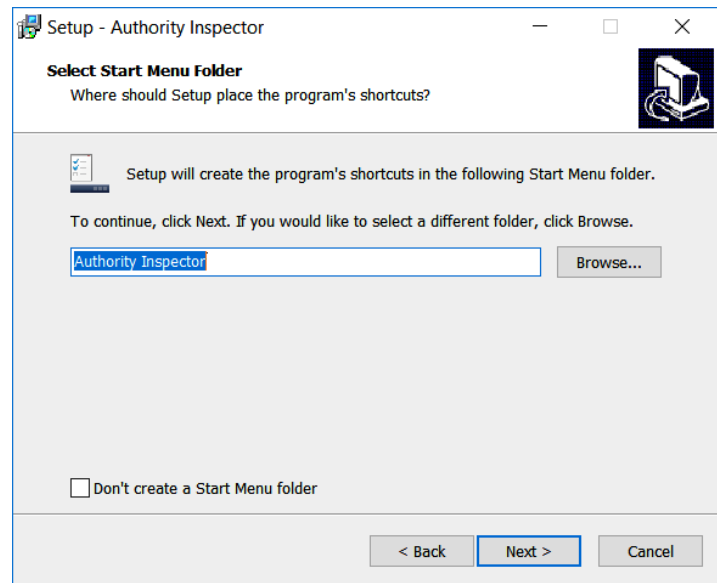

The default menu name is set to Authority Inspector but may be manually altered to another name:

- Either by typing-in the alternative name, or
- By browsing to find another name; click on the Browse Button as necessary.

A Check Box is provided to skip the creation of a Start Menu Folder step.

The installation process may be terminated at this point in time by clicking with the mouse on the **Cancel Button**.

There is also a possibility to go one step back by clicking with the mouse on the <Back Button.

- 4. Once the Start Menu Folder is set, click with the mouse on the Next> Button to prompt for the Select Additional Tasks Dialog Box to set two (2) additional options:
	- Creation of a Desktop Icon, and
	- A Quick Launch Icon.

Each icon option may be selected by marking a check box.

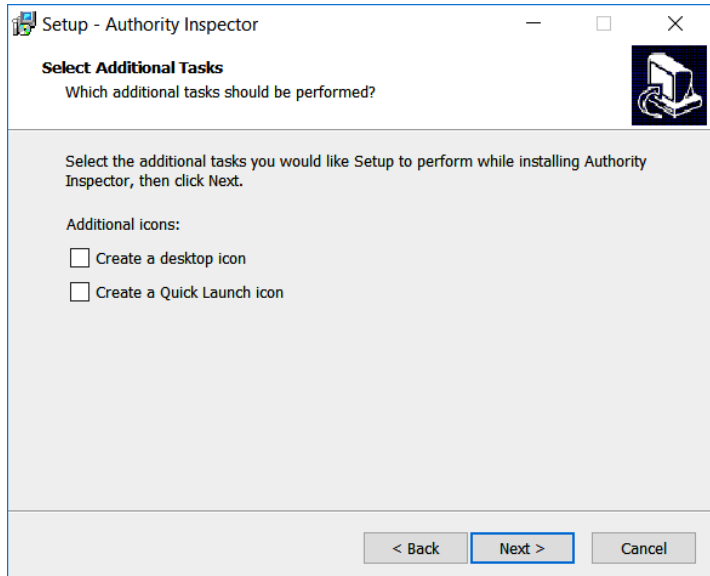

The installation process may be terminated at this stage by clicking with the mouse on the Cancel Button.

There is also a possibility to go one step back by clicking with the mouse on the <Back Button.

The following program launching icon will appear on the desktop soon after the installation, if the Create a desktop Icon Check Box is marked.

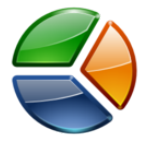

The same icon, although smaller, will be included in the computer's Quick Launching Tray (Pinned Taskbar Buttons in Windows 7 and above) if the Create a Quick Launch Icon Check Box is marked.

5. Once all the above installation data is set and following a click with the mouse on the Next> Button, a Ready To Install Dialog Box will pop-up:

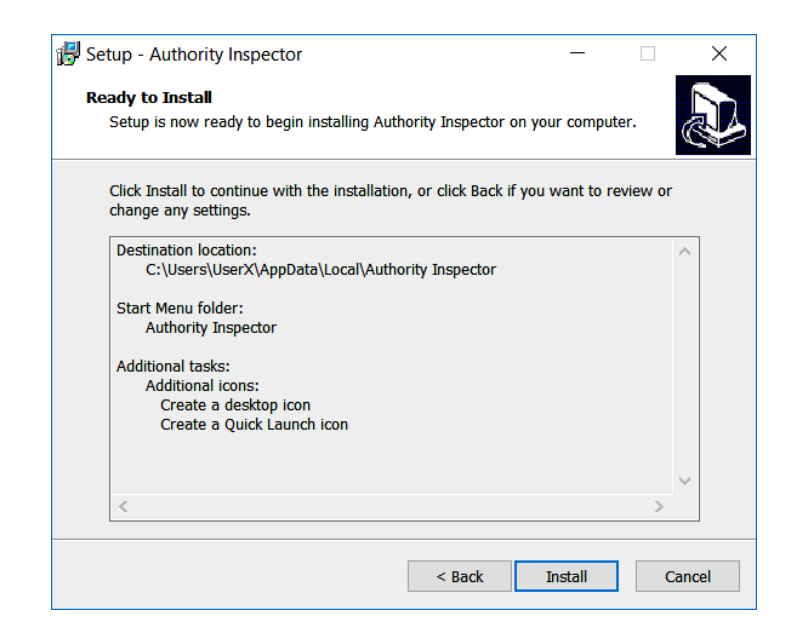

It summarizes the above given setup data (destination, Start Menu, icons, etc.) for confirmation.

Verify and setup data and click on the Install Button to continue.

In case there is a need to correct any of above; a <Back Button is provided to navigate back to one of the above described dialog boxes for correction.

The installation process might be terminated at this stage by mouse clicking on the Cancel Button.

In case all setup data is correct, click with the mouse on the Install **Button** to initiate the installation procedure.

6. An Installing Dialog Box with a Progress Indicator will appear for the reminder of the installation process.

The installation process might be terminated at this stage, by mouse clicking on the Cancel Button.

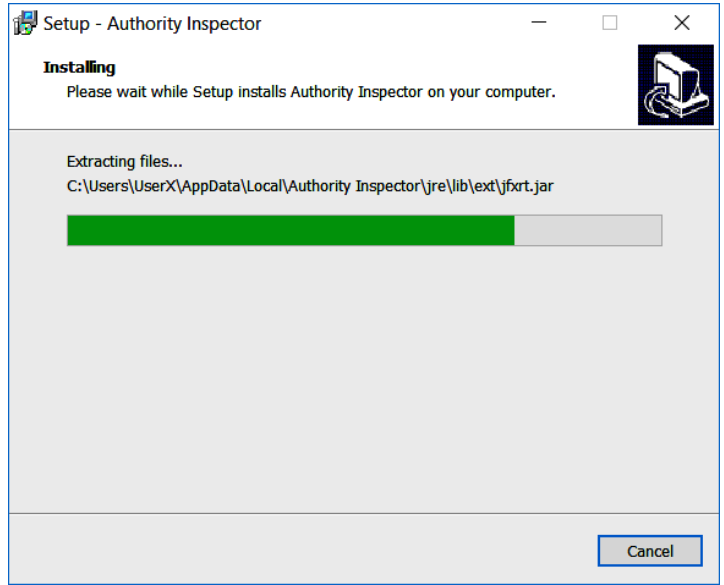

7. Immediately after the completion of the installation procedure, a Completing the Authority Inspector Setup Wizard Dialog Box will popup.

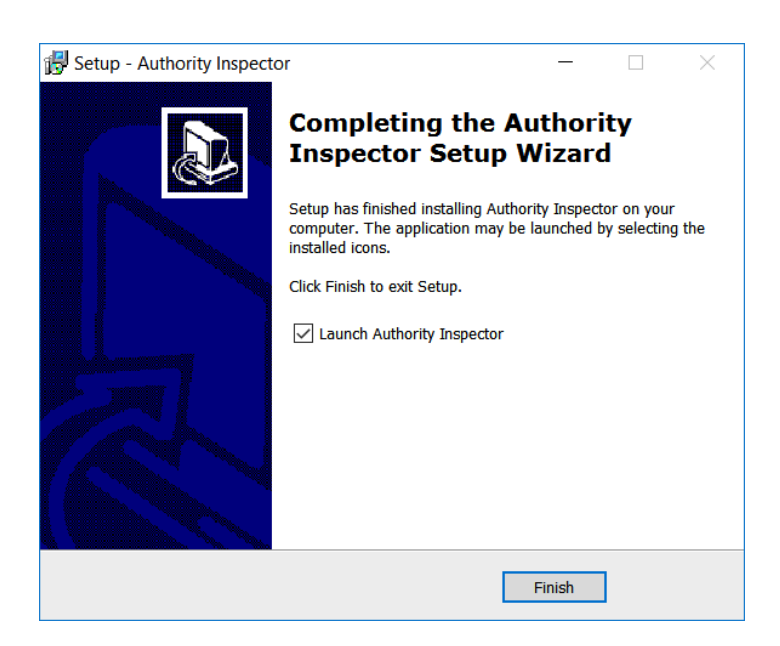

The **Authority Inspector** may be selected for launching immediately by marking the Launch Authority Inspector Check Box. Click with the mouse on the Finish Button to exit the installation program.

### Uninstalling the Authority Inspector

To uninstall Authority Inspector, perform any of the following:

• Browse to the Authority Inspector Start Menu directory (default location – C:\ProgramData\Microsoft\Windows\Start Menu\Programs\ Authority Inspector) and double-click with the mouse on the **Uninstall Authority Inspector** Shortcut. Since this is a drastic action, a Dialog Box will pop-up to confirm the action.

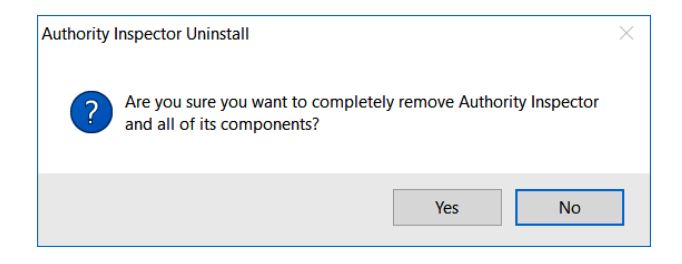

Clicking on the No Button will cancel the uninstall command while clicking on the Yes **Button** will initiate the uninstall operation.

Once the uninstall operation is complete, the following Dialog Box will pop-up to inform completion of this operation:

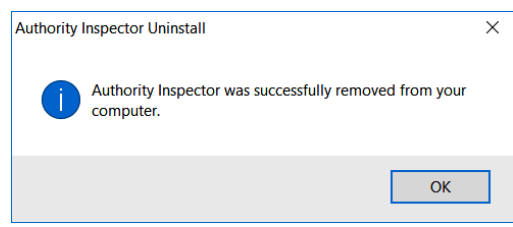

Click on the **OK Button** to terminate the uninstall session.

Other uninstalling options may be:

- Browse to the Authority Inspector installation directory (default location – C:\Users\[UserName]\AppData\Local\Authority Inspector) and double-click with the mouse on the unins000.exe application program.
- Select the PC's Settings menu (or Control Panel in older Windows OS installations), select the Apps & features menu option (or the Add or Remove Programs option in Control Panel) and uninstall Authority Inspector from there.

• Depending on the Windows OS version installed; click with the mouse on the Windows Start Icon (bottom-left corner of the screen) to reveal the main menu and then right-click the mouse on the Authority Inspector menu option to open its sub-menu where an un-install menu option is available.

# Graphical User Interface (GUI)

As mentioned before; the Authority Inspector Graphical User Interface (GUI) look-and-feel is slightly different from Raz-Lee's Visualizer.

This section details the dissimilarities and focus on the GUI's operational aspects while Chapter 5 [Configuring](#page-99-0) the Authority Inspector details how to use it.

### <span id="page-85-0"></span>The Launching Screen

Every time Authority Inspector is launched (except for the first time), the launching screen will include a Connect to System Dialog Box on top of datafree Main Screen:

> **NOTE:** Launching Authority Inspector for the first time is a special configuration case detailed in section First-Time [Launching](#page-100-0) of Authority Inspector.

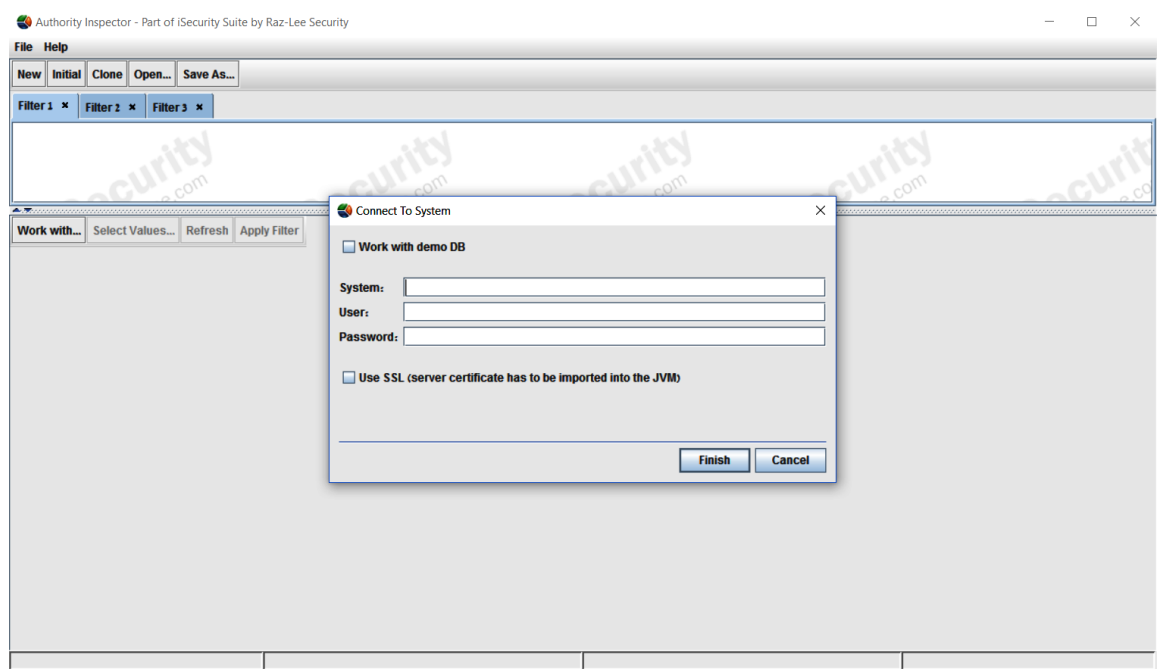

### Connect to System Dialog Box

The **Connect to System Dialog Box** controls which data file is used for the Authority Inspector analysis process:

- [The](#page-72-0) embedded **demo DB** data file (see details in The [Demo](#page-72-0) ModeThe [Demo](#page-72-0) Mode), or
- A real Authority Collection data file (IBM's Authority Collection database file – QSYS2/AUTH\_COL).

Usage of the real IBM QSYS2/AUTH\_COL file for authorities' analysis requires:

- Typing-in the System's IP address (or the computer's System Name)
- Providing the User name and Password.

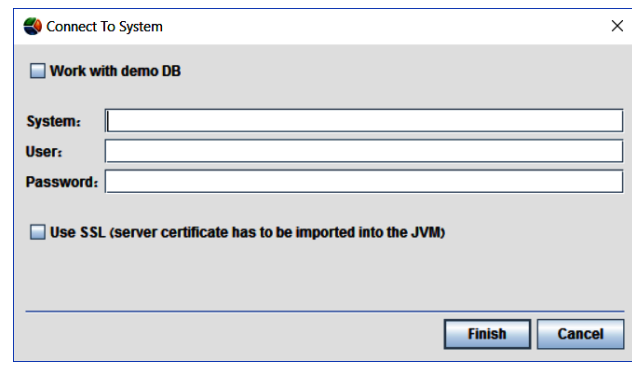

There is also an option to utilize **SSL** (Secure Sockets Layer; a cryptographic protocol providing communications security over a computer network) by marking the checkbox provided for this purpose on the **Connect to System** Dialog Box.

Clicking on the Finish Button will invoke connection to the server (AS/400) for fetching the data for analysis. During the period of time required for this operation, a **Progress Indicator** will report the operation's progress:

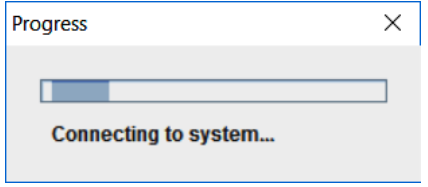

### <span id="page-87-0"></span>Running Authority Inspector in SSL Mode

In computer networks where high communication security is mandatory, Secure Sockets Layer (SSL) protocols are used to provide privacy and data integrity between two communicating computer applications. Such protocols may be used for Authority Collection analysis applications like the Authority Inspector.

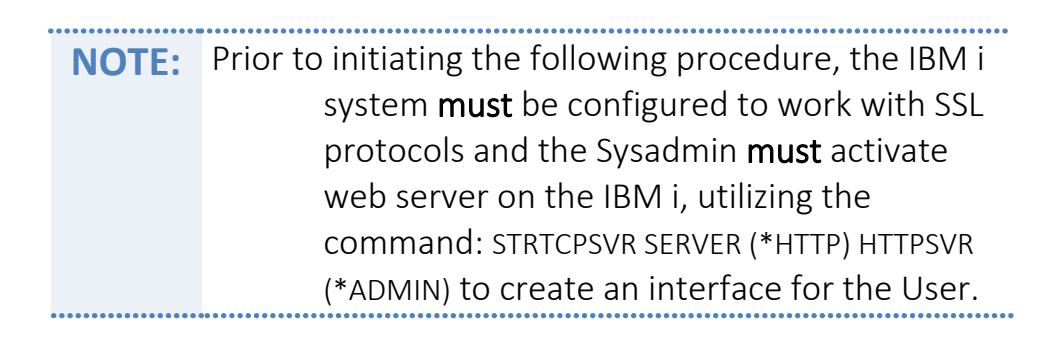

1. Enter the address in the Address Bar as follows: http://[servername/IP]: 2001/QIBM/ICSS/Cert/Admin/qycucm1.ndm/main0.

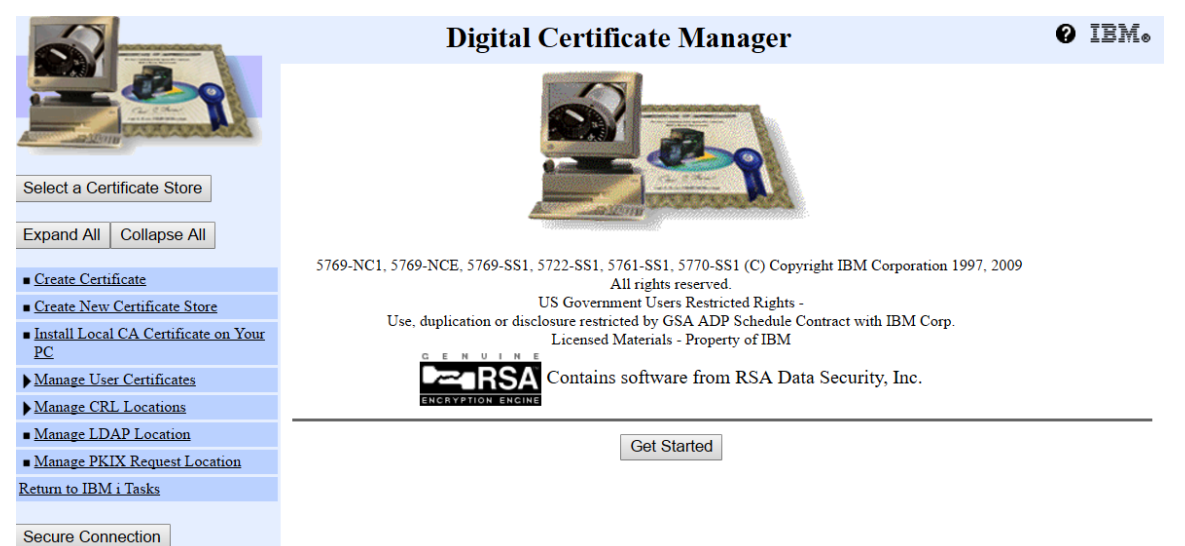

- 2. Mouse click on the Install Local CA Certificate on Your PC Menu option:
- 3. Mouse click on the Copy and paste certificate Link to open the Certificate data page.

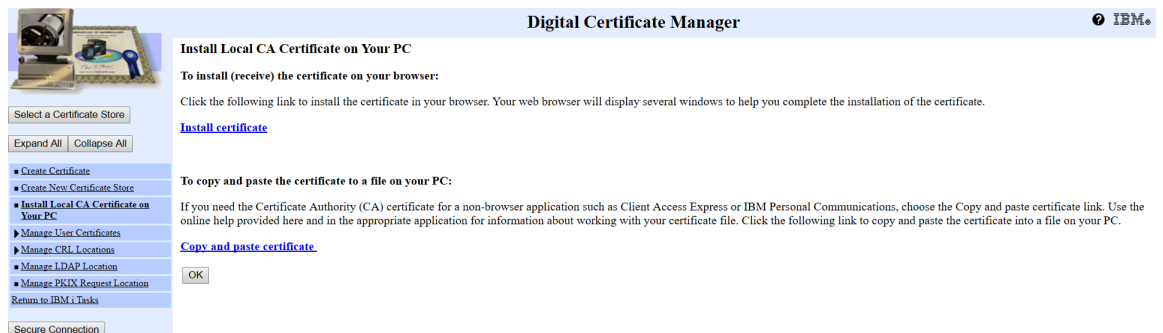

- 4. Copy the Certificate's texts presented and paste it into Microsoft Notepad.
- 5. Save the Notepad file with a file name (i.e. ca.txt), to the Authority Inspector installation location (default location: C:\Users\ [Username]\AppData\ Local\Authority Inspector).
- 6. On the PC, open the Command Prompt and change the directory to the Authority Inspector installation location by typing-in: cd\ C:\Users\ [Username]\ AppData\Local\Authority Inspector.
- 7. From the same location use the Java Keytool to import the certificate into a trust list by issuing the following command: jre\bin\keytool -import -v -trustcacerts -alias <aliasName> -file ca.txt –keystore trustlist (the alias is an option).

This will create a file called trustlist and while processing the above command; it will prompt the user to establish a password for this file.

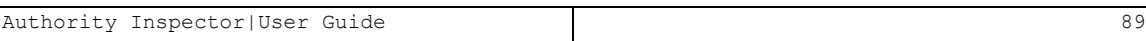

### Providing Trust Store Data from Command Line

From the PC's Command Prompt, set to the Authority Inspector installation location (default: C:\Users\[Username]\AppData\Local\Authority Inspector), type-in the following command:

authority-inpector.exe -vmargs -Djavax. net.ssl.trustStore= trustlist -Djavax.net.ssl. trustStorePassword=pwd.

Replace trustlist and pwd with the User's system parameters (same parameters used in Running Authority [Inspector.htm](#page-87-0). The Trustlist parameter is the absolute path to the file itself including file name (i.e. c:\....\trustlist) but if this file resides on the Authority Inspector installation location, there is no need to type the path.

-

**NOTE:** More details on IBM's Digital Certificate Manager (DCM) may be found in [DCM](http://www-01.ibm.com/support/docview.wss?uid=nas8N1010356) – FAQ and [Common](http://www-01.ibm.com/support/docview.wss?uid=nas8N1010356) Tasks.

### <span id="page-90-0"></span>The Fields' Tabs

IBM's Authority Collection database file (QSYS2/AUTH\_COL) includes sixtythree (63) data fields. Only some of these data fields will be used in the specific analysis tasks.

> **NOTE:** In business intelligence terminology the Fields are referred to as Dimensions.

Unlike the Visualizer, the Authority Inspector has no Fields' Tabs at all but, instead, uses the Work with Button's Drop-Down Menu for the same purpose of selecting which data field to work with as a pivot for the analysis. This Drop-Down Menu's Fields are used in the same way as The [Dimensions'](#page-49-0) [Tabs](#page-49-0) are used in the Visualizer.

The default Fields may be altered, both in content (which fields out of the 63 will be included) and in their order of presentation, utilizing the Authority Inspector Main Menu's File option and Initial Authority Collection fields and order link.

See details in section The Main Menu – File [Sub-Menu](#page-103-0) .

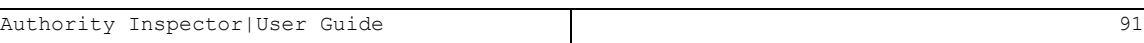

### The Data Pane

The above mentioned Fields, represented by the Data Pane Table Titles (marked  $\Omega$ ) in the [following](Authority Inspector.docx#Data_Pane) figure), are detailed in the Data Pane (marked  $\Omega$ ) in the [following](Authority Inspector.docx#Data_Pane) figure), in a table format, thus the table's header row (Titles, marked (3) in the [following](Authority Inspector.docx#Data_Pane) figure) is identical to what used to be The [Fields'](#page-90-0) [Tabs](#page-90-0) .

As mentioned before, the default set of fields may be altered in:

- Content (which fields out of the 63 will be included), and in
- Order (organization) of presentation.

This is done utilizing the Authority Inspector Main Menu's File option and Initial Authority Collection fields and order link.

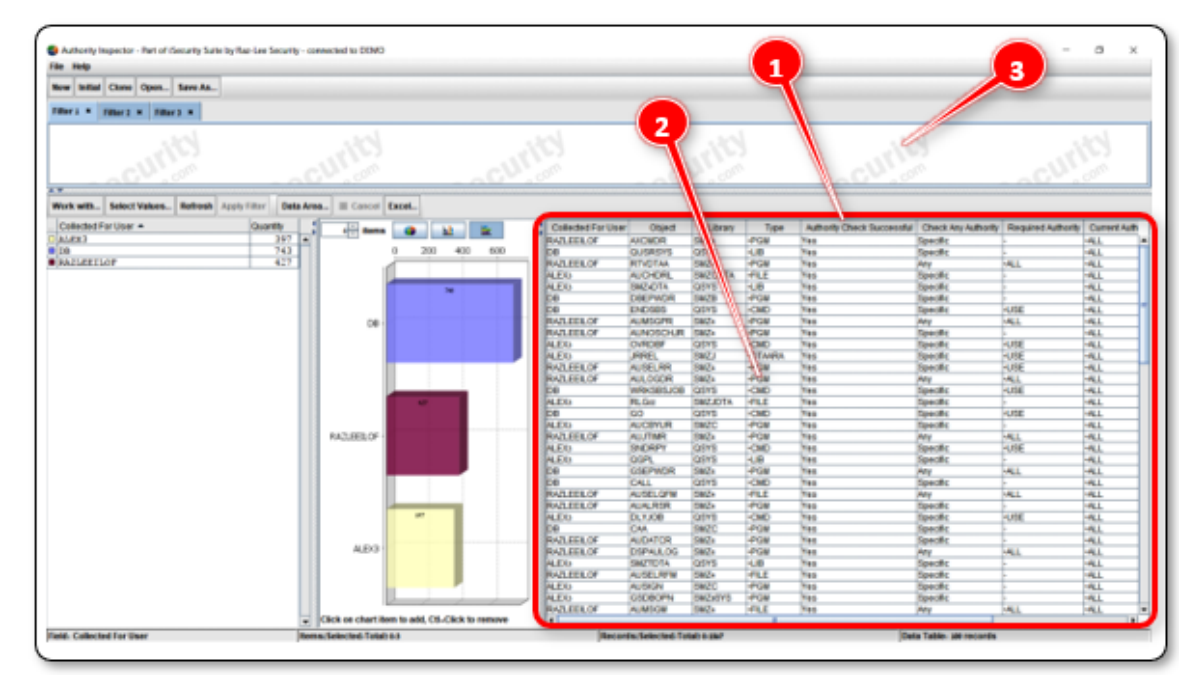

See details in section The Main Menu – File [Sub-Menu.](#page-103-0)

**NOTE:** The Data Pane has no influence on the Filter Pane of Authority Inspector.

### The Analysis Toolbar

The **Analysis Toolbar** of Authority Inspector is built for auxiliary tasks on the data presented, similar (but different functions) to the Visualizer [Analysis](#page-55-0) [Toolbar](#page-55-0).

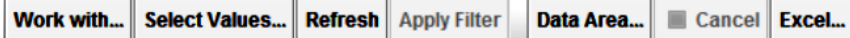

These tasks (presented by activation buttons of the toolbar) are:

Work with...

*Button* – Select one out of a pre-defined fields' set for analysis.

A mouse-click on this button will open the following List Box:

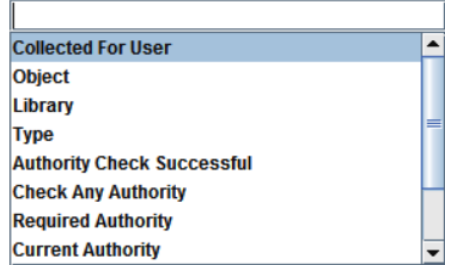

The list includes names of pre-defined fields' collection for Authority Inspector to analyze with.

Selecting the required field is done by mouse clicking on the name, which is similarly achieved by clicking on the Field' Tabs.

Once a required field is selected, the Authority Inspector Results Pane updates immediately to reflect analysis data related to that field.

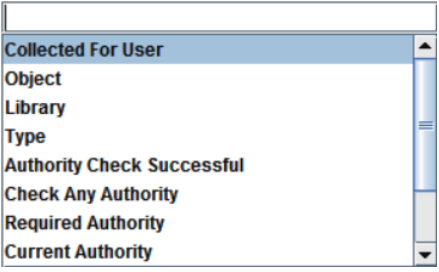

#### **Select Values...**

*Button* – Enables manual inclusion/subtraction of results' values withinthe Tabular Results Presentation Pane, by name (pattern values allowed)to be added or removed from the filter definition.

A mouse-click on the **Select Values Button** will trigger the following dialog box:

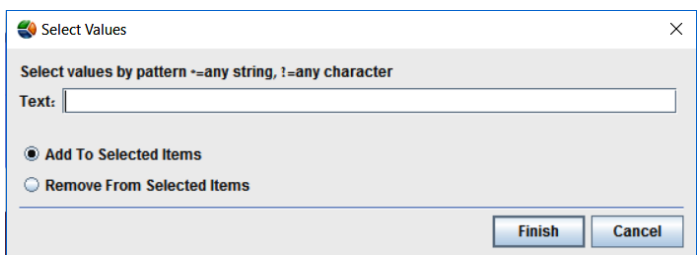

The Select Values Button affects the results' set presented in the Results Pane.

Names of fields need to be typed-in in the Text Bar. These names need not to be accurately spelled since pattern values (use of \* and ? for self-completion) are allowed.

Once all names are typed-in, there is a need to select if these are to be added or removed from the filter definition by marking one of the two (2) Option Buttons provided for this purpose.

Once all the above is set, click with the mouse on the Finish Button to set up the filter or the Cancel Button to skip the Select Value task.

#### **Refresh**

*Button* – If a change was made to the filter's definition by:

- The Select Values button or selection of field(s) by mouse clicks on the fields in the Results Pane, or
- If new records were added to the analyzed file (the analyzed file might be modified),

Clicking with the mouse on the Refresh Button will prompt Authority Inspector to re-examine the server's original Authority Collection database without breaking away from the displayed screen.

#### **Apply Filter**

*Button* – Unlike Visualizer where this button generated a local operation mainly affecting the graphical results, the Apply Filter Button in Authority Inspector generates re-reading operation, from the server's original Authority Collection database, of the data presented in the Data Pane to refresh the analysis results and update the display accordingly

#### Data Area...

*Button* – The Data Area Button resembles, functionality-wise,The [Main](#page-103-0) Menu – File [Sub-Menu](#page-103-0)'s option but applicable only to the session in progress (does not set its entered values as defaults).

Once the Data Area Button is clicked upon, it will trigger the Data Area Combo Box (see figure ) where the Data Fields included in the Data Pane are listed and may be selected or deselected from the analysis process by check-marking the related Check Box of each one of them.

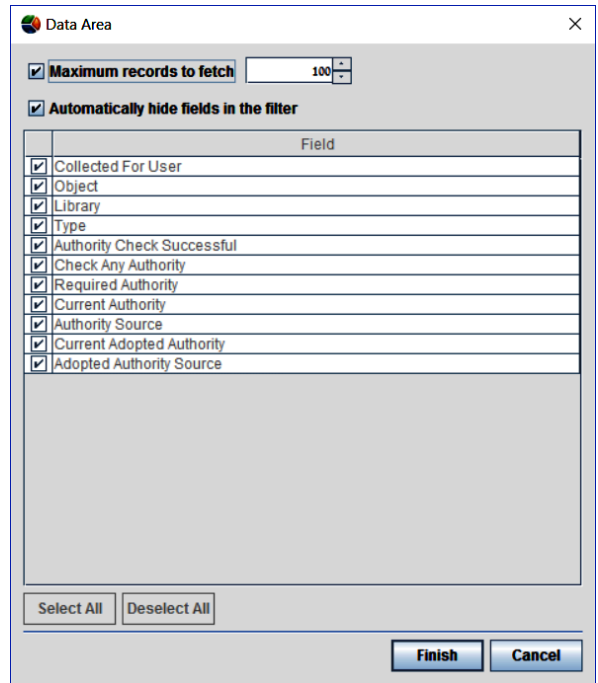

There is also a possibility to select or deselect all of the fields by clicking on the corresponding buttons.

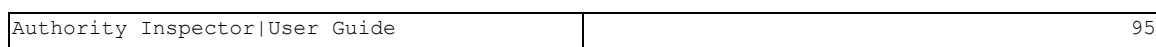

The **Data Area Combo Box** also enables:

- Setting the number of records to be fetched for analysis by checkmarking the box on the top row and setting the number with the counter box.
- $\bullet$  Hiding the fields marked from being displayed in the **Data Pane** by check-marking the box on the second row.

#### Cancel

*Button* – Operations enabled by the Analysis Toolbar may be slowed down if they need to fetch large amounts of data for analysis.

The **Cancel Button** was added for the purpose of canceling such time consuming operations.

> **NOTE:** The Cancel Button is active only while the red dot is blinking.

Excel...

*Button* – Similar to the Excel Button in Visualizer (see pag[e56](#page-55-1)), mouse clicking on this button exports the data to an Excel file.

The data exported out of Authority Inspector is:

- The data included (and visible) in the Data Pane (and not the Tabular Results Presentation Pane as in Visualizer), and,
- Only the visible data (e.g. if data was not included due to deselecting It utilizing the above mentioned **Data Area Combo** Box, it will also not be included in the data exported).

Same as in Visualizer, clicking on the **Excel Button** will bring up the Export Table to Excel Dialog Box where the resulting Excel file name and storage location need to be set.

Select the storage path for the file and the file name, and then click on

#### the Save Button

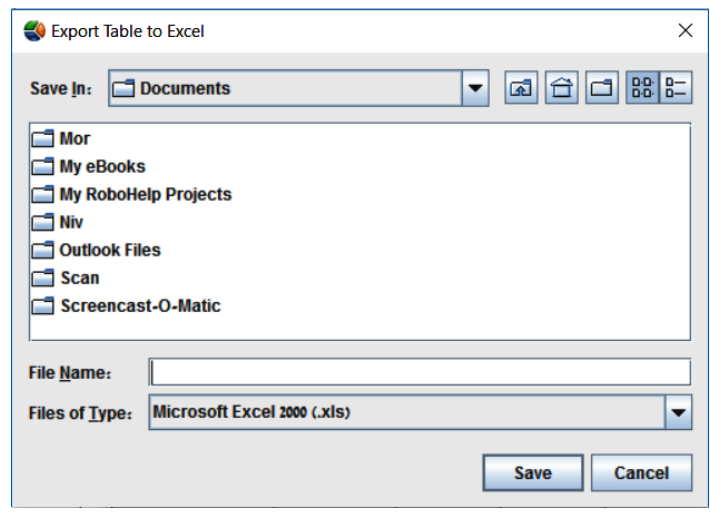

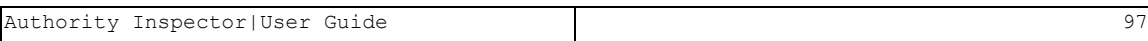

### The Status Bar

Hems(Selected/Total) 0/

Field: Collected For User

The Status Bar of the Authority Inspector GUI is also slightly different – two more fields were added:

Records/Selected/Total) 0/156

Data Table: 100 records

- The number of records analyzed (and presented in the Data Pane) is displayed on the right side of the Status Bar.
- The name of the Field to Work with is displayed on the left side of the Status Bar.

### Mapping of Field's Content

Some of the Authority Collection fields' data were mapped in the Authority Inspector Data Pane display to ease the understanding of their meaning. These are detailed in the table below:

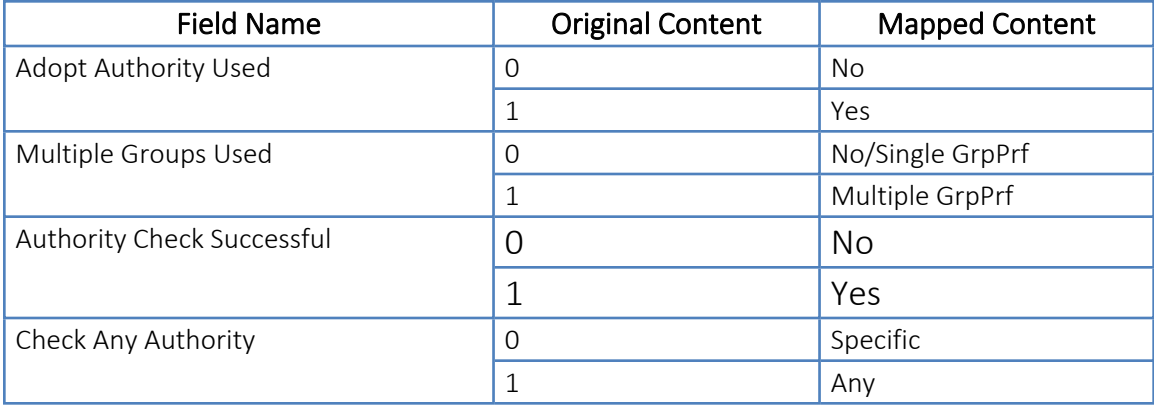

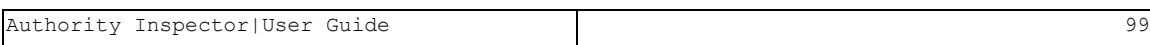

# <span id="page-99-0"></span>**Chapter 5** Configuring the Authority Inspector

This chapter deals with the configuration (setup) cases of Authority Inspector:

- $\blacksquare$  First-time launching
- $\blacksquare$  Other configuration aspects

# <span id="page-100-0"></span>First-Time Launching of Authority Inspector

**NOTE:** Refer to the The [Launching](#page-85-0) Screen paragraph (page [86](#page-85-0)) for regular everyday launching of Authority Inspector.

Authority Inspector is a product, provided free of charge for evaluation purposes, subject to its being updated when product versions are released. As such, the following Confirmation Box will appear when Authority Inspector is invoked for the first time:

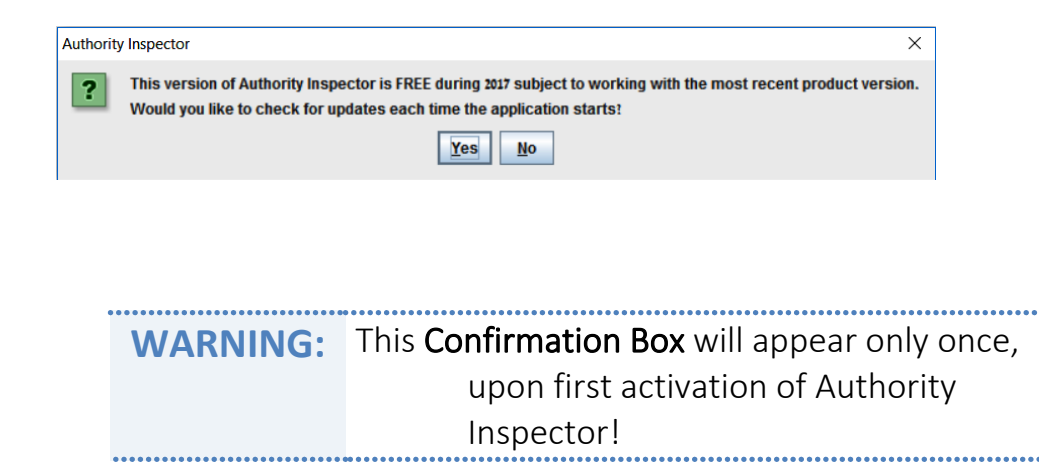

Clicking on the Yes Button will set the program to automatically check for new versions every time Authority Inspector is invoked.

If Authority Inspector is installed on an off-line PC or if there is reluctance to use such auto-update procedure (mouse-click on the No Button), there are two (2) other options to keep Authority Inspector updated:

- From the Main Menu's Help Sub-Menu there is a Check for Update option to click upon for manual update or
- At the end of every calendar month a message will pop-up to remind the user to manually check for an updated version.

# Configuring the Authority Inspector

102 Authority Inspector | User Guide

### The Main Menu

At the top-left side of the Authority Inspector screen there is a Main Menu controlling general configuration aspects of Authority Inspector.

**File Help** 

It includes two (2) Items:

- The File Sub-Menu, and
- The Help Sub-Menu

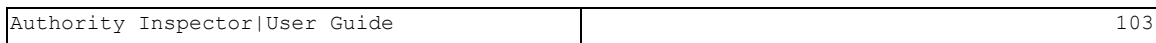

### <span id="page-103-0"></span>The Main Menu – File Sub-Menu

The File Sub-Menu includes two options, Preferences and Exit:

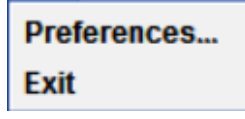

The **Preferences** menu option sets up:

- a. The initial Authority Collection fields and their display order,
- b. The Log File,
- c. The maximum number of records to be fetched from the server for processing.

Clicking on the **Preferences** menu option pops up the following Combo Box:

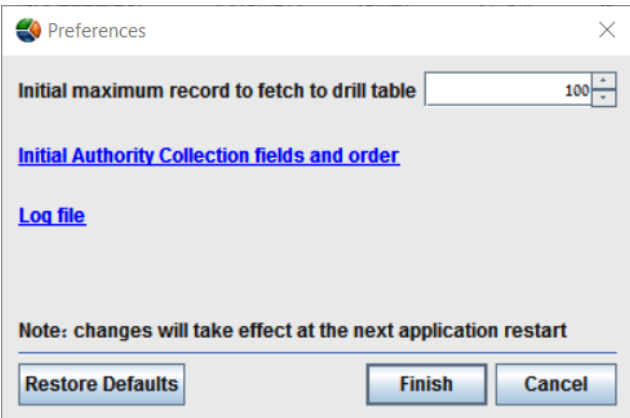

Its functions are:

- Initial Maximum Records to Fetch to Drill Table Spin Box for setting the maximum number of records fetched from the server for analysis processing by Authority Inspector.
- Initial Authority Inspector fields and Order Link leading towards another Combo Box (see figure ) enabling the selection of which of the Authority Collection's fields will participate in the Authority Inspector analysis process, and in what order.

-

Selection is done by marking the check-boxes on the left.

There is also a possibility for Select All and Deselect All by mouse clicking on the relevant buttons.

Order is set by highlighting the Field with a mouse-click and moving it Up or Down by clicking with the mouse on the relevant Up or Down buttons.

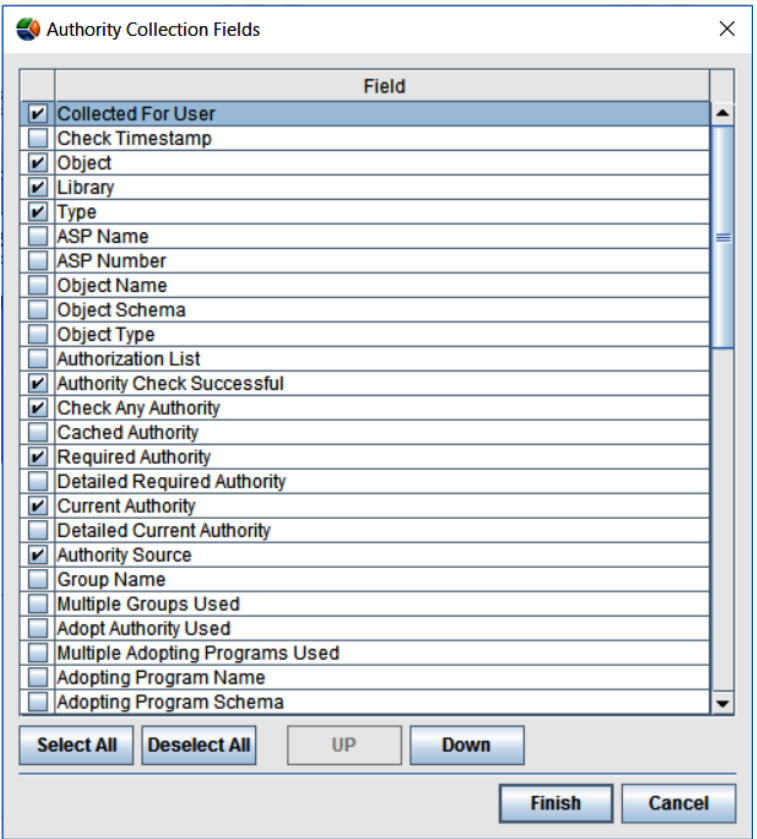

Once the list of participating fields is set, click with the mouse on the Finish Button to save it, or the Cancel Button to terminate this operation without changes.

• Log File Link – Authority Inspector builds, in real time, a log of its operations, mainly for debugging purposes.

Clicking on the Log File Link will open the log file as follows:

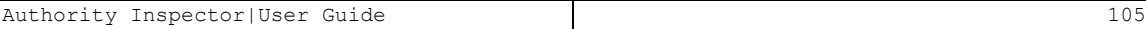

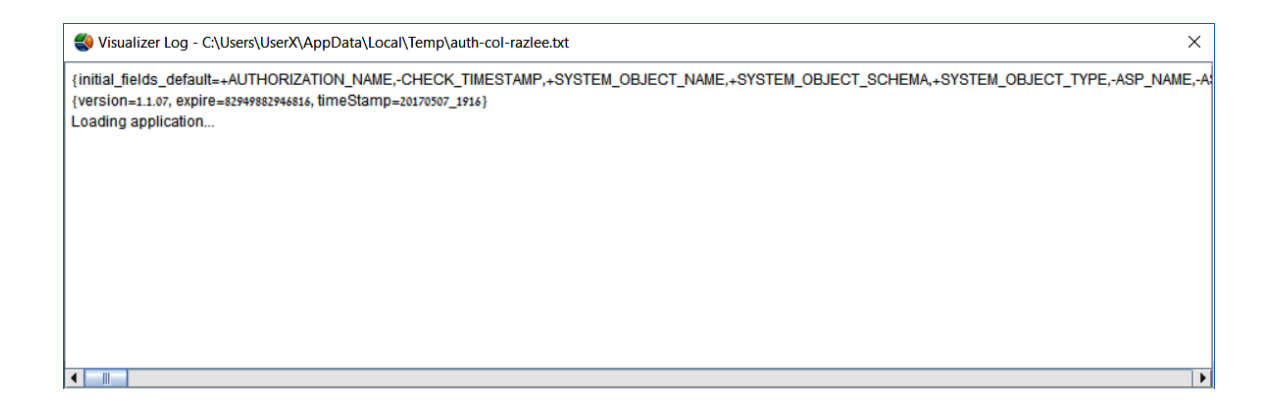

Right-clicking with the mouse on the log area will open the following Roll-Down Menu:

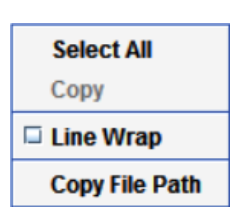

This menu enables:

- Select All Selection of ALL texts included in the log file,
- Copy This menu-option allows copying of the entire text (in case **Select All** was marked) or partially selected and marked texts (using the mouse and the keyboard's button) for reporting purposes,
- Line Wrap Check Box Wraps the text within the display window (the above screen capture of the Log File is presented unwrapped),
- Copy File Path Also for reporting purposes, this menu option allows copying of the Log File's path.
- Restore Defaults Button Mouse clicking on this button restores all default values of Authority Inspector.

Once all configurations are set, there is a need to mouse click on the Finish Button to store them.

In case of an error  $-$  click on the **Cancel Button** and all changes will be ignored.

The Exit button closes the Authority Inspector program.

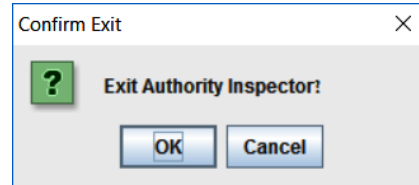

Clicking on the Exit Menu Option will pop-up the Confirm Exit Message Box where clicking on the OK Button authorizes the exit and shuts-off the Authority Inspector program.

Clicking on the Cancel Button cancels the exit operation.

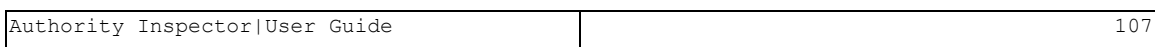

### The Main Menu – Help Sub-Menu

The Help Sub-Menu includes two (2) options:

**Check for Updates About Authority Inspector** 

• Check for Updates – This menu option was mentioned in the First-Time [Launching](#page-100-0) of [Authority](#page-100-0) Inspector section(page [101](#page-100-0)).

> **NOTE:** Usage of this menu option requires access to the internet.

Once activated with a mouse click, Authority Inspector will check for the availability of a new version.

If the current version was found to be the most update one, it will generate the following Message Box:

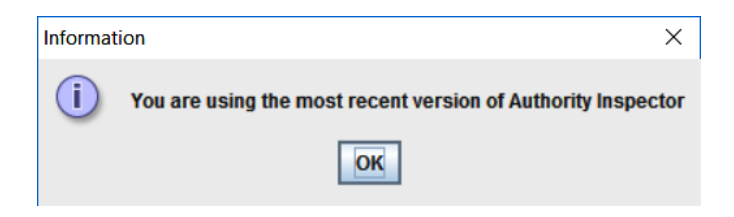

Click on the OK Button to release the Message Box.

If a new software version was found, the following Message Box will pop-up:

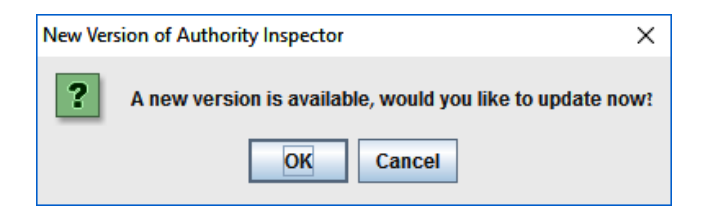
Clicking on the OK Button will trigger downloading of the new version onto the PC, supplemented with the following Progress Meter:

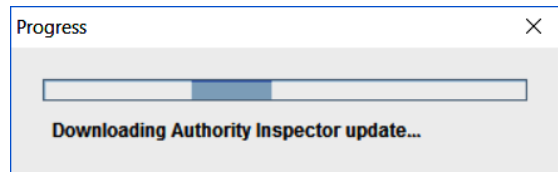

Upon completion of the download, the new version will be automatically installed and launched.

• About Authority Inspector – This menu option provides general information about the currently installed software.

Clicking on this menu-option will pop-up the following Message Box:

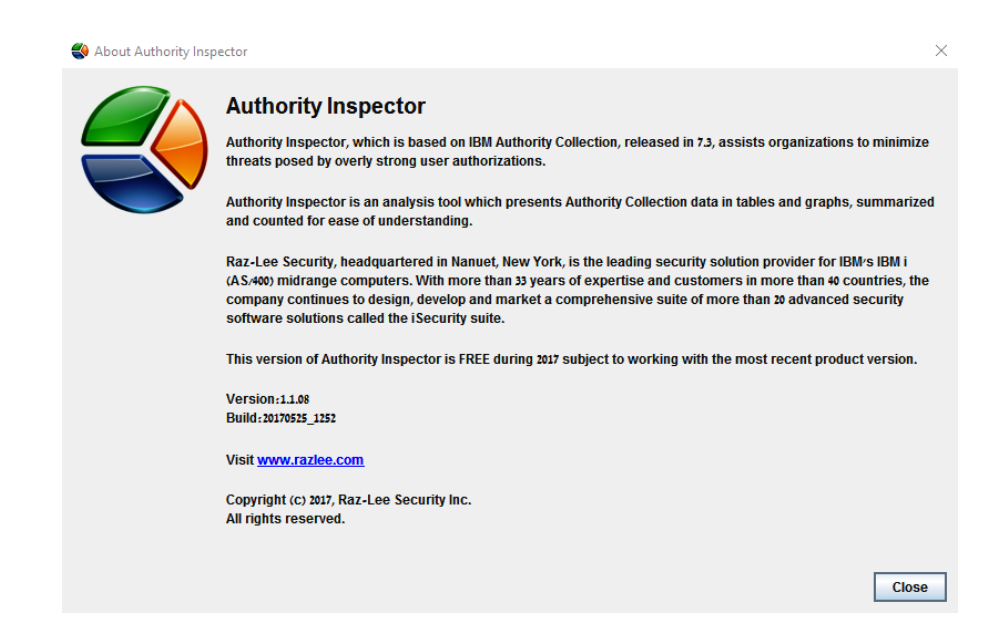

Click on the Close Button to release this Message Box.

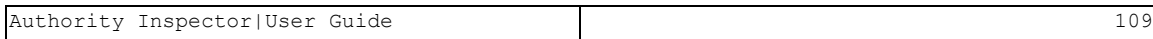

## **Chapter 6** Using the Authority Inspector

The basic concept of analyzing Authority Collection security related activities is by creating progressive approximating filters (queries), one step at a time, to filter the specific event(s) searched for and all system data related to these event(s).

Let us take a security threats related example based on Authority Inspector.

The scenario we examine is:

*A credit-card firm decides to explore its IBM i objects for vulnerability caused by excessive authorities which exposes the security level of its credit-cards' data to hacking risks.*

<span id="page-109-0"></span>*Known facts which supports such an examination, are:*

- <sup>l</sup> *The library names of libraries storing the data are all starting with SMZ,*
- <sup>l</sup> *The data included in IBM's Authority Collection* Current Authorities *and* Required Authorities *fields is not detailed enough for this task.*

*To expose these vulnerable objects there is a need to compare Current Authorities with the Required Authorities.*

-

## <span id="page-110-0"></span>Setting up the Filters

Since the data included in the IBM i Authority Collection's Current Authorities and Required Authorities fields is not sufficient for this task while these fields were included in the default field-set of Authority Inspector, there is a preliminary requirement to replace them with the more detailed fields – Detailed Current Authorities and Detailed Required Authorities.

This is done by utilizing the Main Menu's File > Preferences > Initial Authority Collection fields and order as demonstrated in the figure [Setting](#page-110-0) up the [Filters](#page-110-0).

The Current Authorities and Required Authorities fields may be deselected and the Detailed Current Authorities and Detailed Required Authorities fields should to be selected.

Then, the Finish Button need to be mouse clicked upon and clicked upon again in the **Preferences Combo Box** to complete the fields' replacement.

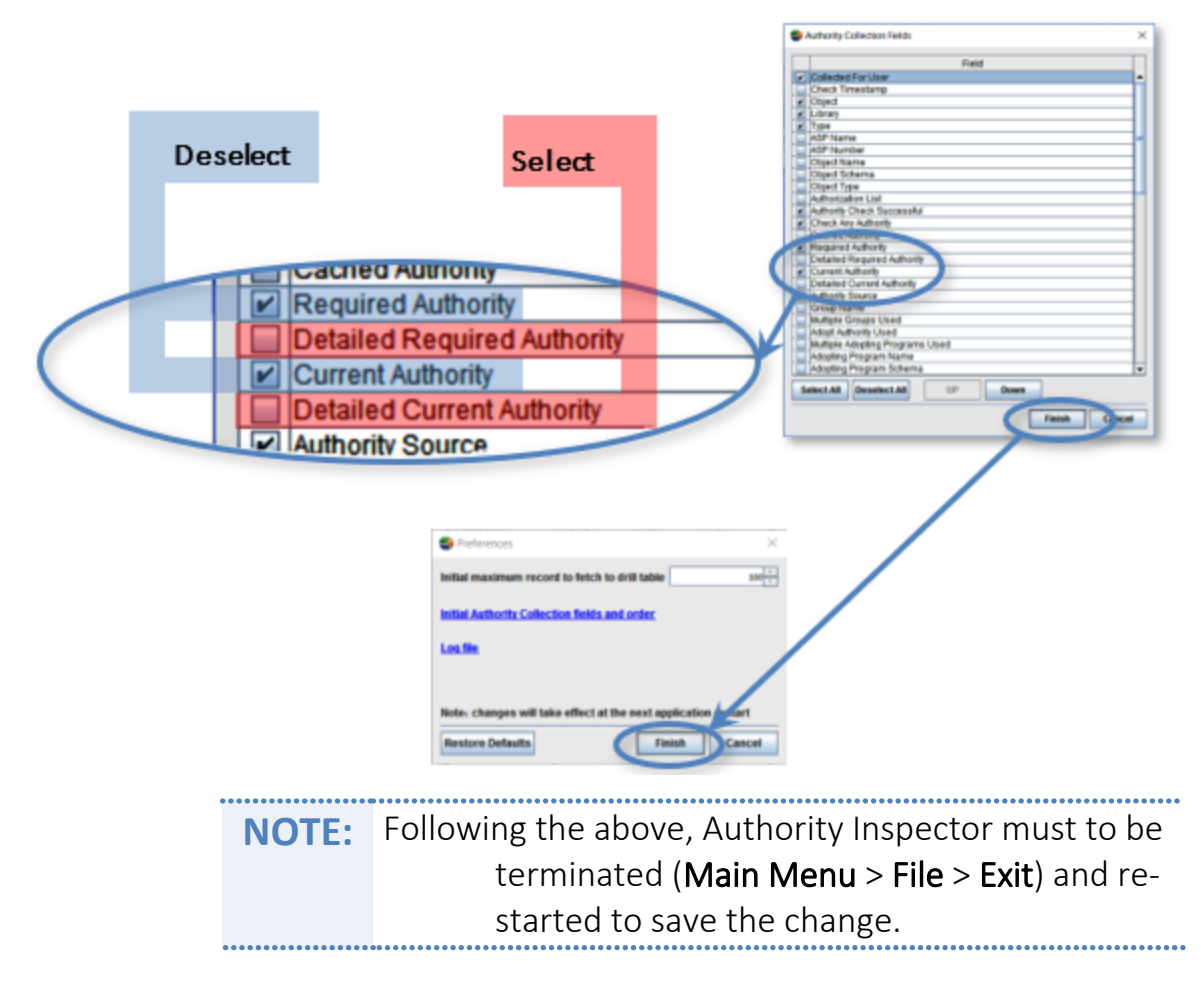

For the next drill-in step, click on the Data Area Button in the Analysis Toolbar to open the Data Area Combo Box where:

- 1. The Maximum records to fetch and the Automatically hide fields in the filter options might be deselected for our purpose.
- 2. The fields not required for the analysis need to be deselected as well.

As demonstrated in the figure .

The above steps ensure that only the data required for the analysis process will remain.

The remaining Object, Library and Type fields are unique identifiers of any object in the IBM i system and MUST be included in such an analysis if searching for object authorities.

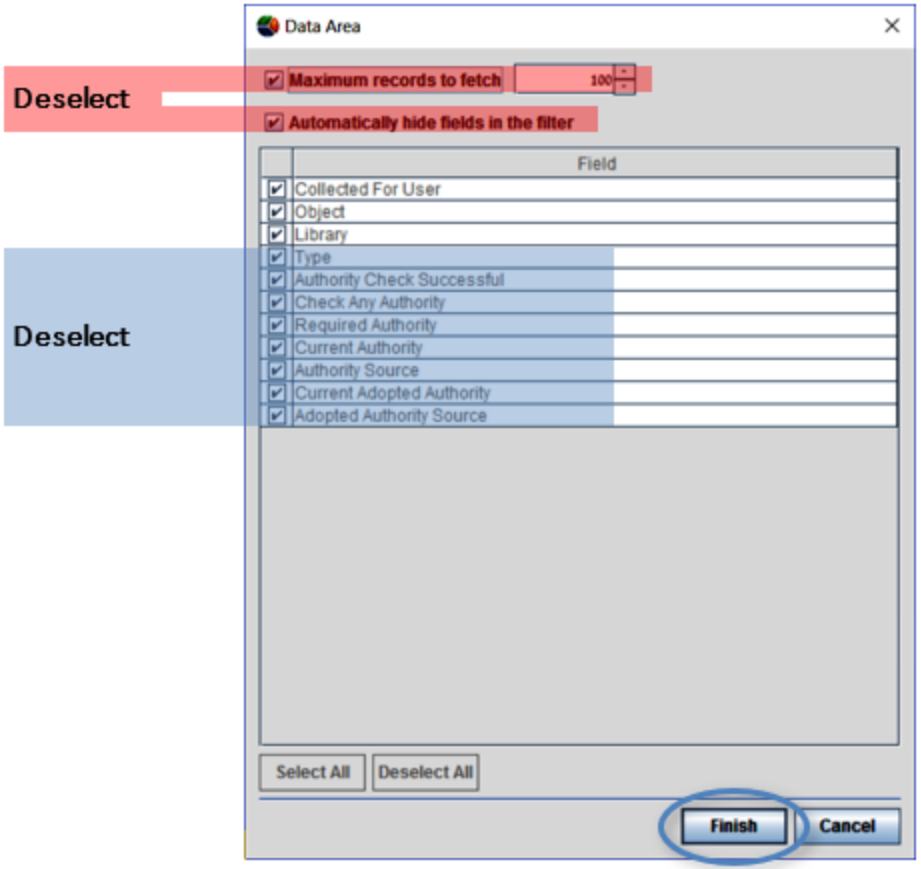

The Results Pane, including the Tabular Results Presentation Pane, the Graphical Results Presentation Pane and the Data Pane, are immediately updated according to the above filter definitions, as demonstrated in the figure below.

-

## **NOTE:** Each row of the Data Pane table represents a single object.

Even at this early step of the process, there is an already obvious general view of where the problem lays – comparison of the objects (the table rows) in the Detailed Current Authorities and Detailed Required Authorities columns (highlighted in the figure above with semi-transparent red and blue) in the Data Pane visually stand-out to reveal the fact that there are far more Current Authorities then Required Authorities.

This means – there is certainly an inherited vulnerability problem caused by excessive authorities which jeopardizes the security level of the credit-cards' data, since the system acquired more authorities then planned for by the programmer (or the system administrator).

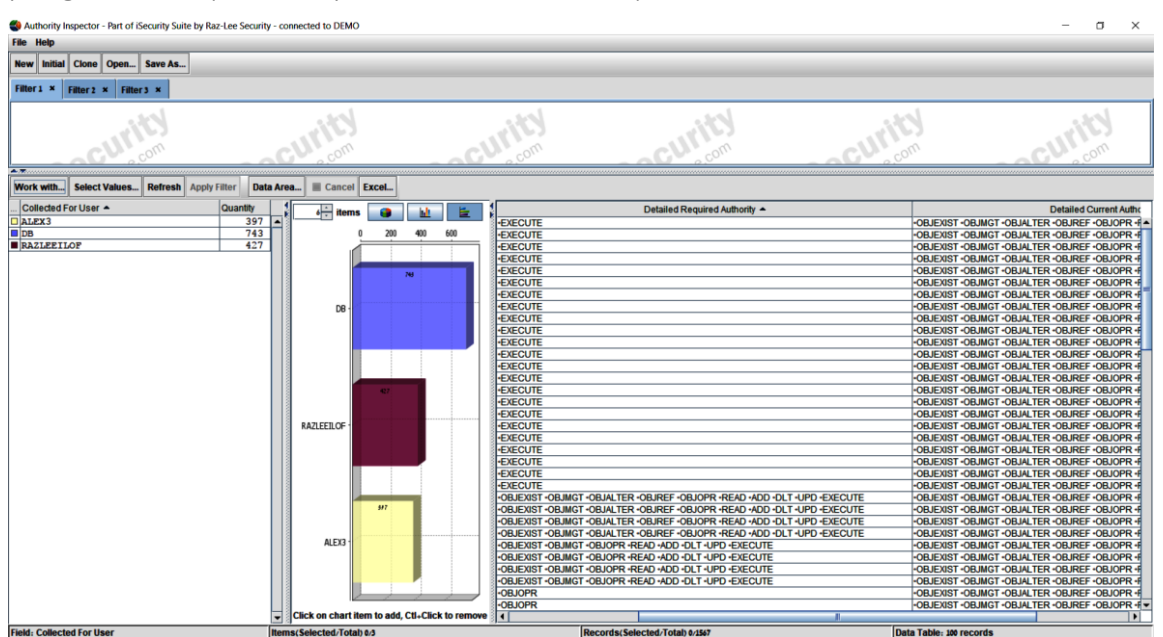

The User Profile that interacted with each object can be seen in the Collected for User column allowing initial identification of where the problem might be.

Therefor it would be practical to filter them out for close examination of where the problems may be found.

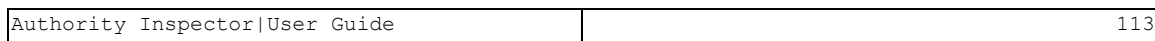

For that purpose the screening process may begin by screening the objects included only in the libraries storing the data of interest (all libraries with names starting with SMZ, see Known facts which [supports](#page-109-0) such an [examination,](#page-109-0) are:).

The steps to screen these objects are:

1. Mouse click on the Work with Button of the Analysis Toolbar and click on the Library option in the Drop-Down Menu that opens to select the Libraries as the pivot for filtering the data, as demonstrated in the figure below.

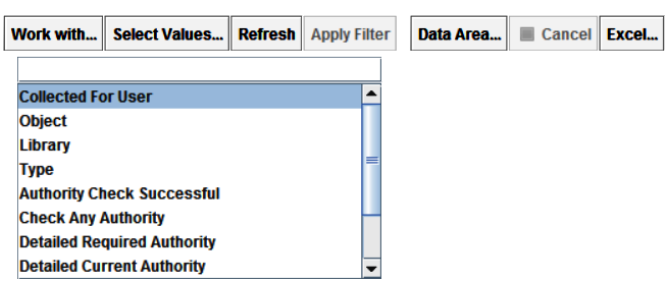

2. Mouse click on the Select Values Button (of the Analysis Toolbar) and in the Select **Values Combo Box** that opens, type-in  $-$  SMZ\* (not case sensitive). This means  $$ all libraries with names starting with SMZ.

To conclude this step, mouse click on the Finish Button to end the library selection and save it results.

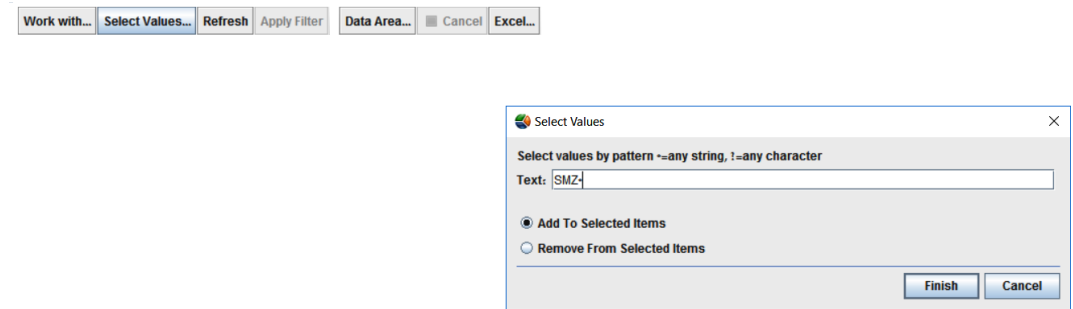

3. Mouse click on the Refresh Button and the screen will update accordingly:

-

• The Tabular Results Presentation Pane include only the SMZ\* objects,

• The Graphic Results Presentation Pane and the Data Pane presents the analysis results accordingly.

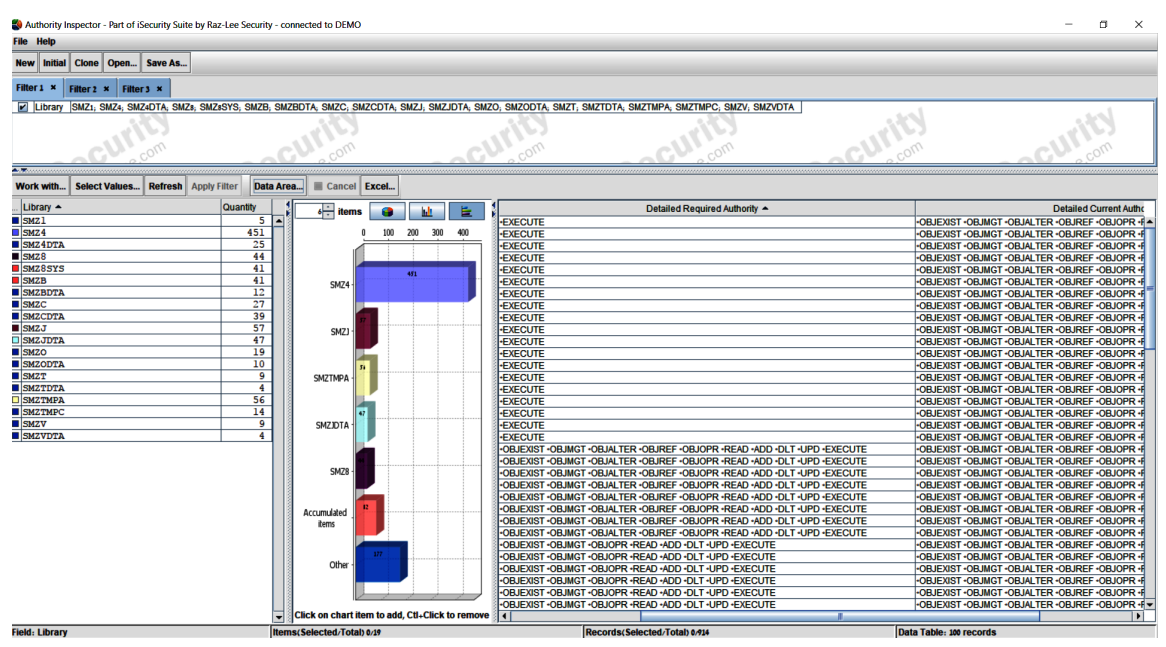

4. Further investigation could be made by limiting the analysis results to include only programs and commands.

This is done by mouse clicking on the Work with Button of the Analysis Toolbar, selecting the Type option, and highlighting \*PGM and \*CMD fields.

Clicking on the Apply Filter Button in the Analysis Toolbar will update the screen to show the new filtering results (watch the Filter Definition Pane, the Tabular Results Presentation Pane, the Graphic Results Presentation Pane and the Data Pane).

Mouse clicking on the Detailed Required Authorities column in the Data Pane will re-arrange the table and make it clear to the investigator that many objects which originally had \*EXECUTE authority only inherited many other (probably jeopardizing the security level of the) data.

5. Further investigations are possible too, for example – filtering some specific users or objects, until the investigator narrows down the possible jeopardizing objects.

> **NOTE:** To investigate the source for these inherited excessive authorities please use other Raz-Lee software products such as Audit.

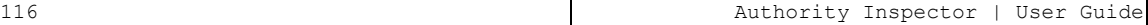

-